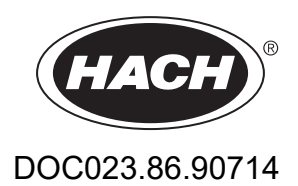

# **BioTector B3500dw Online TOC Analyzer**

Üzembe helyezés és üzemeltetés

01/2024, Kiadás 2

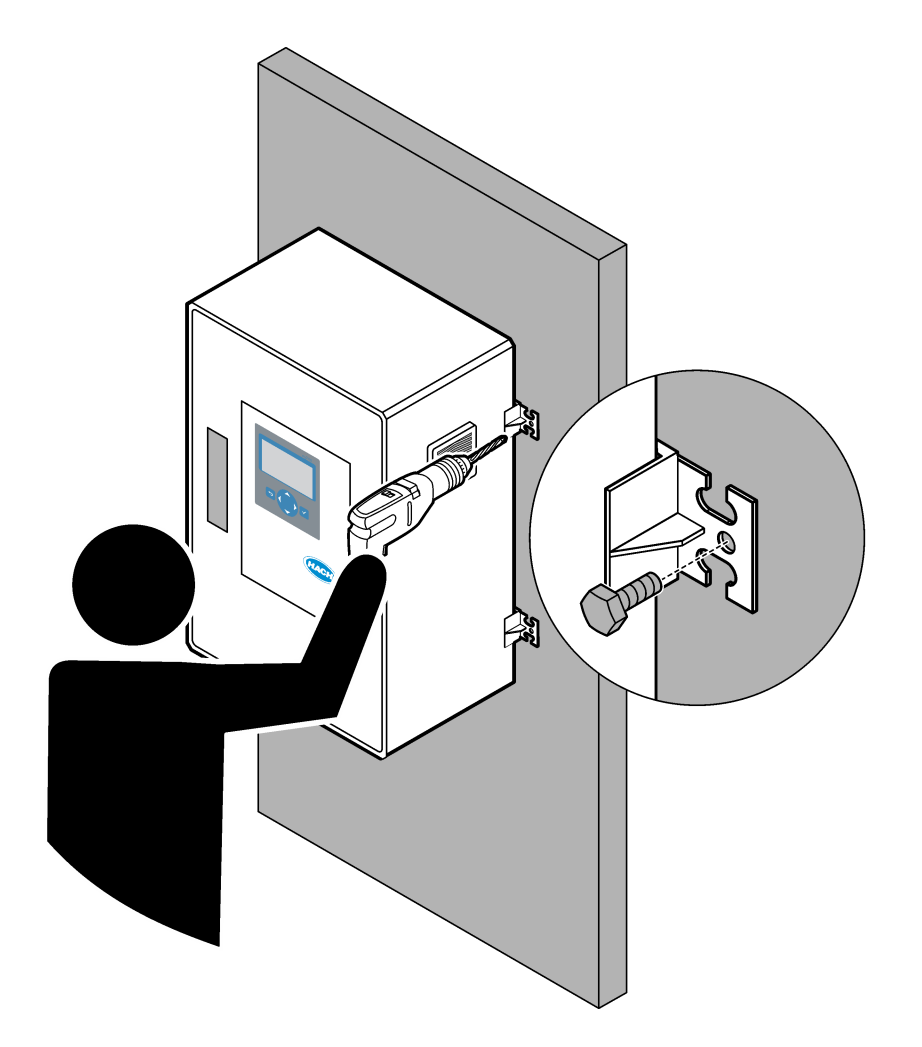

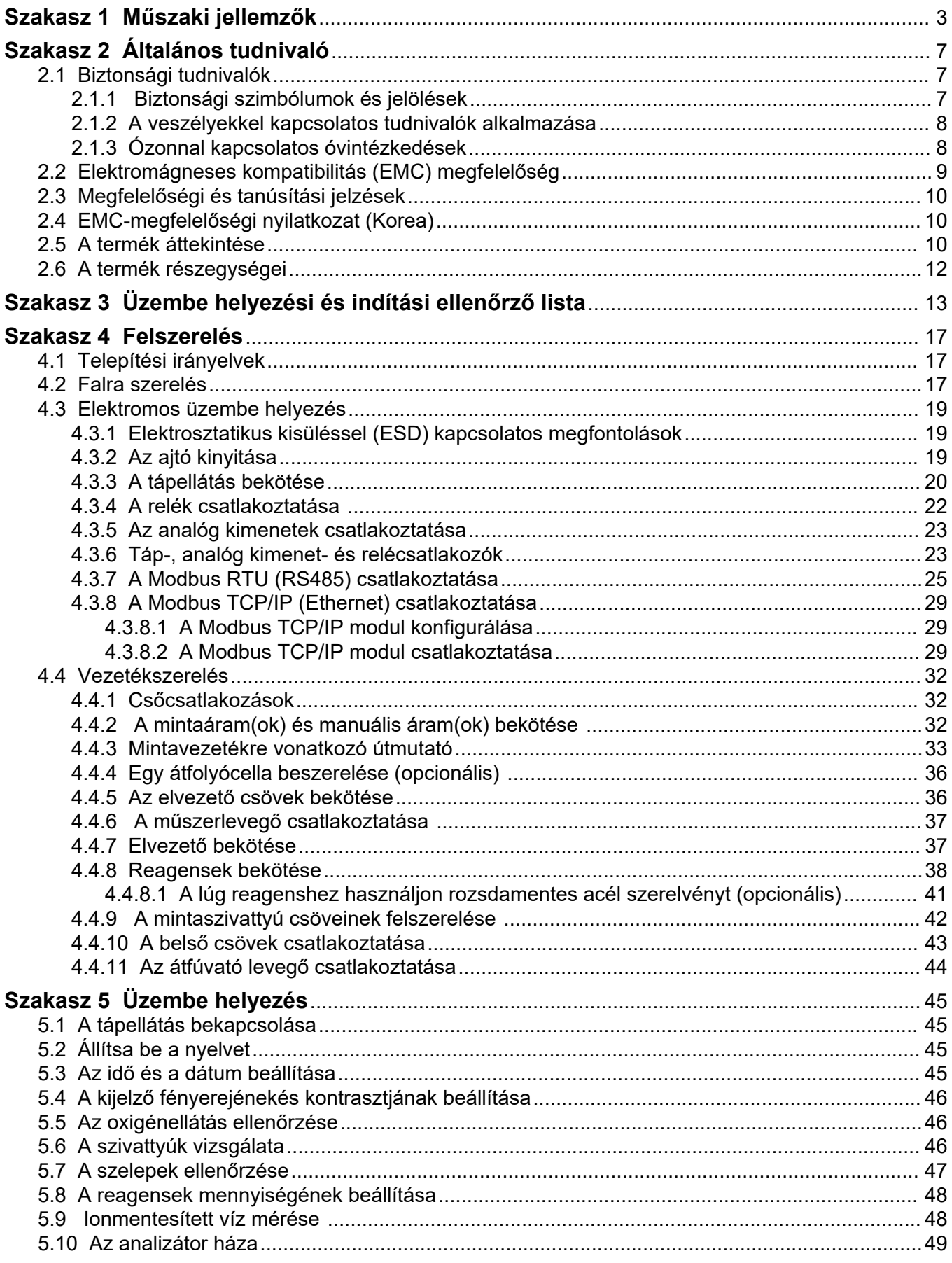

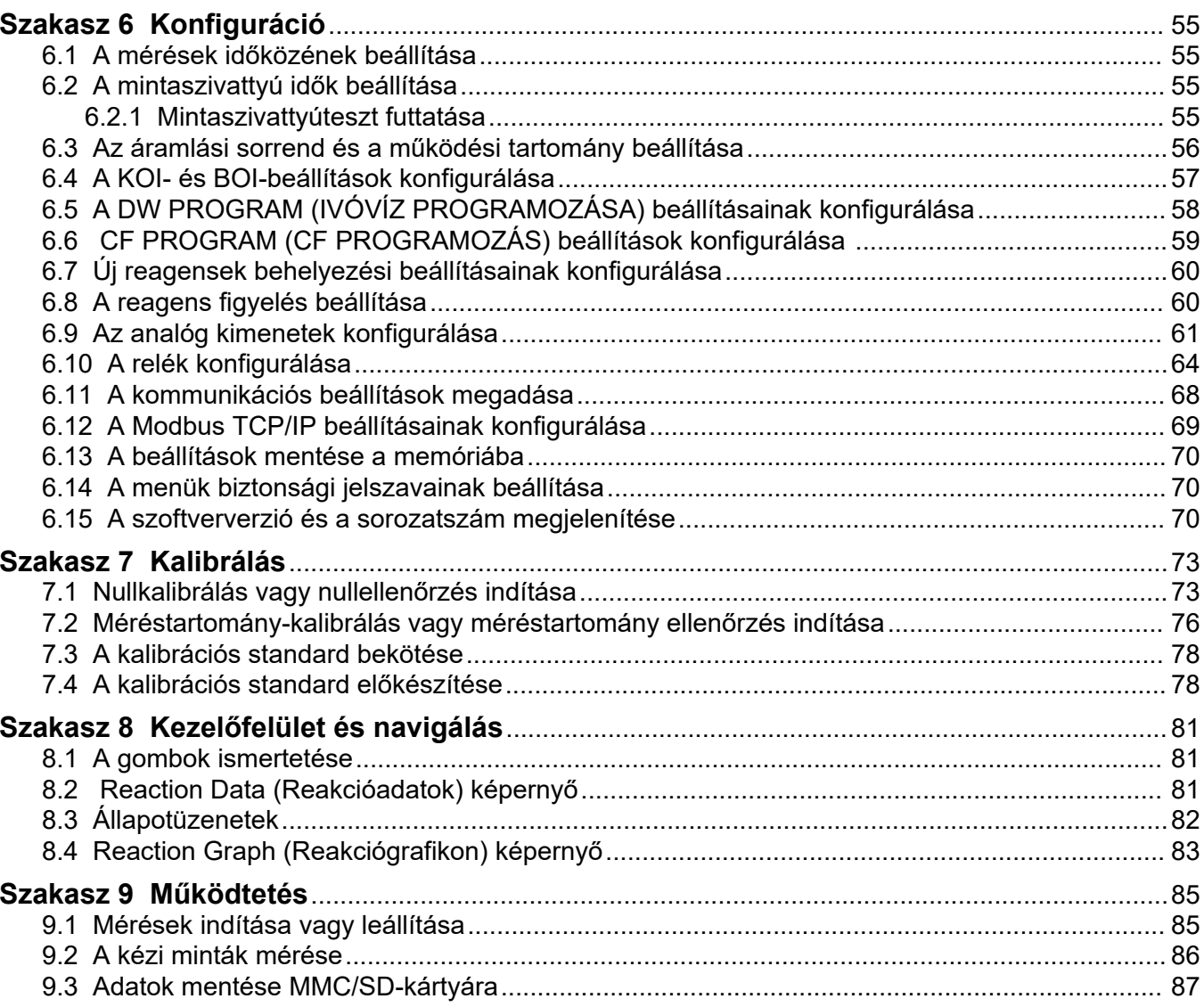

A műszaki jellemzők előzetes bejelentés nélkül változhatnak.

Ez a termék nem felel meg a vonatkozó követelményeknek, és nem arra készült, hogy szabályozott víz- vagy folyadéktestekbe helyezzék, beleértve az ivóvizet és az élelmiszerrel érintkező anyagokat az élelmiszer- és italgyártási iparágban.

<span id="page-4-0"></span>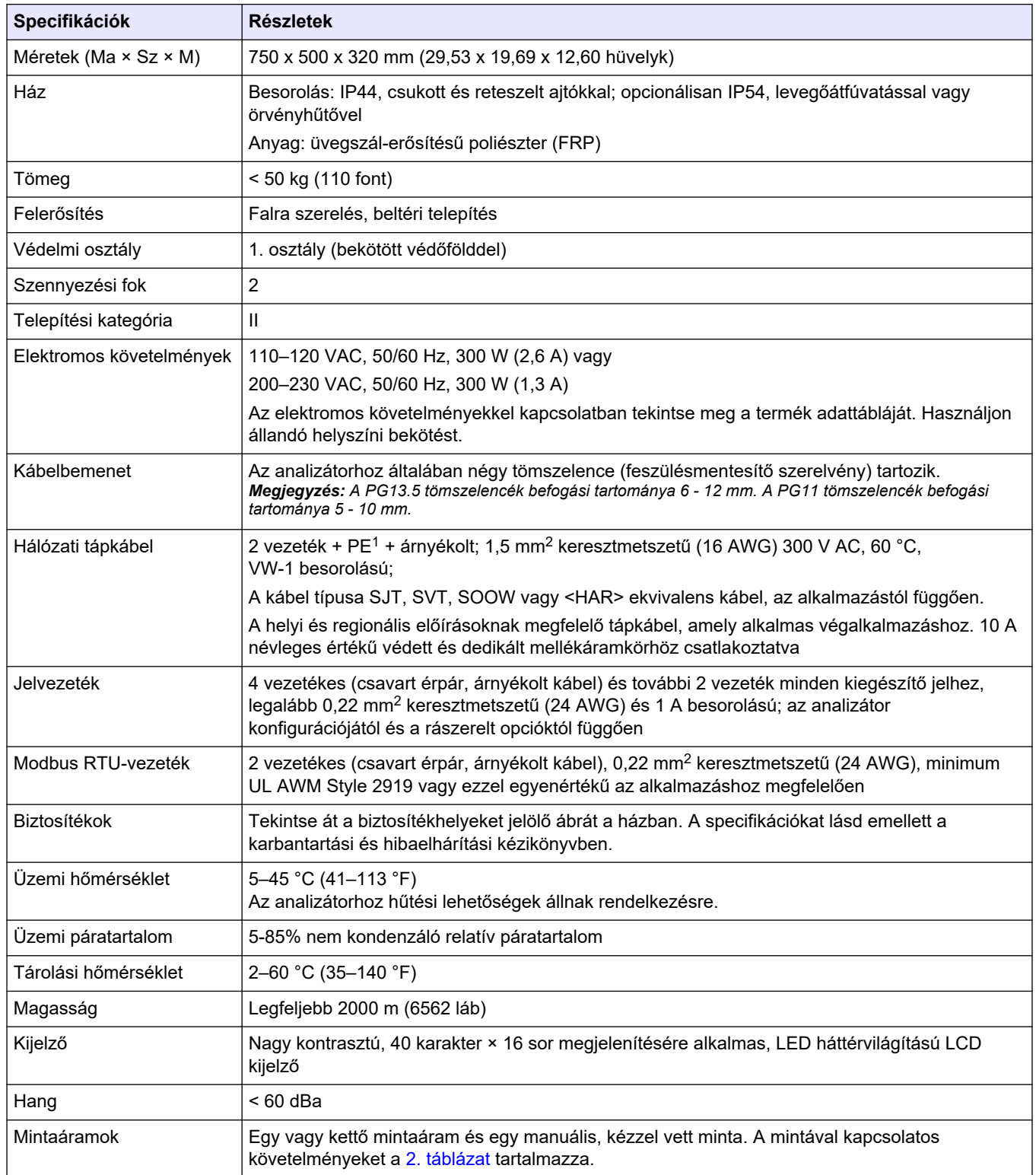

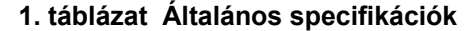

<sup>1</sup> Védőföld

<span id="page-5-0"></span>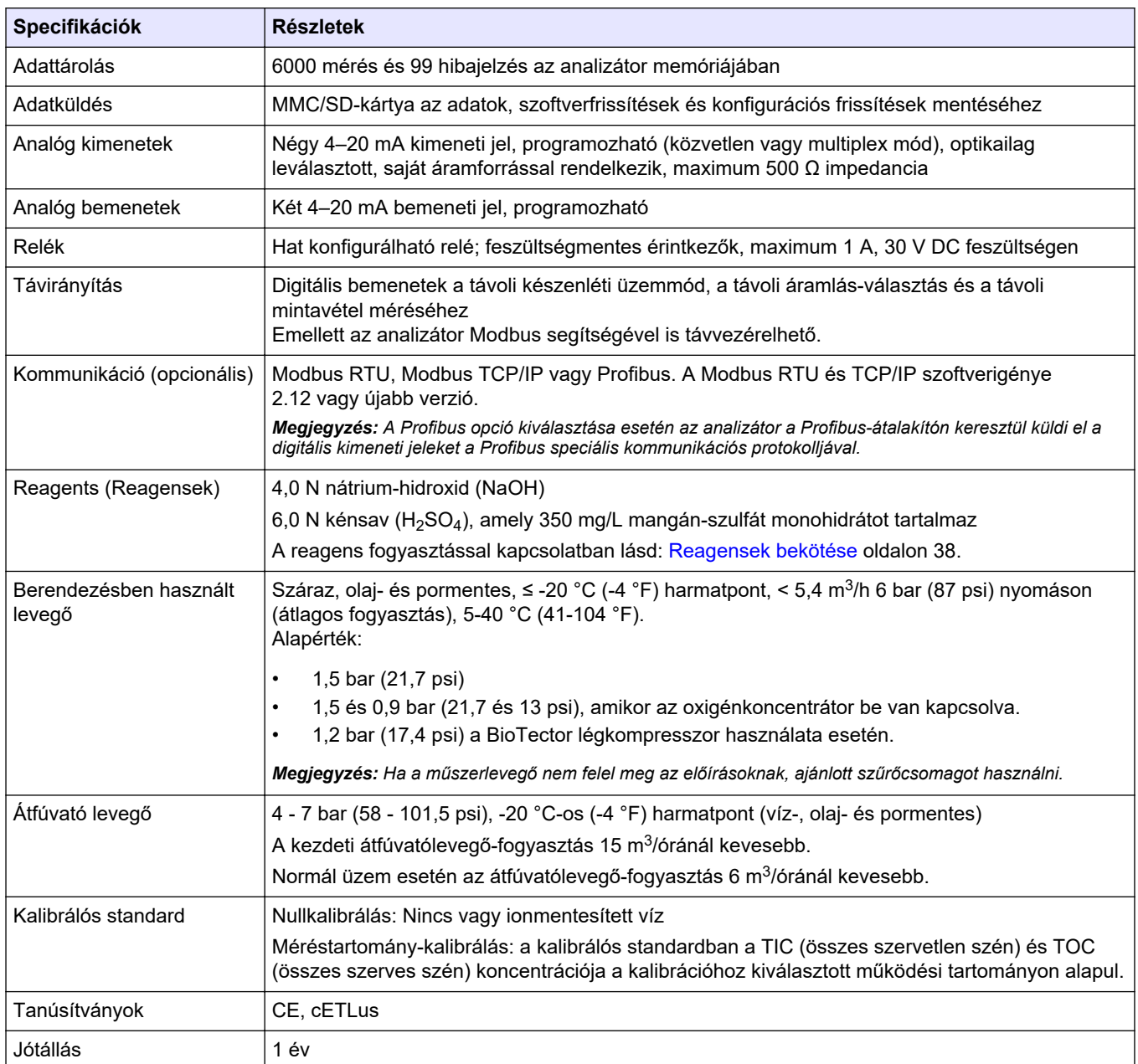

# **1. táblázat Általános specifikációk (folytatás)**

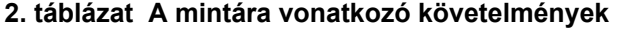

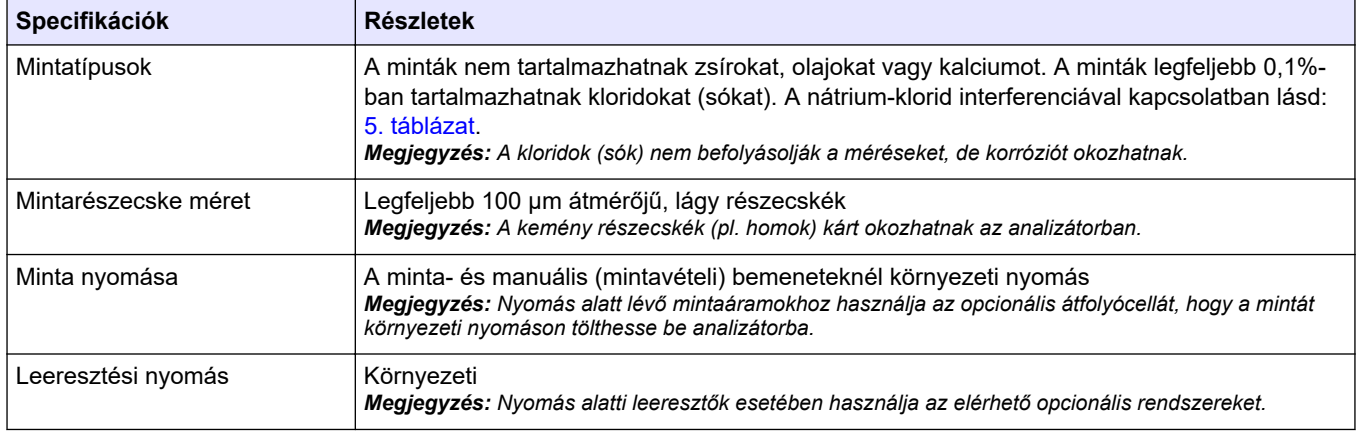

#### **2. táblázat A mintára vonatkozó követelmények (folytatás)**

<span id="page-6-0"></span>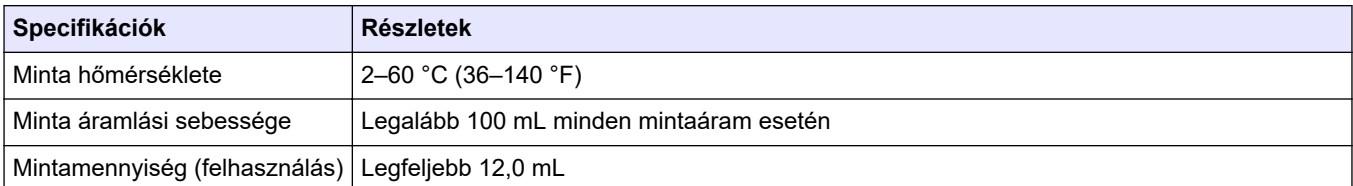

### **3. táblázat Teljesítményjellemzők**

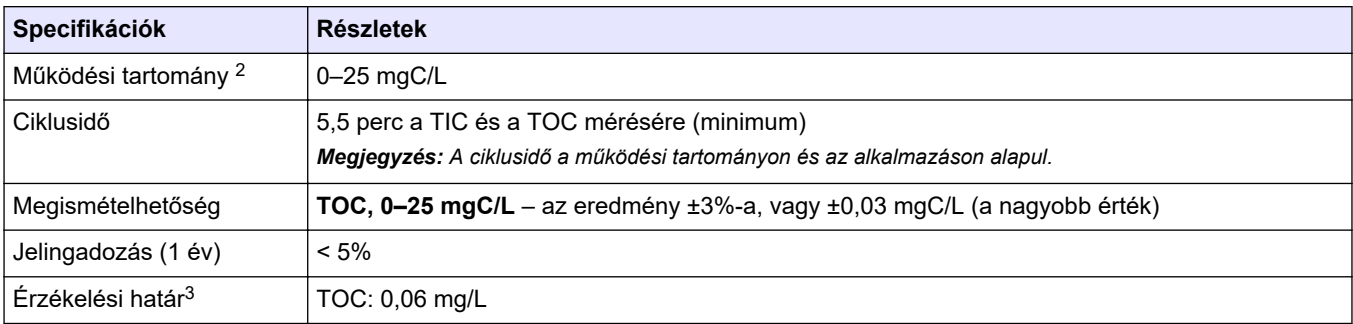

#### **4. táblázat Elemzési specifikációk**

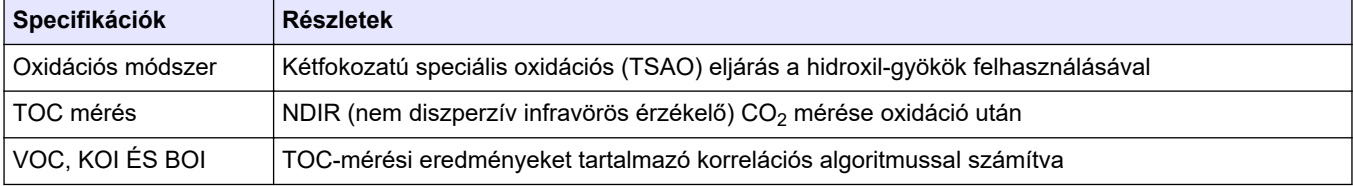

#### **5. táblázat Nátrium-klorid-interferencia**

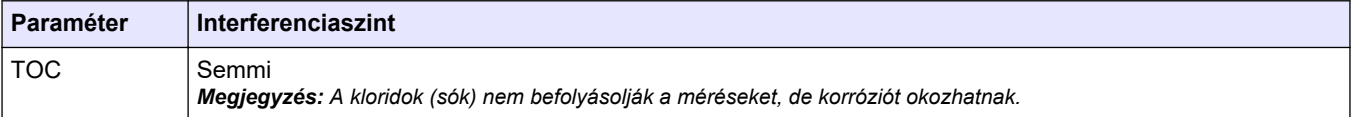

<sup>&</sup>lt;sup>2</sup> Minden paraméterhez (pl. TOC) és minden mintaáramhoz (pl. STREAM1 (1. ÁRAMLÁS)) egy működési tartomány tartozik.

 $3 \t 0 - 25$  ppm

A gyártó semmilyen esetben sem vállal felelősséget a termék nem megfelelő használatából vagy a kézikönyv utasításainak be nem tartásából eredő károkért. A gyártó fenntartja a kézikönyv és az abban leírt termékek megváltoztatásának jogát minden értesítés vagy kötelezettség nélkül. Az átdolgozott kiadások a gyártó webhelyén találhatók.

# <span id="page-8-0"></span>**2.1 Biztonsági tudnivalók**

A gyártó nem vállal felelősséget a termék nem rendeltetésszerű alkalmazásából vagy használatából eredő semmilyen kárért, beleértve de nem kizárólag a közvetlen, véletlen vagy közvetett károkat, és az érvényes jogszabályok alapján teljes mértékben elhárítja az ilyen kárigényeket. Kizárólag a felhasználó felelőssége, hogy felismerje a komoly alkalmazási kockázatokat, és megfelelő mechanizmusokat szereljen fel a folyamatok védelme érdekében a berendezés lehetséges meghibásodása esetén.

Kérjük, olvassa végig ezt a kézikönyvet a készülék kicsomagolása, beállítása vagy működtetése előtt. Szenteljen figyelmet az összes veszélyjelző és óvatosságra intő mondatra. Ennek elmulasztása a kezelő súlyos sérüléséhez vagy a berendezés megrongálódásához vezethet.

Győződjön meg arról, hogy a berendezés által nyújtott védelem nem sérül. Ne használja, vagy állítsa üzembe ezt az eszközt az ebben a kézikönyvben leírtaktól eltérő módon.

## **2.1.1 Biztonsági szimbólumok és jelölések**

Olvassa el a műszerhez csatolt valamennyi címkét és függő címkét. Ha nem tartja be, ami rajtuk olvasható, személyi sérülés vagy műszer rongálódás következhet be. A műszeren látható szimbólum jelentését a kézikönyv egy óvintézkedési mondattal adja meg.

Az alábbi biztonsági szimbólumok és jelölések a berendezésen és a termékdokumentációban találhatók. A meghatározások a következő táblázatban találhatók.

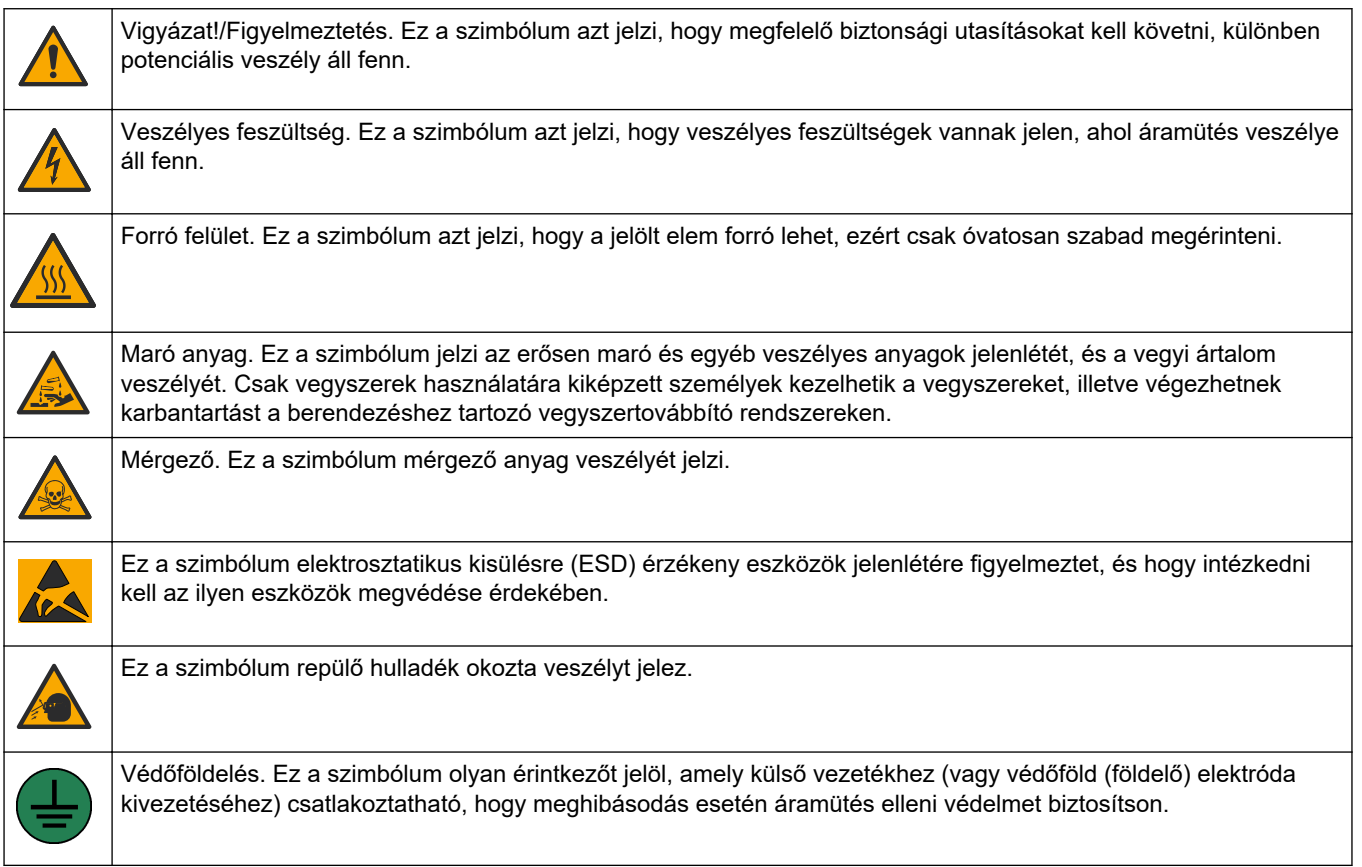

## <span id="page-9-0"></span>**Általános tudnivaló**

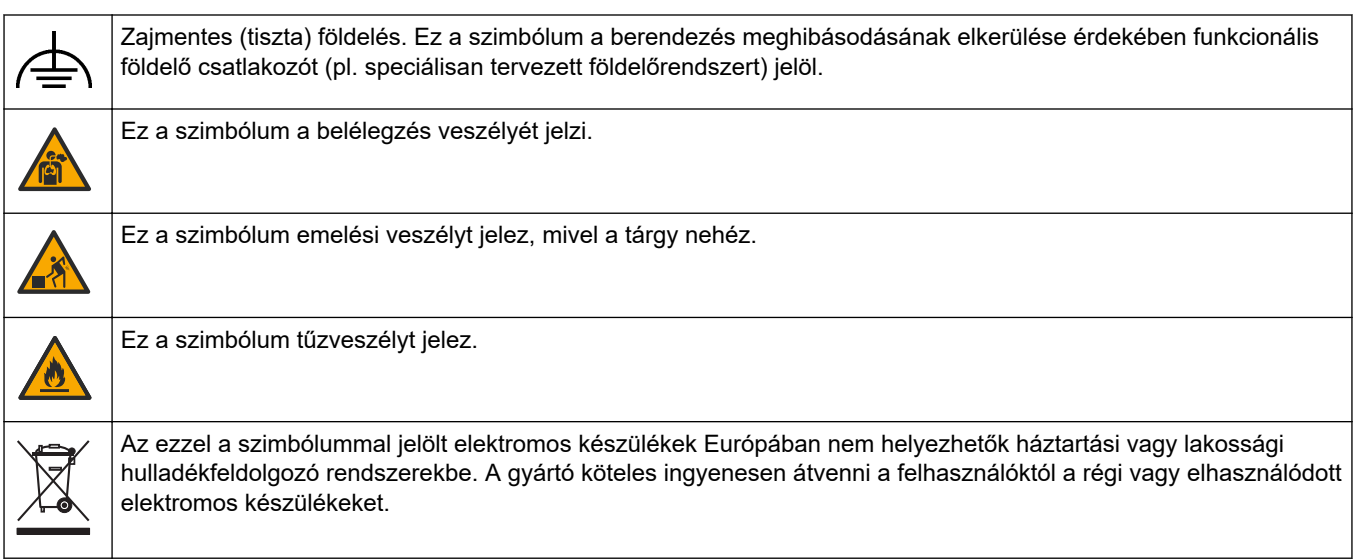

## **2.1.2 A veszélyekkel kapcsolatos tudnivalók alkalmazása**

**V E S Z É L Y** Lehetséges vagy közvetlenül veszélyes helyzetet jelez, amely halálhoz vagy súlyos sérüléshez vezet.

# **F I G Y E L M E Z T E T É S**

Lehetséges vagy közvetlenül veszélyes helyzetet jelez, amely halálhoz vagy súlyos sérüléshez vezethet.

# **V I G Y Á Z A T**

Lehetséges veszélyes helyzetet jelez, amely enyhe vagy kevésbé súlyos sérüléshez vezethet.

*M E G J E G Y Z É S*

A készülék esetleges károsodását okozó helyzet lehetőségét jelzi. Különleges figyelmet igénylő tudnivaló.

## **2.1.3 Ózonnal kapcsolatos óvintézkedések**

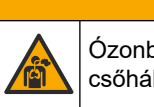

**V I G Y Á Z A T**

Ózonbelélegzés veszélye. A berendezés ózont állít elő, amely a belül, különösen a belső csőhálózatban található. Az ózon meghibásodás esetén kiszabadulhat.

A gázelvezetést ajánlott füstelszívó búrába vagy az épületen kívülre vezetni a helyi, területi és állami előírásoknak megfelelően.

Még az alacsony ózonkoncentrációnak való kitettség is károsíthatja a kényes orr-, hörgőés tüdőmembránt. Adott koncentráció esetén az ózon fejfájást, köhögést, szem-, orr- és torokirritáció okozhat. Haladéktalanul vigye az áldozatot szennyeződésmentes levegőre, és kérjen elsősegélyt.

A tünetek típusa és erőssége a koncentrációtól és a kitettségi időtől (n) függ. Ózonmérgezés esetén az alábbi tünetek közül egy vagy több is felléphet.

- Szemirritáció vagy égő érzés a szemben, orrban vagy torokban
- **Bágyadtság**
- Frontális fejfájás
- Szubszternális nyomás érzékelése
- Szűkület vagy nyomás érzése
- Savas íz a szájban
- Asztma

Súlyosabb ózonmérgezés esetén a tünet lehet még a nehéz légzés, a köhögés, a fulladásérzés, a szapora pulzus, a szédülés, a vérnyomás csökkenés, a görcs, a mellkasi fájdalom és az általános testfájdalom. Az ózon a kitettség után egy vagy több órával tüdőödémát okozhat.

## <span id="page-10-0"></span>**2.2 Elektromágneses kompatibilitás (EMC) megfelelőség**

# **V I G Y Á Z A T**

Ez a berendezés nem lakott környezetben való használatra készült, és lehet, hogy nem biztosít megfelelő védelmet a rádióvétel zavarása ellen ilyen környezetben.

#### **CE (EU)**

A berendezés megfelel a 2014/30/EU EMC-irányelv alapvető követelményeinek.

#### **UKCA (UK)**

A berendezés megfelel az Elektromágneses kompatibilitásról szóló 2016. évi rendelet (S.I. 2016/1091) követelményeinek.

#### **A rádió interferenciát okozó eszközök kanadai szabályozása, ICES-003 A osztály**:

A vizsgálati eredmények bizonyítása a gyártónál található.

Ez az A osztályú berendezés megfelel A rádió interferenciát okozó eszközök kanadai szabályozásának.

Cet appareil numérique de classe A répond à toutes les exigences de la réglementation canadienne sur les équipements provoquant des interférences.

#### **FCC 15 szakasz, az "A" osztályra vonatkozó határokkal**

A vizsgálati eredmények bizonyítása a gyártónál található. Az eszköz megfelel az FCC szabályok 15. szakaszában foglaltaknak. A működés a következő feltételek függvénye:

- **1.** A berendezés nem okozhat káros interferenciát.
- **2.** A berendezésnek minden felvett interferenciát el kell fogadnia, beleértve azokat az interferenciákat is, amelyek nem kívánatos működéshez vezethetnek.

A berendezésben véghezvitt, és a megfelelőségbiztosításra kijelölt fél által kifejezetten el nem fogadott változtatások vagy módosítások a berendezés működtetési jogának megvonását vonhatják maguk után. Ezt a berendezést bevizsgálták, és azt az FCC szabályok 15. szakaszának megfelelően, az A osztályú készülékekre érvényes határértékek szerintinek minősítették. E határértékek kialakításának célja a tervezés során a megfelelő védelem biztosítása a káros interferenciák ellen a berendezés kereskedelmi környezetben történő használata esetén. A berendezés rádió frekvencia energiát gerjeszt, használ és sugároz, és amennyiben nem a használati kézikönyvnek megfelelően telepítik vagy használják, káros interferenciát okozhat a rádiós kommunikációban. A berendezésnek lakott területen való működtetése valószínűleg káros interferenciát okoz, amely következtében a felhasználót saját költségére az interferencia korrekciójára kötelezik. A következő megoldások használhatók az interferencia problémák csökkentésére:

- **1.** Kapcsolja le a berendezést az áramforrásról annak megállapításához, hogy az eszköz az interferencia forrása.
- **2.** Amennyiben a berendezés ugyanarra a csatlakozó aljzatra van téve, mint az interferenciát észlelő készülék, csatlakoztassa a készüléket egy másik csatlakozó aljzatba.
- **3.** Vigye távolabb a készüléket az interferenciát észlelő készüléktől.
- **4.** Állítsa más helyzetbe annak a készüléknek az antennáját, amelyet zavar.
- **5.** Próbálja ki a fenti intézkedések több kombinációját.

# <span id="page-11-0"></span>**2.3 Megfelelőségi és tanúsítási jelzések**

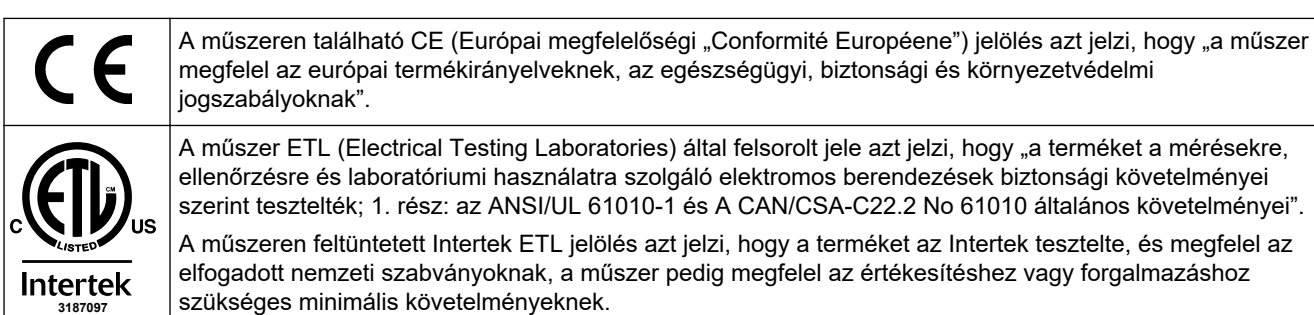

# **2.4 EMC-megfelelőségi nyilatkozat (Korea)**

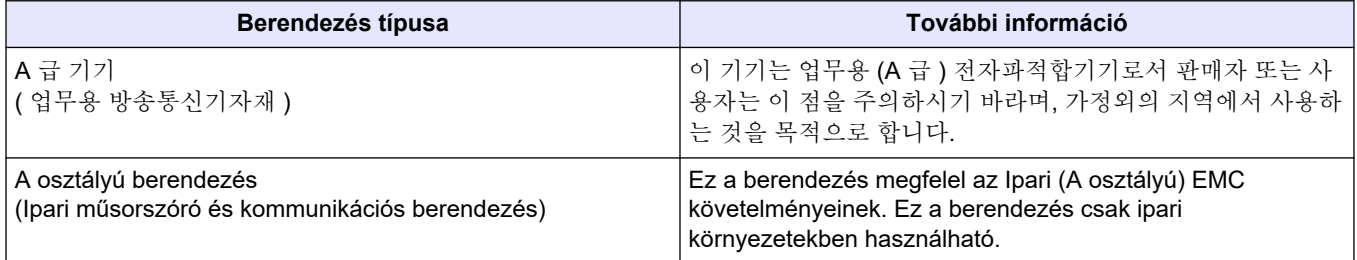

# **2.5 A termék áttekintése**

# *M E G J E G Y Z É S*

Perklorát anyag – Különleges kezelést igényel. Lásd: [www.dtsc.ca.gov/perchlorate.](HTTP://WWW.DTSC.CA.GOV/PERCHLORATE) Ez a perklorát-figyelmeztetés csak az Amerikai Egyesült Államok Kalifornia államában értékesített vagy forgalmazott (önállóan vagy az eszközbe telepített) primer akkumulátorokra vonatkozik.

A B3500dw TOC-analizátor a teljes szerves széntartalom mérésére szolgál és belső oxigénkoncentrátorral van felszerelve.

Az analizátor képes mérni a szennyvízben, a technológiai vízben, a felszíni vízben és a tengervízben a következő paramétereket:

- **TIC** teljes szerves széntartalom mgC/L-ben
- **TOC (NPOC)** teljes szerves széntartalom mgC/L-ben, beleértve az NPOC (nem kihajtható szerves szén) tartalmat is
- **COD (KOI)** <sup>4</sup> (KOI) kémiai oxigénigény
- **BOD (BOI)** <sup>4</sup> – biokémiai oxigénigény

Az analizátor a [4. táblázat](#page-6-0) oldalon 5 elemzési módszereit használja.

A működés elméletével kapcsolatos információkért tekintse meg a BioTector B3500 videóit a youtube.com és a Hach Support Online [\(https://support.hach.com\)](https://support.hach.com) felületen.

Az [1. ábra](#page-12-0) áttekintést nyújt az analizátor külsejéről.

Az analizátor belsejének nézeteivel kapcsolatban lásd: [Az analizátor háza](#page-50-0) oldalon 49.

<sup>4</sup> TOC-ot tartalmazó korrelációs algoritmussal számítva. A számított eredmények megjelenítéséhez állítsa a DISPLAY (MEGJELENÍTÉS) beállítást a COD (KOI) és/vagy a BOD PROGRAM (BOD PROGRAMOZÁS) menüben YES (IGEN) értékre.

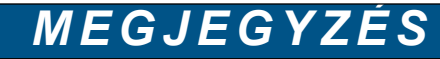

Az analizátor tartozékai (pl. a kompresszor) külön felhasználói útmutatókkal rendelkeznek.

#### <span id="page-12-0"></span>**1. ábra A termék áttekintése oldalnézetben**

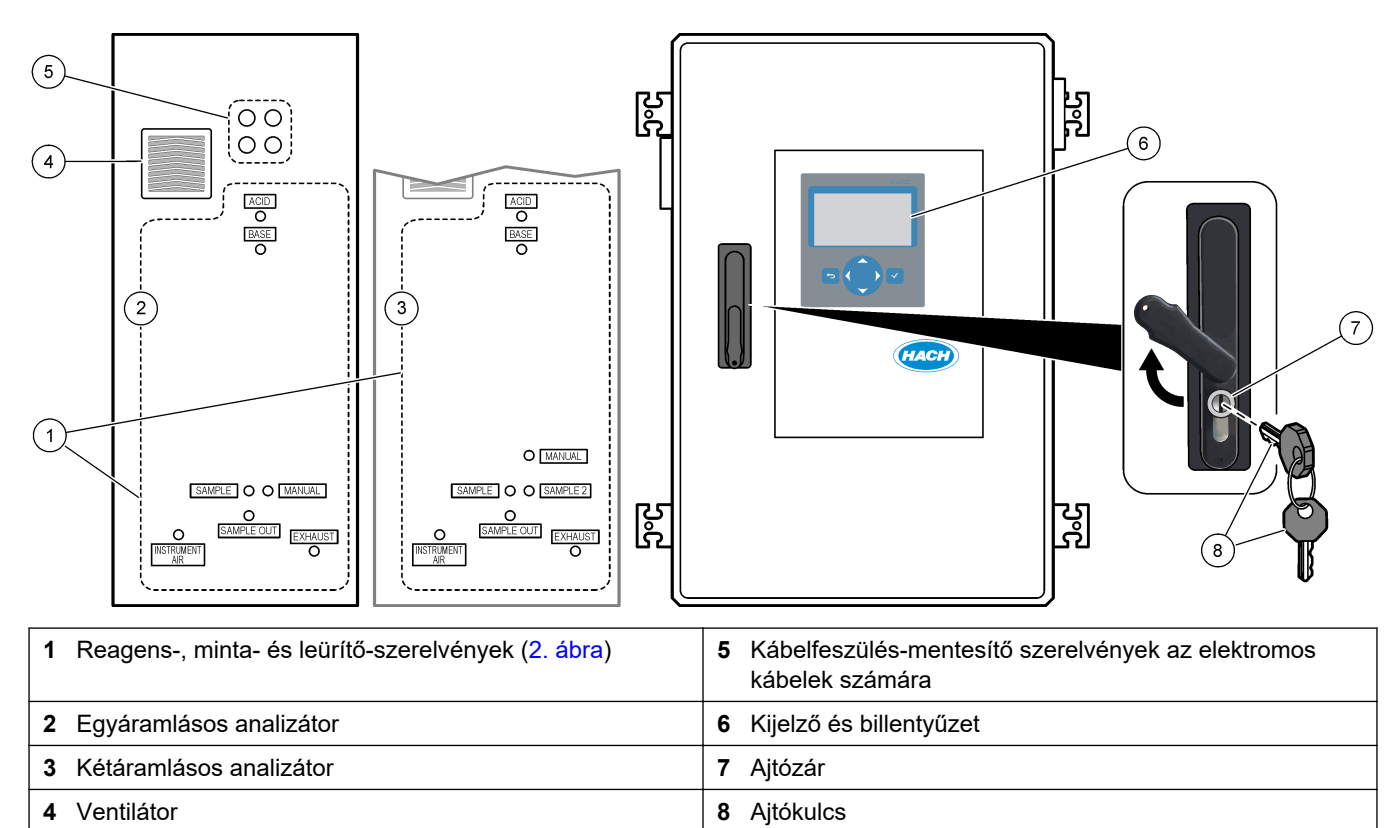

<span id="page-13-0"></span>**2. ábra Reagens-, minta- és leürítő-szerelvények**

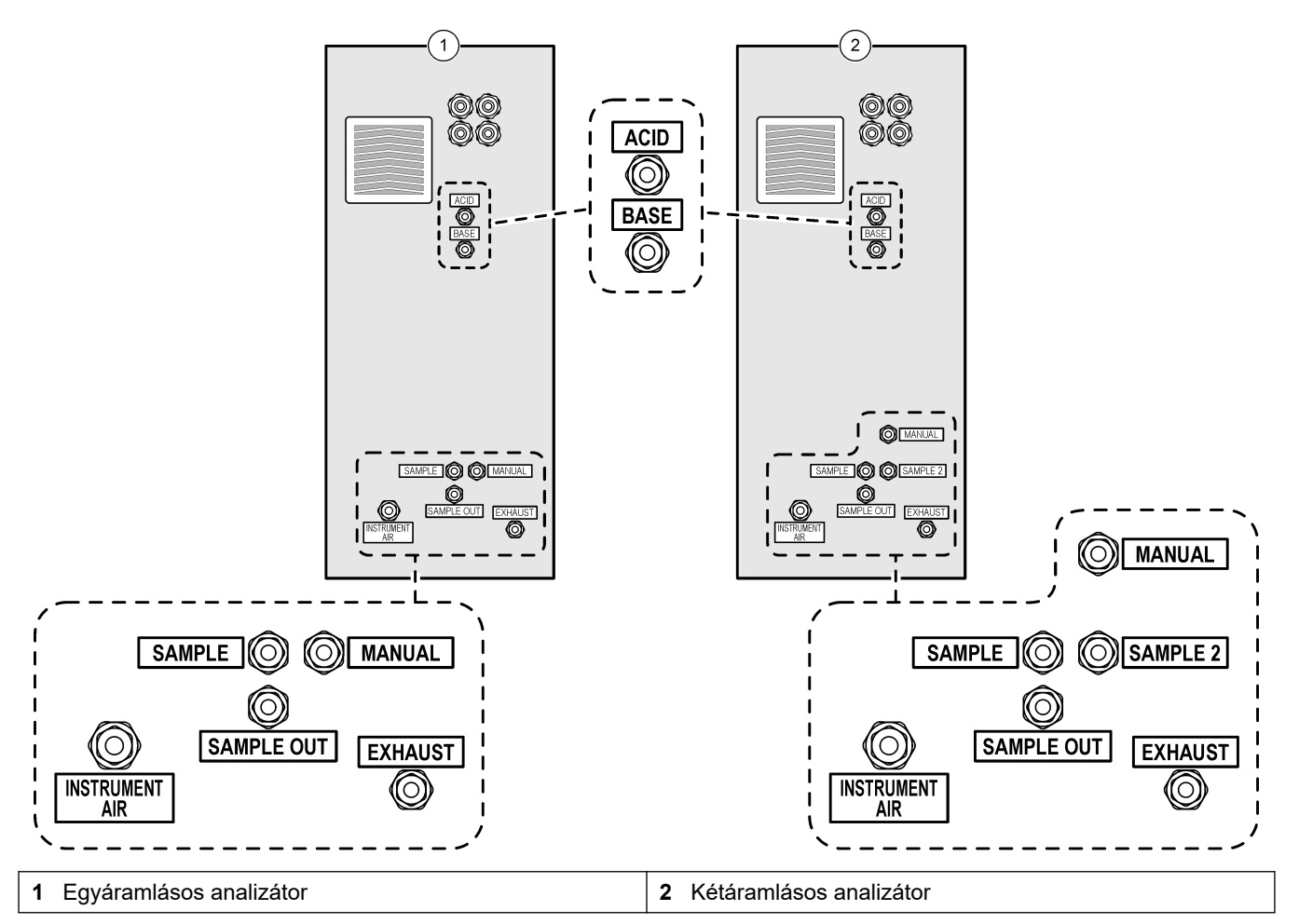

## **2.6 A termék részegységei**

Győződjön meg arról, hogy minden részegységet megkapott. Lásd a mellékelt dokumentációt. Ha valamelyik tétel hiányzik vagy sérült, forduljon azonnal a gyártóhoz vagy a forgalmazóhoz.

Az üzembe helyezés és indítás elvégzéséhez használja az alábbi ellenőrzőlistát. Végezze el a feladatokat a megadott sorrendben.

Ha az analizátor veszélyes területeken való használatra jogosító tanúsítvánnyal is rendelkezik, olvassa el az analizátorhoz mellékelt, veszélyes területekre vonatkozó dokumentációt. A veszélyes területekre vonatkozó dokumentáció fontos információkat tartalmaz a robbanásvédelmi szabályozásoknak való megfeleléssel kapcsolatban.

<span id="page-14-0"></span>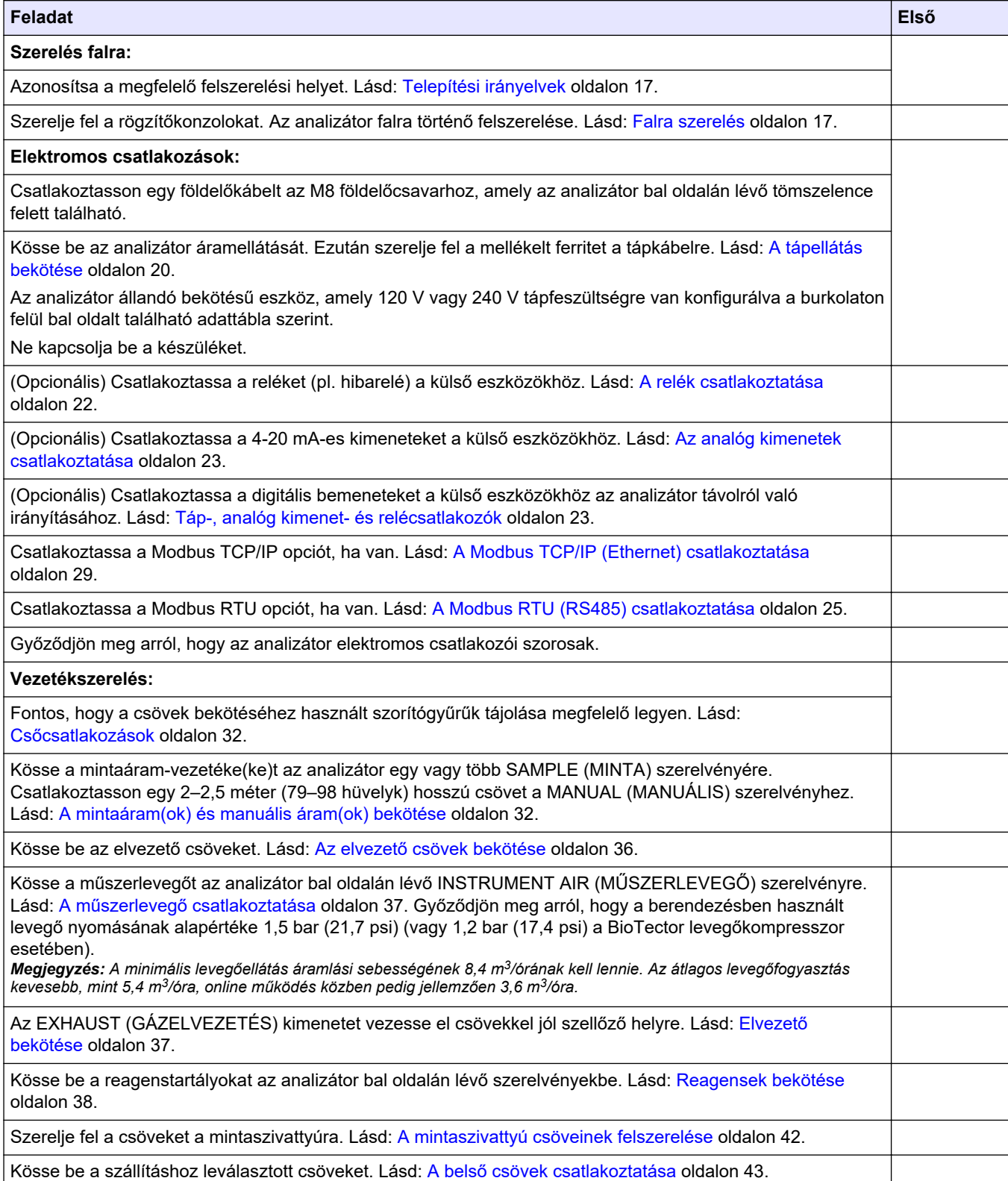

# **Üzembe helyezési és indítási ellenőrző lista**

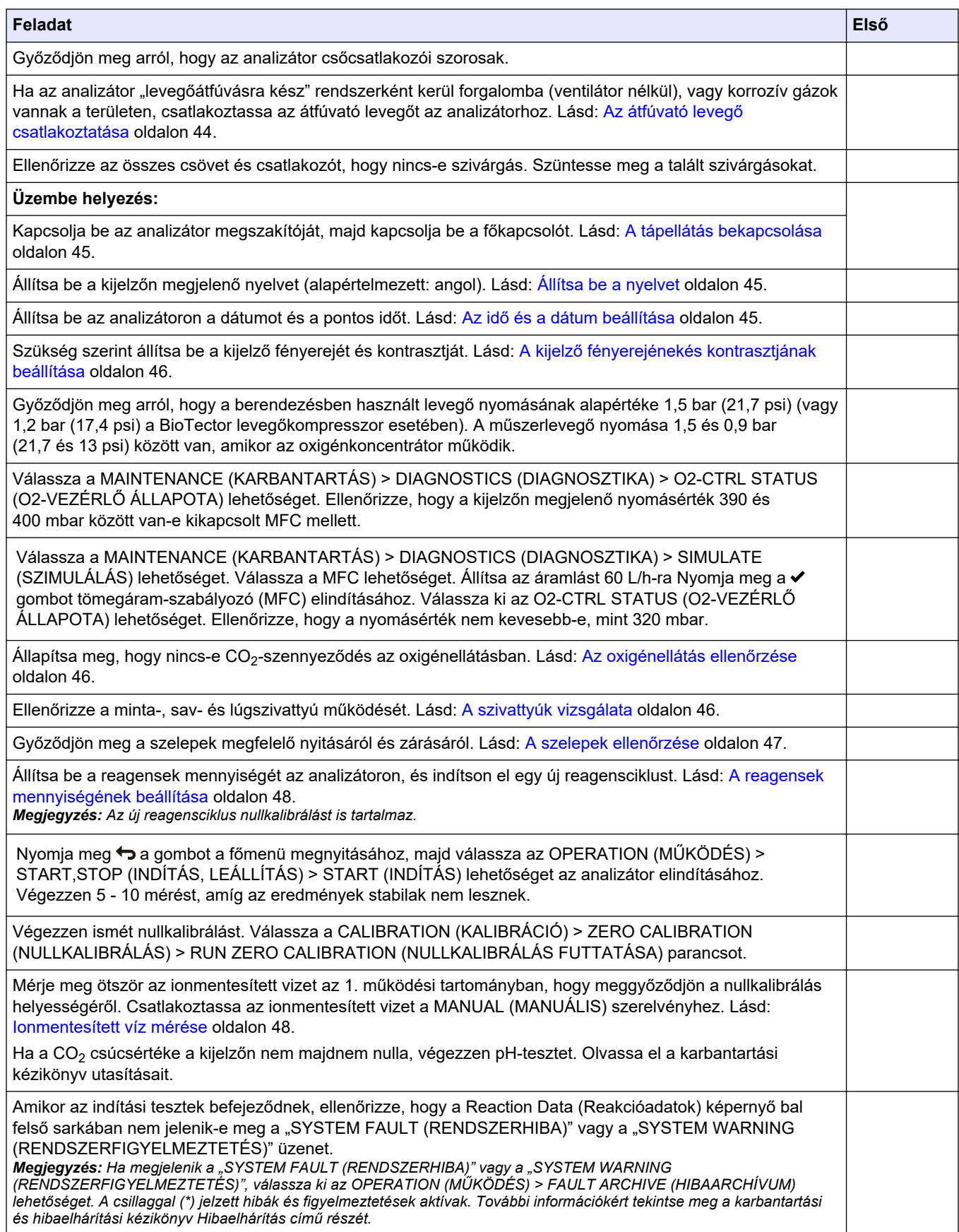

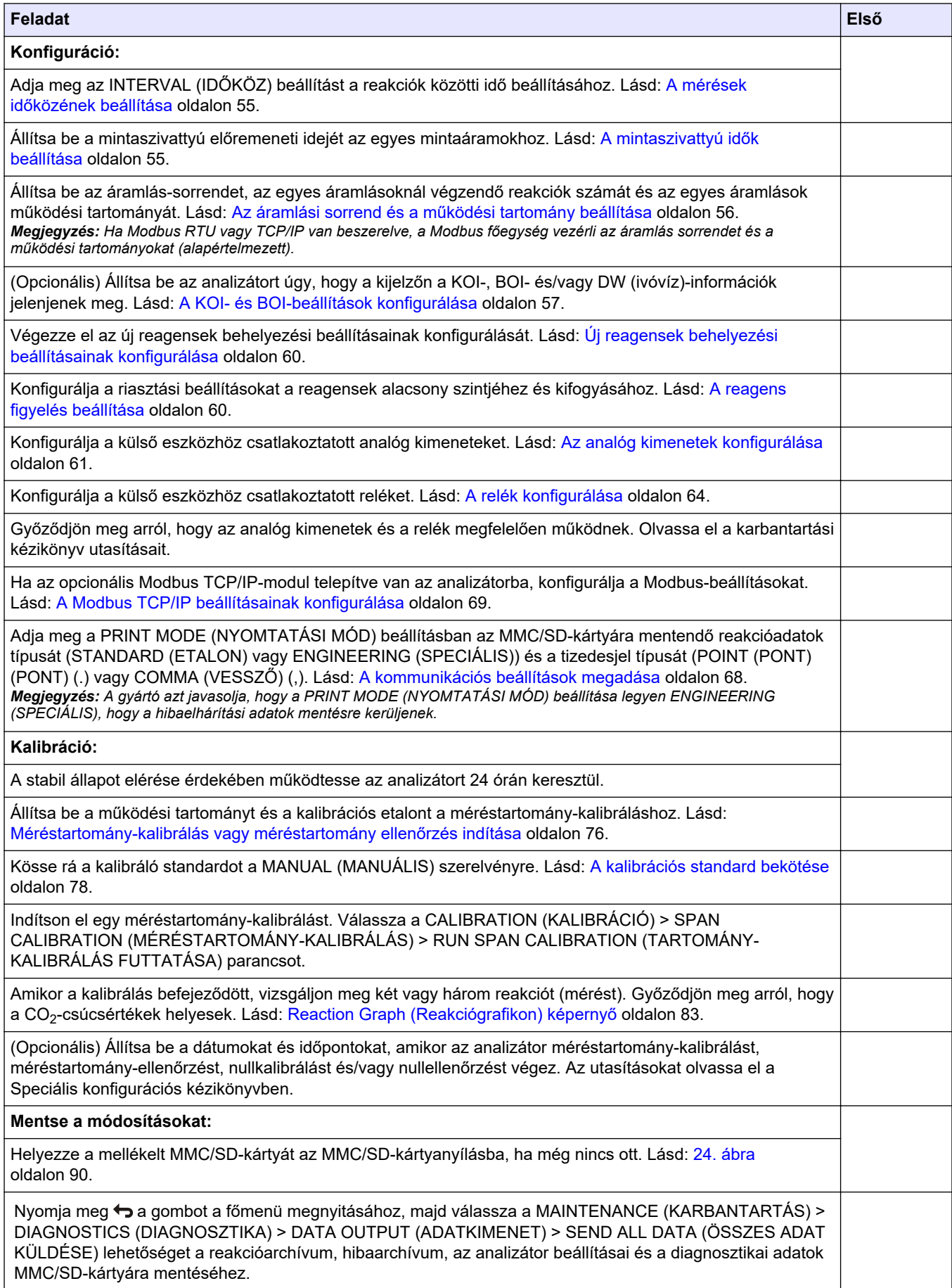

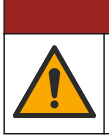

**V E S Z É L Y**

Többszörös veszély. A dokumentumnak ebben a fejezetében ismertetett feladatokat csak képzett szakemberek végezhetik el.

# <span id="page-18-0"></span>**4.1 Telepítési irányelvek**

- Az analizátort nyitott lefolyó közelébe telepítse. Az analizátor hulladékának általában alacsony a pH-értéke (savas), és veszélyes lehet. Az ártalmatlanítással kapcsolatban tekintse meg a helyi szabályozó hivatal utasításait.
- Az analizátort a mintavételi ponthoz lehető legközelebb helyezze üzembe, hogy minél kisebb legyen az elemzési késleltetés.
- Az analizátort tiszta, száraz, jól szellőző és hőmérséklet-szabályozott helyen helyezze üzembe. Lásd az üzemi hőmérsékletre és páratartalomra vonatkozó előírásokat, [Műszaki jellemzők](#page-4-0) oldalon 3.
- Az analizátort felállítva, sík és függőleges felületre rögzítse.
- Az analizátort ne helyezze közvetlen napsütésnek kitett helyre vagy hőforrások közelébe.
- Úgy helyezze be az analizátort, hogy a megszakítója látható és könnyen hozzáférhető legyen.

## **4.2 Falra szerelés**

# **F I G Y E L M E Z T E T É S**

Személyi sérülés veszélye. Győződjön meg arról, hogy a fali tartó képes megtartani a berendezés súlyának 4-szeresét.

# **F I G Y E L M E Z T E T É S**

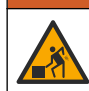

Személyi sérülés veszélye. A műszerek vagy az alkatrészek nehezek. A szereléshez vagy mozgatáshoz kérjen segítséget.

# *M E G J E G Y Z É S*

A műszer károsodásának megelőzése érdekében gondoskodjon róla, hogy a távolság legalább 300 mm (12 in.) legyen az oldalaknál és 1500 mm (59 hüvelyk) az analizátor előtt. A méreteket a [3. ábra](#page-19-0) ismerteti.

- **1.** Rögzítse a fali rögzítőkonzolokat az analizátor hátuljára. Tekintse meg a fali rögzítőkonzolokhoz mellékelt dokumentációt.
- **2.** Szerelje fel a rögzítőelemeket olyan falra, amely az analizátor súlyának négyszeresét képes megtartani (minimum M8-as csavarok). A rögzítőfurat méreteit a [3. ábra](#page-19-0) ismerteti.

Az analizátor tömegével kapcsolatban lásd [Műszaki jellemzők](#page-4-0) oldalon 3. A rögzítőkonzolról a felhasználónak kell gondoskodnia.

- **3.** Emelje fel az analizátort egy emelővillás targoncával, hogy az analizátort a falra rögzítse a fali tartókkal.
- **4.** Állítsa vízszintes helyzetbe az analizátort.

## <span id="page-19-0"></span>**Felszerelés**

### **3. ábra Rögzítőfurat méretei**

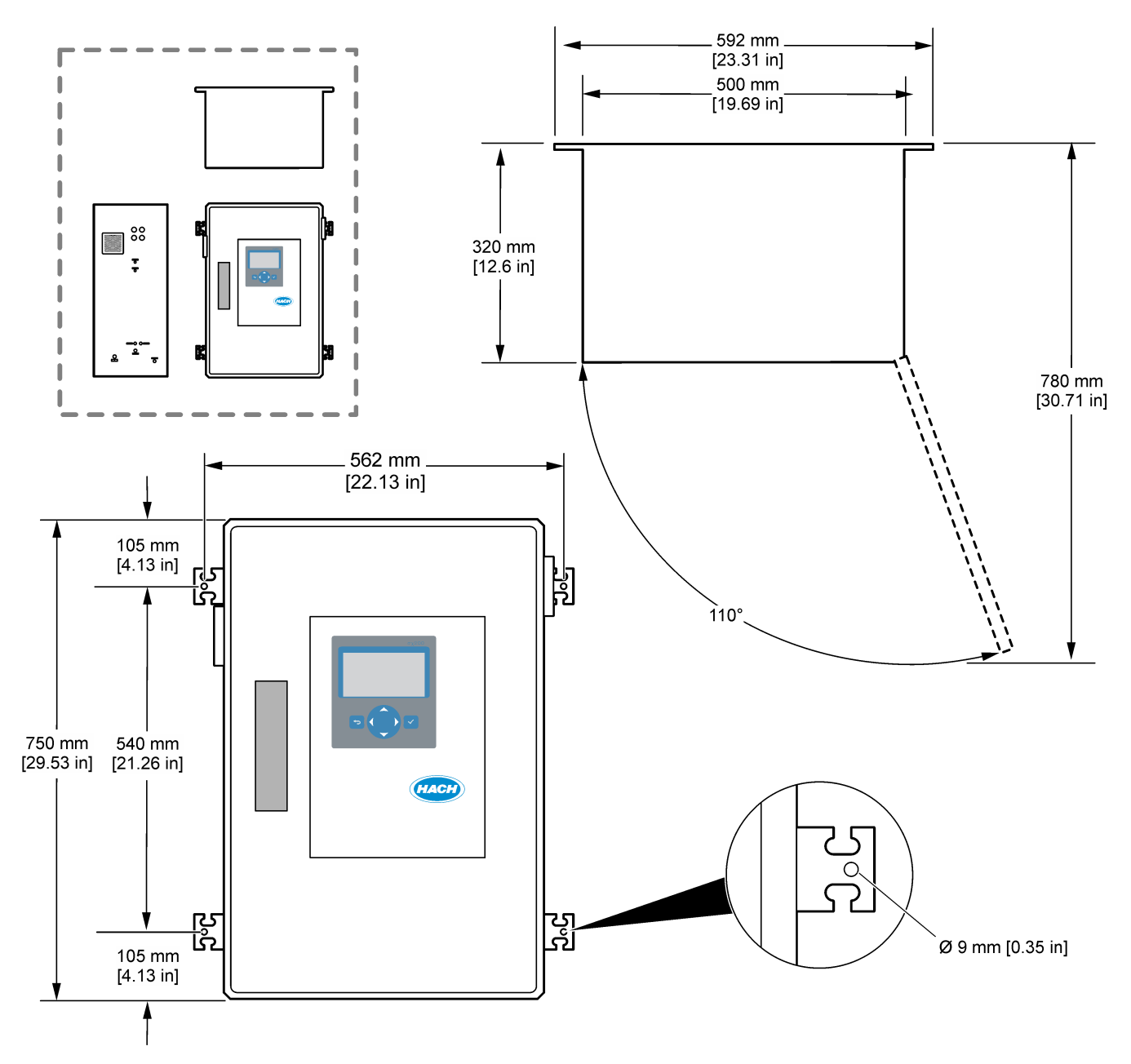

# <span id="page-20-0"></span>**4.3 Elektromos üzembe helyezés**

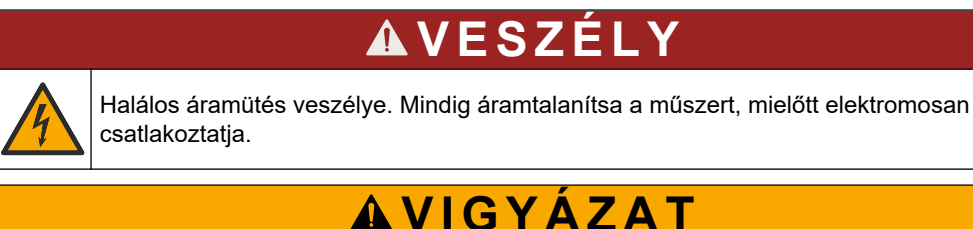

Többszörös veszély. Ezt a készüléket a Hach képzett szerelőmérnökének kell üzembe helyeznie a helyi és területi villanyszerelési előírásoknak megfelelően.

Az analizátor állandó bekötésű eszköz, amely 120 V vagy 240 V tápfeszültségre van konfigurálva a burkolaton felül bal oldalt található adattábla szerint.

## **4.3.1 Elektrosztatikus kisüléssel (ESD) kapcsolatos megfontolások**

# *M E G J E G Y Z É S*

Lehetséges károsodás a készülékben. Az érzékeny belső elektronikus rendszerelemek megsérülhetnek a statikus elektromosság következtében, amely csökkent működőképességet, vagy esetleges leállást eredményezhet.

A villamos kisülés okozta károsodás elkerülése érdekében hajtsa végre az alábbi műveleteket:

- Földelt fémfelület (például egy műszer szerelvénylapja, fém vezető vagy cső) megérintésével süsse ki a testében lévő statikus elektromosságot.
- Kerülje a túlzott mozgást. A sztatikus elektromosságra érzékeny alkatrészeket antisztatikus tárolóban vagy csomagolásban szállítsa.
- Viseljen földelt csuklópántot.
- Dolgozzon antisztatikus környezetben, antisztatikus padlószőnyegen és ilyen borítású munkaasztalon.

## **4.3.2 Az ajtó kinyitása**

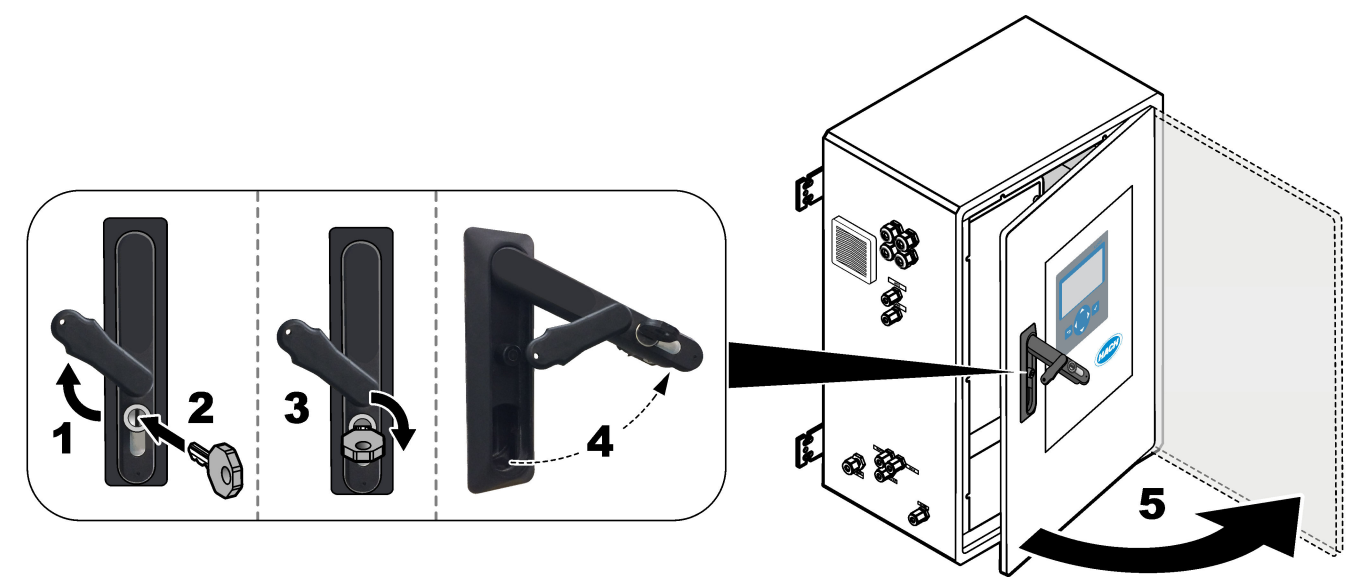

## <span id="page-21-0"></span>**4.3.3 A tápellátás bekötése**

**V E S Z É L Y**

Halálos áramütés veszélye. Védőföldelés (PE) csatlakoztatása kötelező.

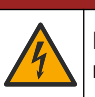

**V E S Z É L Y**

Elektromos áramütés- és tűzveszély. Azonosítsa egyértelműen a rendszer helyi megszakítóját.

# **F I G Y E L M E Z T E T É S**

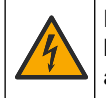

Halálos áramütés veszélyének lehetősége. Ha a berendezést potenciálisan nedves körülmények között használják, **érintésvédelmi védőkapcsolót** kell használni a hálózati áramforrásra való csatlakoztatásakor.

# *M E G J E G Y Z É S*

Olyan helyre és helyzetbe telepítse az eszközt, amellyel jó hozzáférést biztosít a lekapcsoló készülékhez és annak használatához.

Ne használjon tápkábelt a tápellátáshoz. A tápellátás csatlakoztatásához tekintse meg az alábbiakban bemutatott lépéseket és a következőt: [Táp-, analóg kimenet- és](#page-24-0) [relécsatlakozók](#page-24-0) oldalon 23. A mellékelt ferritet mindenképpen szerelje fel a tápkábelre (a 3. lépés ábrája szerint).

Az analizátor állandó bekötésű eszköz, amely 120 V vagy 240 V tápfeszültségre van konfigurálva a burkolaton felül bal oldalt található adattábla szerint. Az analizátornak dedikált, védett mellékáramkörre és leválasztó kapcsolóra van szüksége 1 m-en (3,3 láb) belül.

- Szereljen fel egy 2 pólusú, maximum 10 A értékű leválasztó kapcsolót az analizátor számára annak 2 m-es (6,5 láb) körzetében. Jelölje meg a leválasztót, egyértelművé téve, hogy ez az analizátor elsődleges leválasztója.
- Az analizátor tápellátását és a biztonsági földelést biztosítsa legalább 1,5 mm<sup>2</sup> keresztmetszetű (16 AWG), legalább 10 A besorolású 2 erű kábel plusz védőfölddel, a szigetelési besorolása legyen legalább 300 V AC értékű, minimum 60 °C-ig (140 °F) hőálló és VW-1 tűzvédelmi besorolású.

Az elektromágneses kompatibilitásra vonatkozó 2004/108/EK irányelvnek való megfelelés érdekében árnyékolt hálózati kábelt használjon.

Használjon SJT, SVT SOOW vagy <HAR> ekvivalens kábelt, az alkalmazásnak megfelelően.

- Csatlakoztassa a leválasztó kapcsolót 10 A védelmi besorolású/ D típusú mellékáramkörre/miniatűr megszakítóra (MCB). Szereljen fel földzárlati megszakítót a helyi és regionális előírásoknak megfelelően, ha alkalmazható.
- A berendezést a helyi, regionális vagy állami áramszolgáltatási szabványnak megfelelően kell bekötni.
- Az analizátorhoz általában négy tömszelence (feszülésmentesítő szerelvény) tartozik. A PG13.5 tömszelencék befogási tartománya 6 - 12 mm. A PG11 tömszelencék befogási tartománya 5 - 10 mm.

# **Felszerelés**

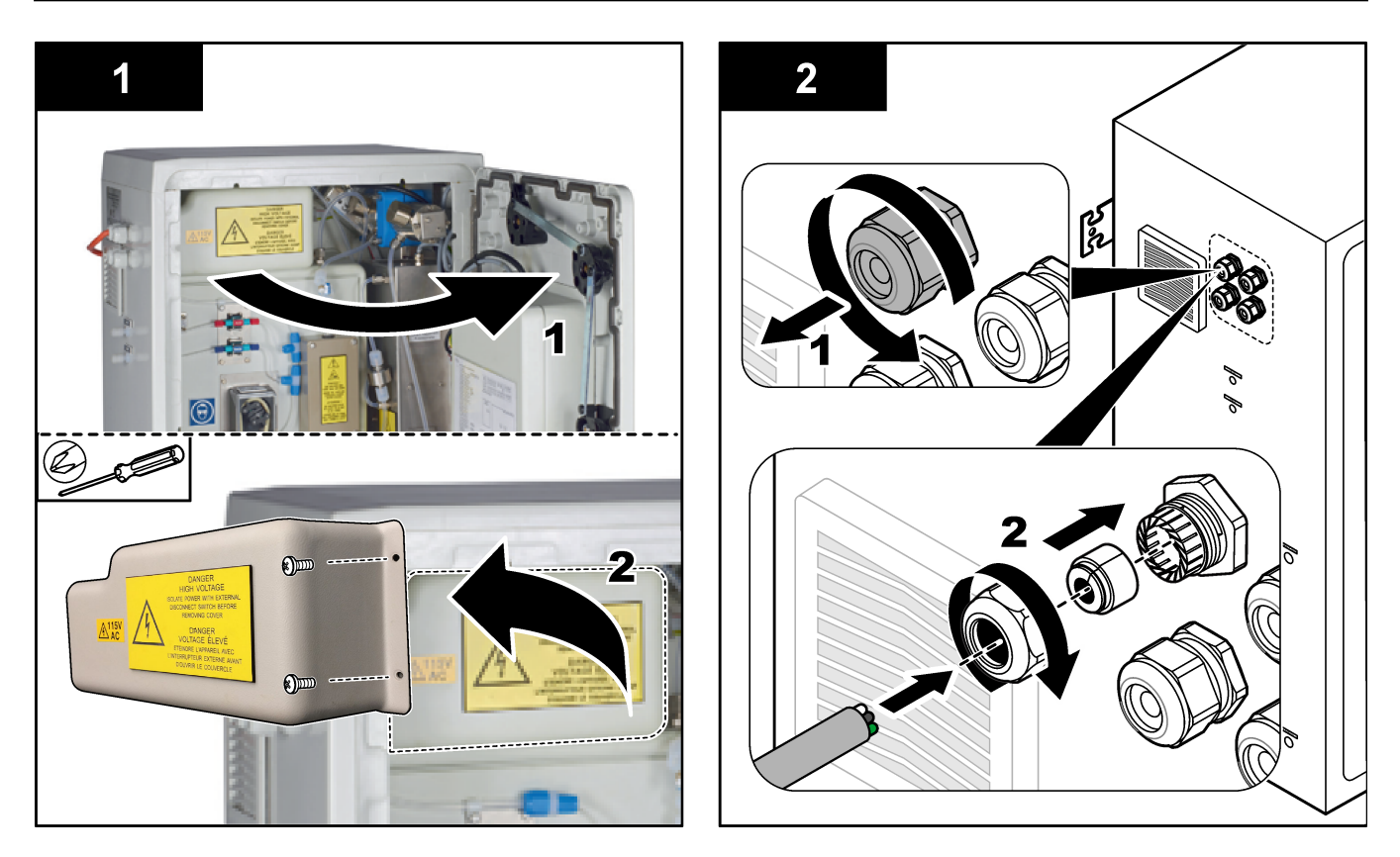

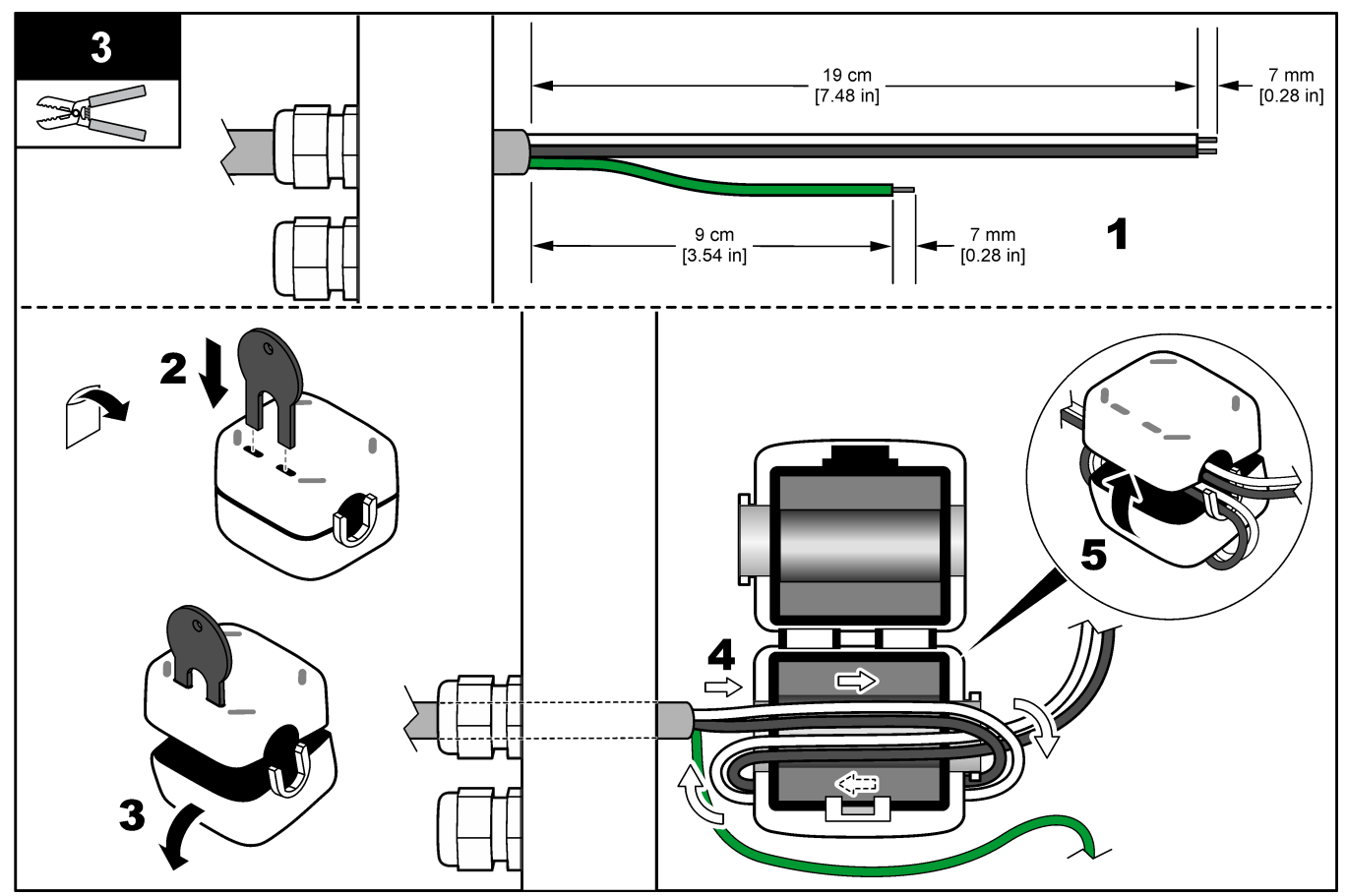

## <span id="page-23-0"></span>**Felszerelés**

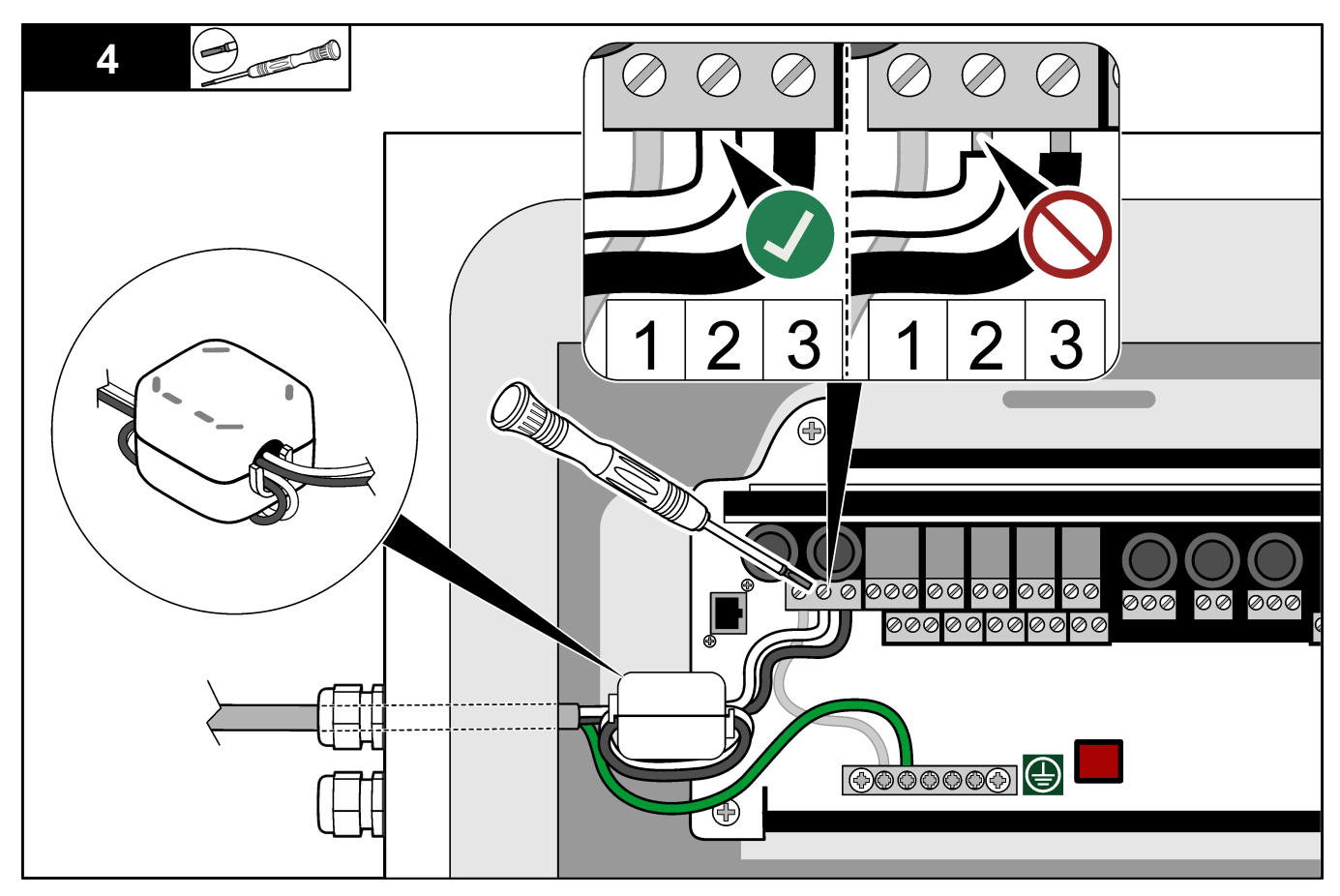

## **4.3.4 A relék csatlakoztatása**

# **V E S Z É L Y**

Halálos áramütés veszélye. Ne keverje a magas és alacsony feszültséget. Ügyeljen arra, hogy a relé csatlakozások mindegyike nagyfeszültségű váltakozó áramú vagy alacsony feszültségű egyenáramú.

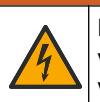

**F I G Y E L M E Z T E T É S**

Halálos áramütés veszélyének lehetősége. A táp- és relécsatlakozókat csak egyetlen vezeték végződtetésére tervezték. Ne kössön be az egyes csatlakozókba egynél több vezetéket.

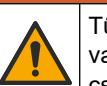

**F I G Y E L M E Z T E T É S**

Tűzveszély lehetősége. Ne kösse össze sodrott vezetékkel a közös relés kapcsolásokat, vagy ne használjon áthidaló vezetéket a készülék belsejében a hálózati feszültség csatlakozójáról.

# **V I G Y Á Z A T**

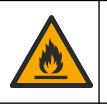

Tűzveszély. A relék terhelésének ohmosnak kell lennie. A relékhez menő áram erősségét mindig korlátozza külső biztosítékkal vagy megszakítóval. Tartsa be a Műszaki adatok című fejezetben leírt relék áramterhelhetőségét.

Az analizátor legfeljebb hat saját tápfeszültség nélküli relével rendelkezik. A relék programozhatók. A relék terhelhetősége legfeljebb 1 A, 30 V DC.

<span id="page-24-0"></span>A relécsatlakozók segítségével külső eszközt, például figyelmeztető berendezést indíthat el és állíthat le. Az egyes relék akkor kapcsolnak át, amikor a megadott kiváltó feltétel érvényesül.

A külső eszközök relékhez való csatlakoztatását lásd: Táp-, analóg kimenet- és relécsatlakozók oldalon 23 és 6. táblázat. Az egyes relék bekapcsolási feltételeivel kapcsolatban lásd: [A relék konfigurálása](#page-65-0) oldalon 64 .

A relé érintkezőibe 1,0–1,29 mm<sup>2</sup>-es vezeték csatlakoztatható (a terhelési alkalmazástól függően)<sup>5</sup>. A 18 AWG-nél kisebb keresztmetszetű vezetékek használata nem ajánlott. Használjon 300 V AC vagy magasabb szigetelésbesorolású vezetéket. Győződjön meg róla, hogy a terepi kábelezés szigetelése legalább 80 °C (176 °F).

Használjon egy második kapcsolót is, amellyel vészhelyzet esetén vagy karbantartás során lokálisan szüntetheti meg a relék áramellátását.

#### **6. táblázat Vezetékezési tudnivalók – relék**

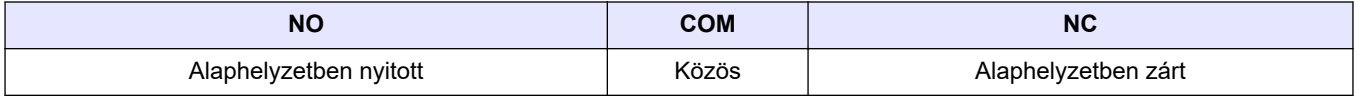

### **4.3.5 Az analóg kimenetek csatlakoztatása**

Az analizátor maximum négy 4–20 mA-es analóg kimenettel rendelkezik. Az analóg kimeneteket analóg jelzésre vagy más külső eszközök vezérlésére használhatja.

A külső eszközök analóg kimenethez való csatlakoztatását lásd: Táp-, analóg kimenet- és relécsatlakozók oldalon 23.

Tekerje körbe a 4–20 mA-es kábeleket egyszer a mellékelt ferrit körül úgy, hogy egy hurkot képezzenek.

Az analizátor konfigurációjától és a felszerelt opcióktól függően a jel- és kommunikációs kábel minimális specifikációja 4 vezeték (csavart érpárú árnyékolt kábel) és további 2 vezeték minden egyes kiegészítő jelhez, minimum 0,22 mm $^2$  keresztmetszettel (24 AWG) és 1 A névleges áramerősséggel.

Válassza ki a teljes skálára vonatkozó 20 mA-es értéket minden analóg kimeneten. Válassza ki az egyes analóg kimenetek elemzési eredményeit. Lásd: [Az analóg](#page-62-0) [kimenetek konfigurálása](#page-62-0) oldalon 61.

#### **Megjegyzések:**

- Az analóg kimenetek egymástól nem, az egyéb elektronikai elemektől azonban el vannak szigetelve.
- Az analóg kimenetek saját áramforrással rendelkeznek. Ne csatlakoztasson olyan terhelést, amelynek feszültsége független.
- Az analóg kimenetekkel nem látható el árammal a 2-vezetékes (hurok áramellátású) jeladó.

### **4.3.6 Táp-, analóg kimenet- és relécsatlakozók**

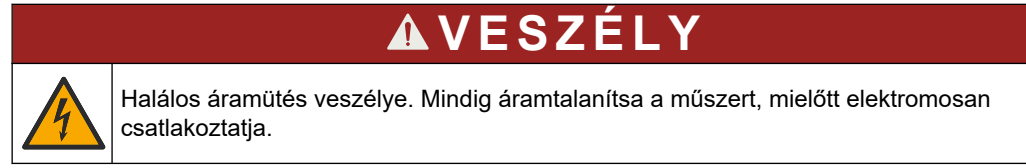

A tápellátás, analóg kimenet, relécsatlakozók és digitális bemenetek helyéért lásd: [4. ábra](#page-25-0). A [7. táblázat](#page-25-0) a csatlakozókat ismerteti.

A [7. táblázat](#page-25-0) szerinti négy digitális bemenet a távoli készenléti üzemmód, a távoli áramlás-választás és a távoli mintavétel méréséhez. A digitális bemenetek funkcióinak

 $^5\,$  Minimum 1,0 mm $^2$  keresztmetszetű (18 AWG) sodrott UI/AWM Style 1015, 600 V, 105 °C, VW-1 besorolású ajánlott.

<span id="page-25-0"></span>azonosításához válassza ki a MAINTENANCE (KARBANTARTÁS) > DIAGNOSTICS (DIAGNOSZTIKA) > INPUT/OUTPUT STATUS (BEMENETI/KIMENETI ÁLLAPOT) > DIGITAL INPUT (DIGITÁLIS BEMENET) lehetőséget.

A készülék két digitális bemenettel szerelt. A digitális bemenetek funkcióival és konfigurálásával kapcsolatban forduljon a műszaki támogatáshoz.

Végezze el az elektromos bekötést az analizátor oldalán lévő kábelfeszülés-mentesítő szerelvényeken keresztül.

Mindig áramtalanítsa a műszert, mielőtt elektromosan csatlakoztatja. Lásd: [5. ábra](#page-27-0) oldalon 26.

A környezeti besorolás megtartásához:

- Ne vigyen be egynél több kábelt (vagy két vezetéket) egy feszülésmentesítő szerelvényen át.
- A nem használt feszülésmentesítő szerelvényekben legyenek gumi kábeldugók.

#### **4. ábra Tápellátási és bemeneti/kimeneti kártya**

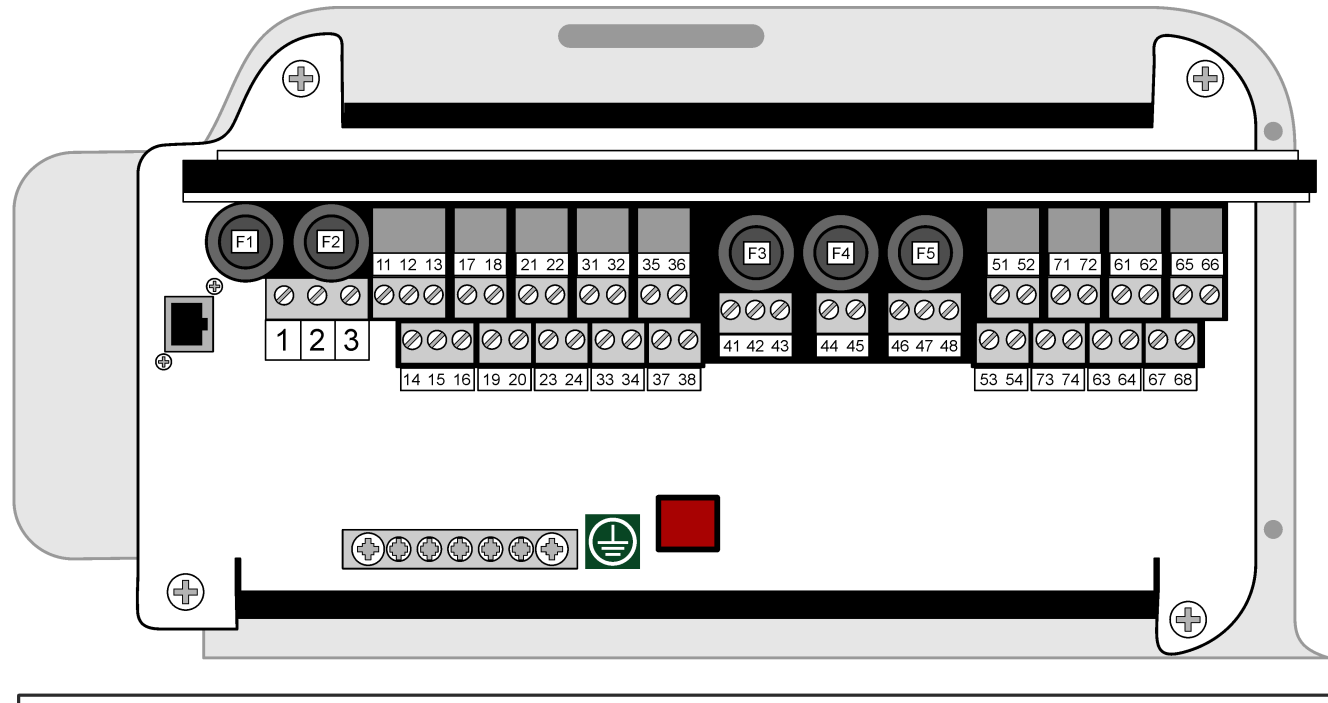

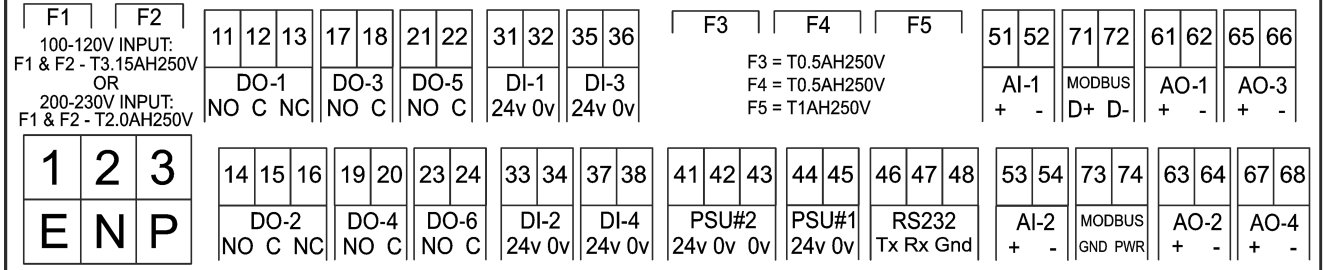

#### **7. táblázat Csatlakozók leírása**

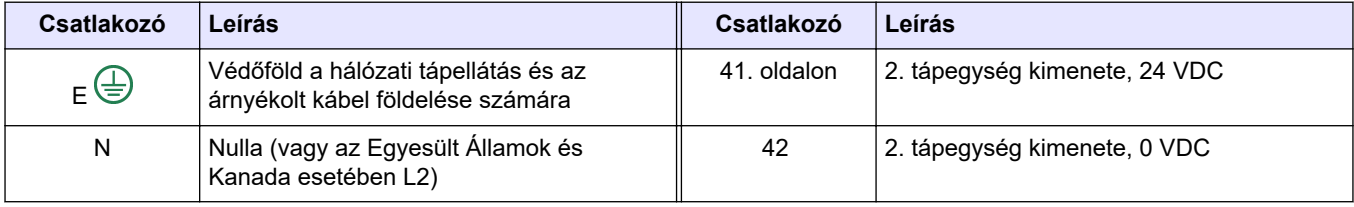

<span id="page-26-0"></span>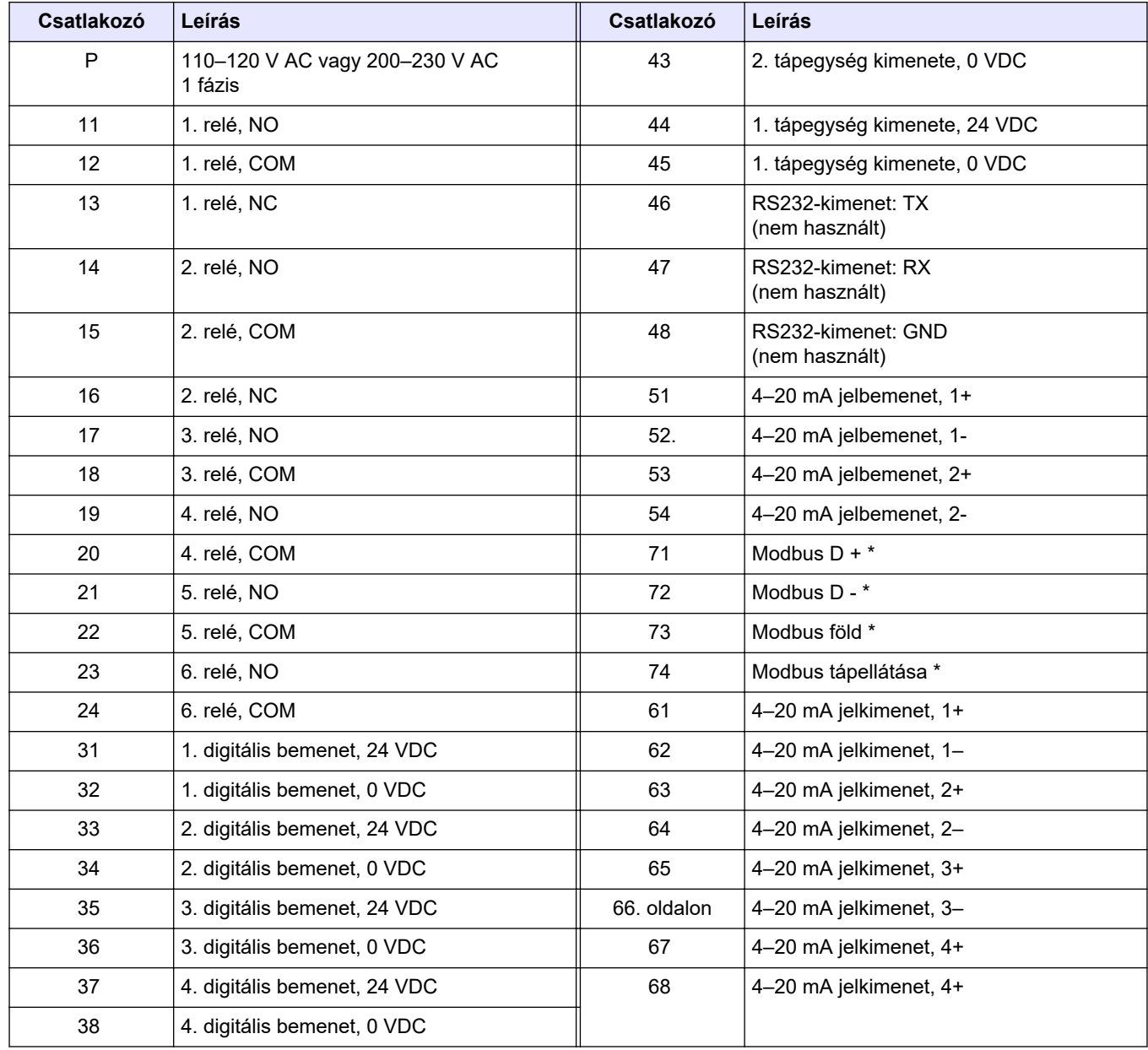

#### **7. táblázat Csatlakozók leírása (folytatás)**

\* = opcionálisan választható

## **4.3.7 A Modbus RTU (RS485) csatlakoztatása**

Modbus RTU-adatátvitel esetén csatlakoztassa az analizátorban lévő Modbus RTUcsatlakozókat egy Modbus főeszközhöz az alábbiak szerint:

- **1.** Kösse le az analizátor tápellátását. A képeken bemutatott lépéseket lásd: [5. ábra.](#page-27-0)
- **2.** Kössön be egy 4 erű, csavart érpárú, árnyékolt kábelt egy feszülésmentesítő szerelvényen keresztül az analizátor bal oldalán. Használjon minimum 0,2 mm<sup>2</sup> keresztmetszetű (24 AWG) vezetéket.
- **3.** Kössön be három vezetéket az analizátor Modbus RTU-csatlakozóiba. További tudnivalókat a bekötéssel kapcsolatban lásd: [6. ábra](#page-28-0) és [8. táblázat](#page-28-0).

Az analizátorban lévő Modbus RTU-csatlakozók helyével kapcsolatban lásd: [7. ábra.](#page-29-0)

- <span id="page-27-0"></span>**4.** Csatlakoztassa a kábel árnyékolt vezetékét az analizátor 73. csatlakozójához. További tudnivalókat a bekötéssel kapcsolatban lásd: [6. ábra](#page-28-0) és [8. táblázat](#page-28-0). *Megjegyzés: Alternatív megoldásként csatlakoztassa az árnyékolást a Modbus főeszköz földelőcsatlakozójához.*
- **5.** Szorítsa meg a kábelfeszültség-mentesítő illesztését.
- **6.** Csatlakoztassa a kábel másik végét a Modbus főeszközhöz. Lásd: [6. ábra.](#page-28-0)
- **7.** Győződjön meg arról, hogy a 71-es (D+) érintkezőhöz csatlakozó vezeték előfeszítése pozitív-e a 72-es (D–) érintkezőhöz képest, amikor a busz üresjáratban van.
- **8.** A busz lezárásához tegyen áthidalót az alaplap J18 pontjába. Lásd: [7. ábra](#page-29-0). Az alaplap a burkolat mögötti ajtón lévő elektronikaházban található.

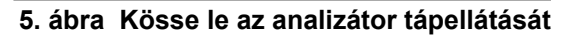

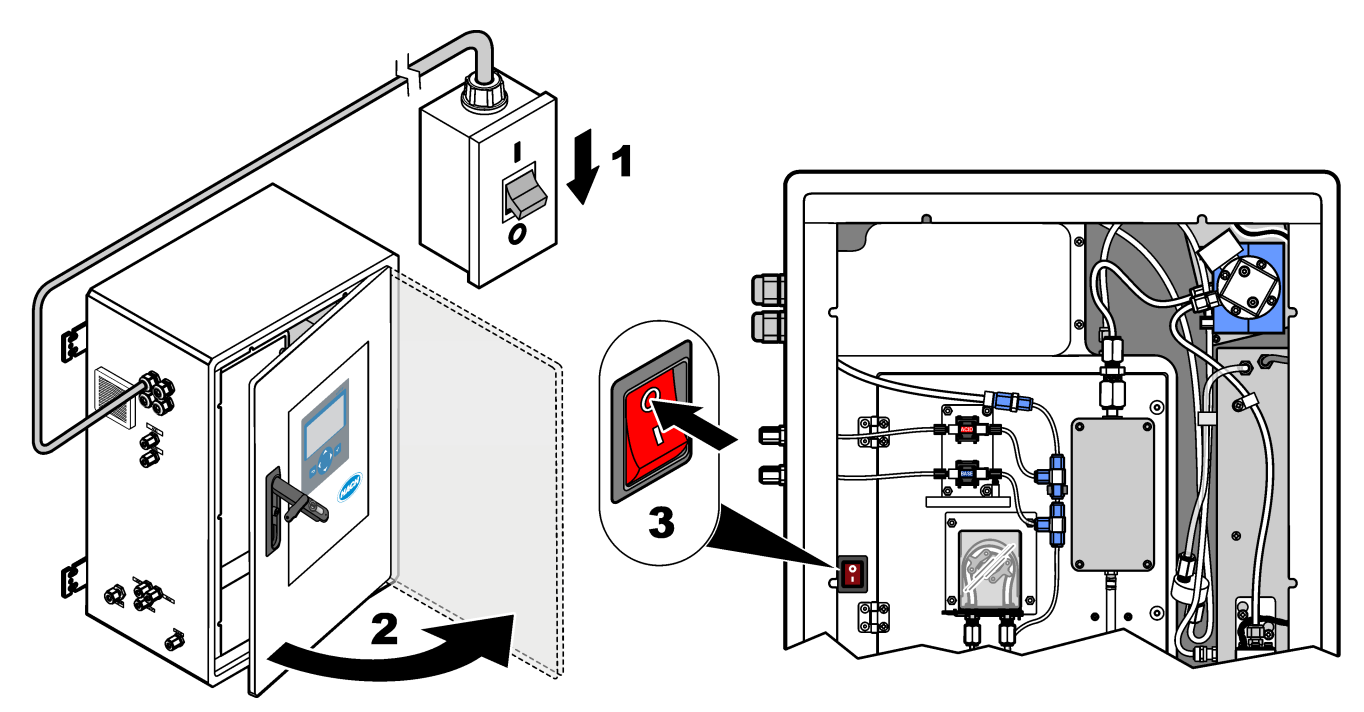

### <span id="page-28-0"></span>**6. ábra Vezetékezési diagram**

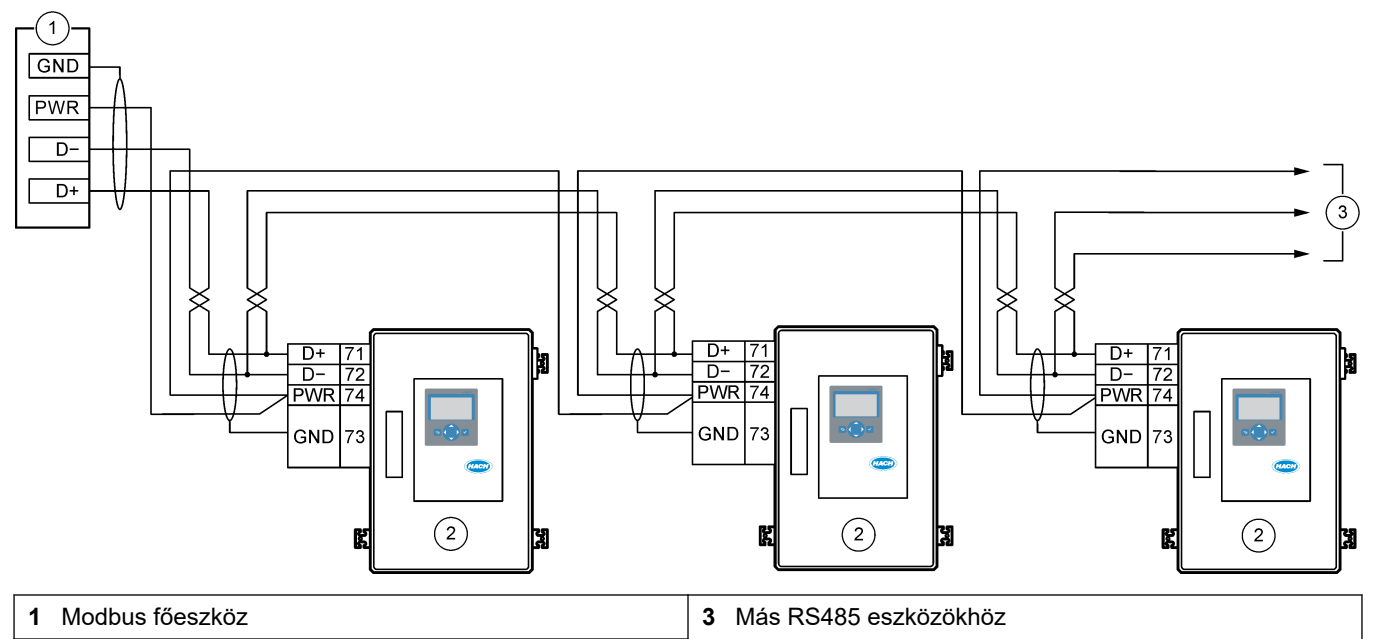

**2** Analizátor

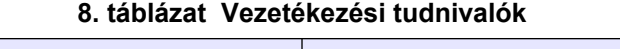

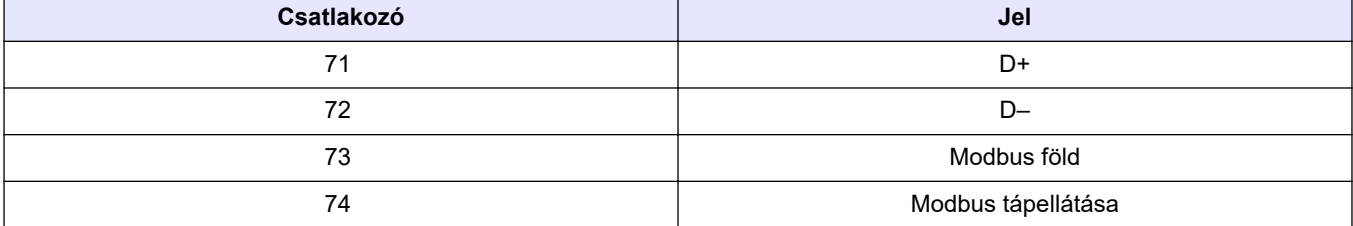

## <span id="page-29-0"></span>**Felszerelés**

**7. ábra A Modbus RTU-csatlakozók és a buszlezáró áthidaló helye**

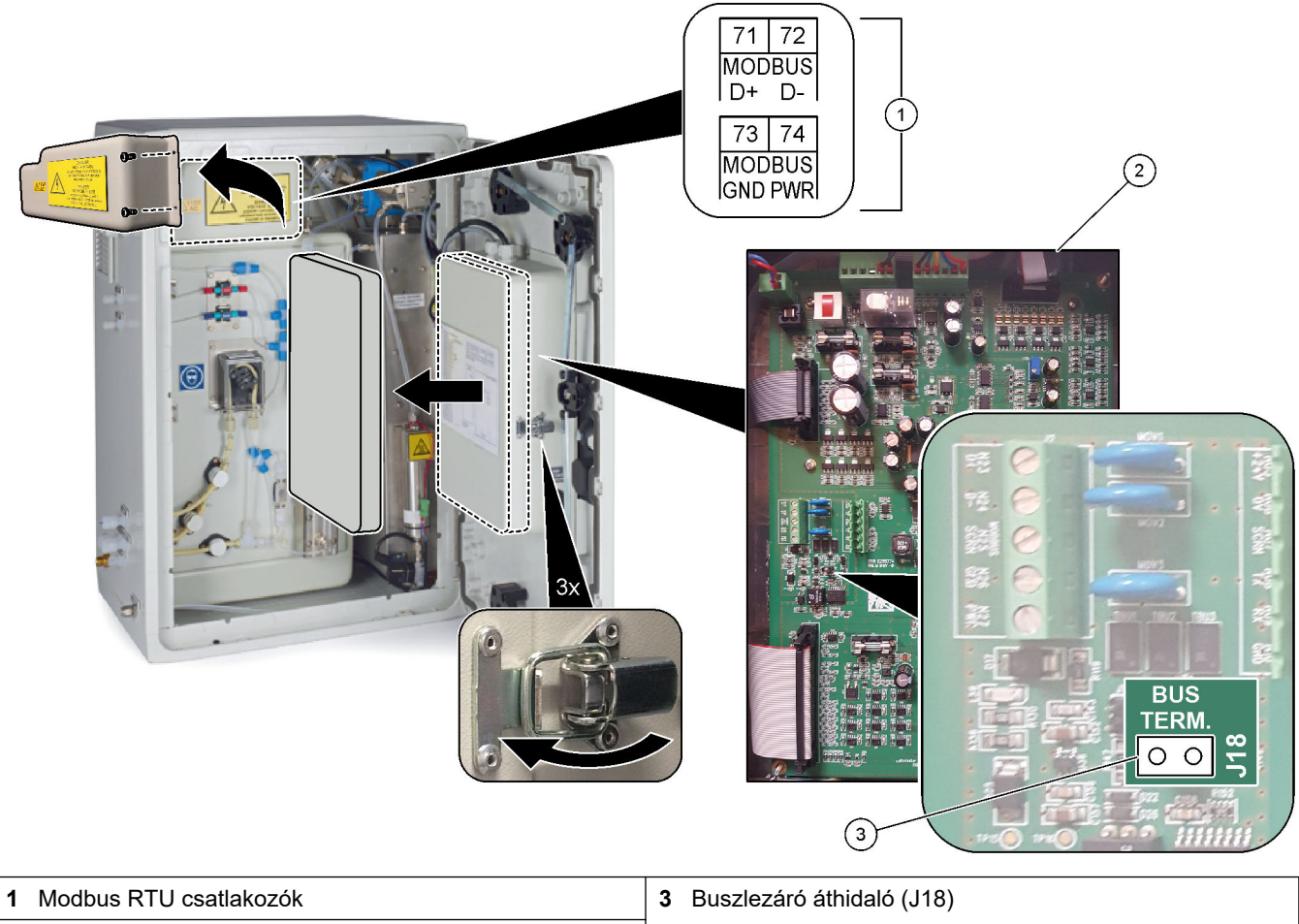

**2** Alaplap

### <span id="page-30-0"></span>**4.3.8 A Modbus TCP/IP (Ethernet) csatlakoztatása**

Ha az opcionális Modbus TCP/IP modul telepítve van az analizátorba, konfigurálja a Modbus modult, és csatlakoztassa a modult egy Modbus főeszközhöz. Lásd az alábbi szakaszokat.

A Modbus TCP/IP-modul "MODBUS" jelöléssel van ellátva, és a hálózati tápellátás, az analóg kimenet és a relék csatlakozói alatt található.

#### **4.3.8.1 A Modbus TCP/IP modul konfigurálása**

- **1.** Kapcsolja be az analizátort.
- **2.** Csatlakoztasson Ethernet-kábel segítségével egy laptopot az analizátor Modbus TCP/IP (RJ45) csatlakozójához. Lásd: [8. ábra](#page-31-0) oldalon 30
- **3.** A laptopon kattintson a Start ikonra, és válassza a Control Panel (Vezérlőpult)lehetőséget.
- **4.** Válassza a Network and Internet (Hálózat és internet) lehetőséget.
- **5.** Válassza a Network and Sharing Center (Hálózati és megosztási központ) lehetőséget.
- **6.** Az ablak jobb oldalán válassza a Change adapter settings (Az adapter beállításainak módosítása) lehetőséget.
- **7.** Jobb gombbal kattintson a Local Area Connection (Helyi kapcsolat) elemre, majd válassza a Properties (Tulajdonságok) lehetőséget.
- **8.** Válassza ki a listából az Internet\_Protocol\_Version\_4\_(TCP/IPv4) (Internet protokoll, 4-es verzió (TCP/IPv4)) elemet, majd kattintson a **Properties (Tulajdonságok)** gombra.
- **9.** Ha szükséges, jegyezze fel a tulajdonságokat, hogy a jövőben vissza lehessen térni a hozzájuk.
- **10.** Válassza a Use the following IP address (A következő IP-cím használata) lehetőséget.
- **11.** Adja meg a következő IP-címet és alhálózati maszkot:
	- IP-cím: 192.168.254.100
		- Alhálózati maszk: 255.255.255.0
- **12.** Kattintson az **OK**.
- **13.** Zárja be a nyitott ablakokat.
- **14.** Nyisson meg egy webböngészőt.
- **15.** A webböngésző címsorába írja be az alapértelmezett IP-címet (192.168.254.254). A Modbus TCP modul webes interfésze jelenik meg.
- **16.** Adja meg a felhasználónevet és a jelszót:
	- Felhasználónév: Admin
	- Jelszó: Admin
- **17.** A Modbus TCP-modul konfigurációjának módosításához használja a 80-as porton található webes interfészt, például az IP-címet (192.168.254.254) vagy a TCP/IPportot (502).

#### **4.3.8.2 A Modbus TCP/IP modul csatlakoztatása**

Modbus TCP-adatátvitel esetén csatlakoztassa az analizátorban lévő Modbus TCP/IPcsatlakozót egy Modbus főeszközhöz az alábbiak szerint:

- **1.** Fűzze át az Ethernet-kábelt egy feszülésmentesítő szerelvényen az analizátor bal oldalán.
- **2.** Csatlakoztassa az Ethernet-kábelt az analizátorban a Modbus TCP/IP-csatlakozóhoz. Lásd: [8. ábra](#page-31-0).
- **3.** Szorítsa meg a kábelfeszültség-mentesítő illesztését.
- **4.** Csatlakoztassa az Ethernet-kábel másik végét a Modbus főeszközhöz. Lásd: [9. ábra](#page-32-0). Ha az analizátor két Modbus TCP/IP-csatlakozóval rendelkezik, teljesen redundáns adatátvitel is lehetséges. Az analizátor két Modbus főeszközhöz való csatlakoztatásával kapcsolatban lásd: [10. ábra.](#page-32-0)

#### <span id="page-31-0"></span>**8. ábra Modbus TCP/IP-csatlakozó**

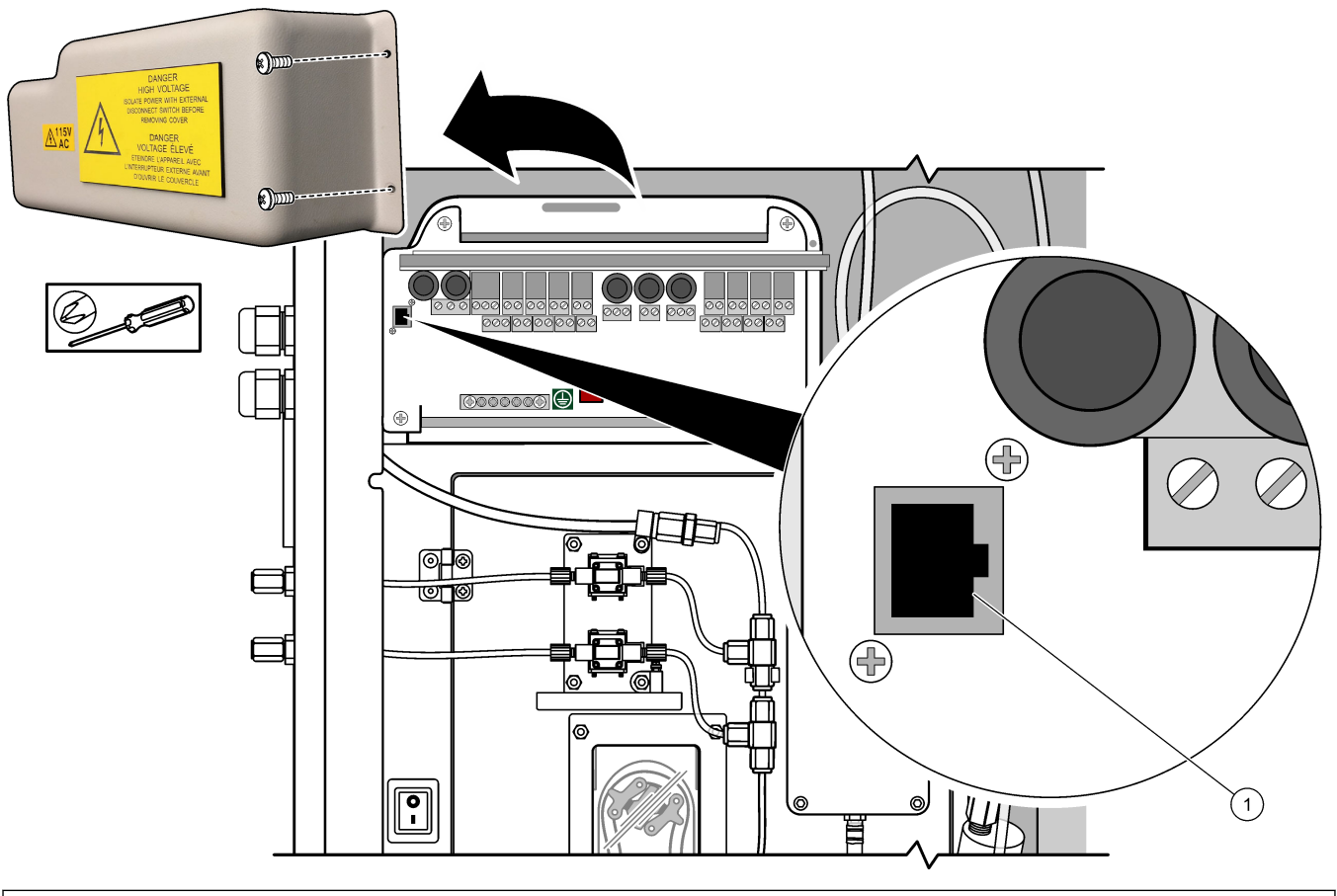

**1** Modbus TCP/IP-csatlakozó

#### <span id="page-32-0"></span>**9. ábra Normál Modbus TCP bekötés**

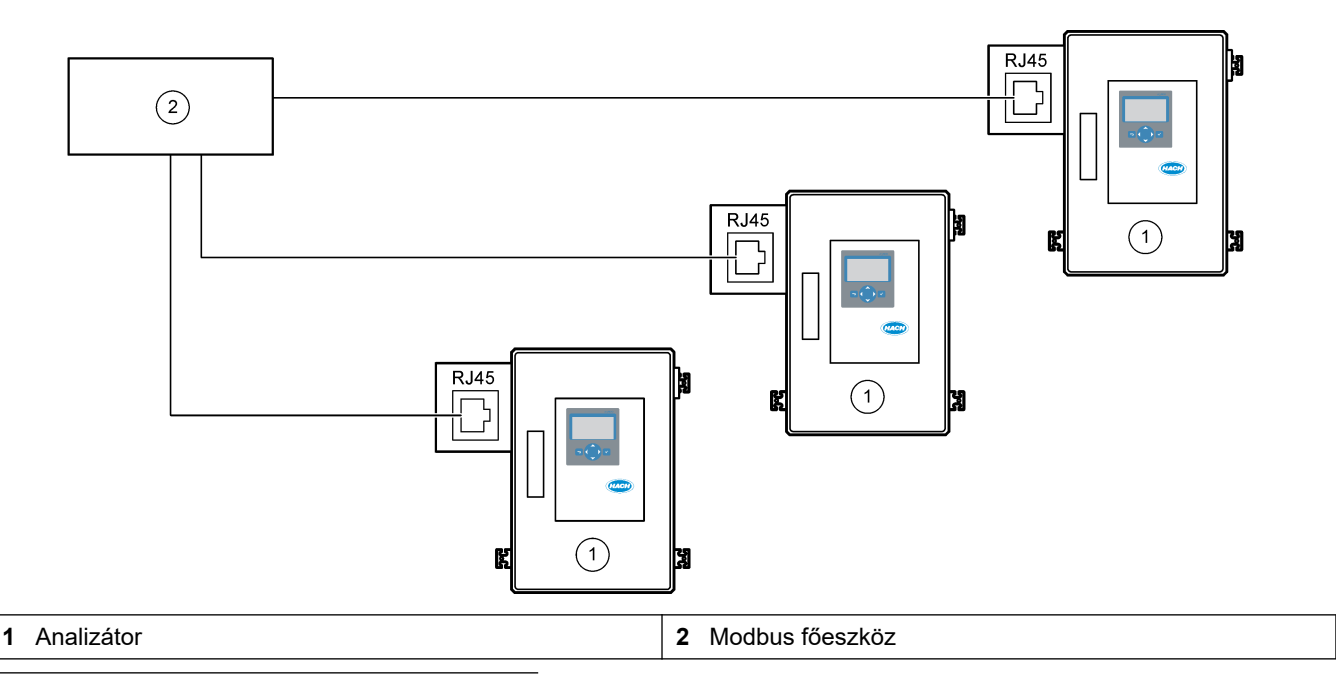

## **10. ábra Redundáns Modbus TCP bekötés**

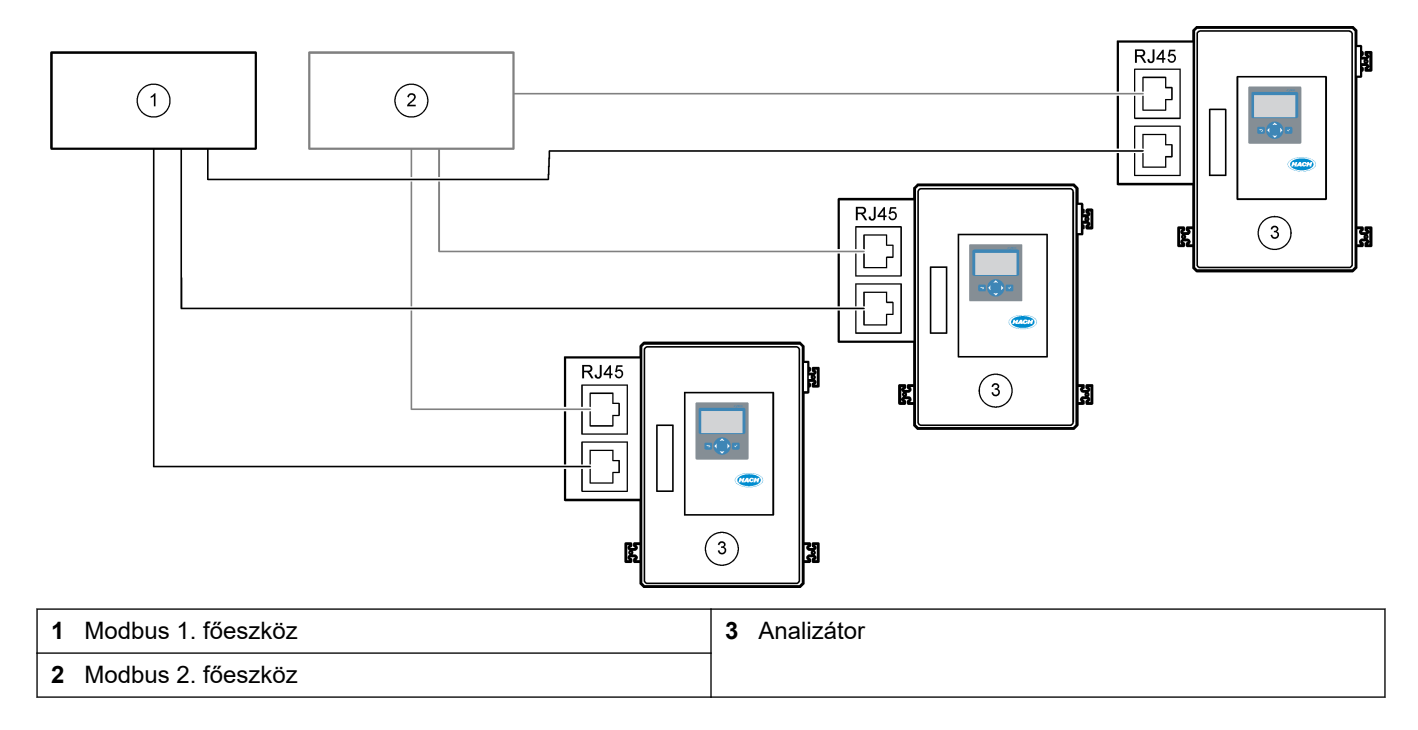

## <span id="page-33-0"></span>**4.4 Vezetékszerelés**

## **4.4.1 Csőcsatlakozások**

Fontos, hogy a csövek bekötéséhez használt szorítógyűrűk tájolása megfelelő legyen. A csövek bekötéséhez használt szorítógyűrűk nem megfelelő elhelyezkedése szivárgást és/vagy légbuborékokat okozhat az analizátor csöveiben. A 11. ábra szorítógyűrűk megfelelő elhelyezkedését mutatja.

- **1.** Vágja el a csövet egy csővágó szerszámmal. Ne használjon pengét vagy ollót, különben szivárgás léphet fel.
- **2.** Tolja be a csövet teljesen a szerelvénybe.
- **3.** Kézzel húzza szorosra az anyát. Ha a szerelvények túl szorosra vannak húzva, a szerelvények megsérülhetnek, és szivárgás léphet fel.
	- **Rozsdamentes acél szerelvények** húzzon rá még 1¼ fordulatot állítható csavarkulccsal. Az 1/8" belső átmérőjű PFA csöveken használt rozsdamentes acél szerelvényt csak további ¾ fordulattal szabad meghúzni.
	- **PFA szerelvények** húzzon rá meg még ½ fordulatot állítható kulccsal.
	- **Swagelok PFA T-alakú szerelvény kék anyákkal** Húzza meg egy franciakulccsal, amíg az anya nem forgatható tovább. A kék anyákkal szerelt Talakú szerelvények csak egy szorítógyűrűvel rendelkeznek, és nincs rajtuk hátsó vágógyűrű vagy hátsó szorítógyűrű.
	- **Sav- és lúgszivattyú-szerelvények** Kézzel húzza meg a szorítógyűrűt. Ne használjon franciakulcsot.

A már korábban meghúzott szerelvény meghúzásához húzza meg a szerelvény annyi fordulattal, amennyivel korábban is meg volt húzva, majd állítható csavarkulccsal még húzzon rá egy keveset.

#### **11. ábra A szorítógyűrűk tájolása**

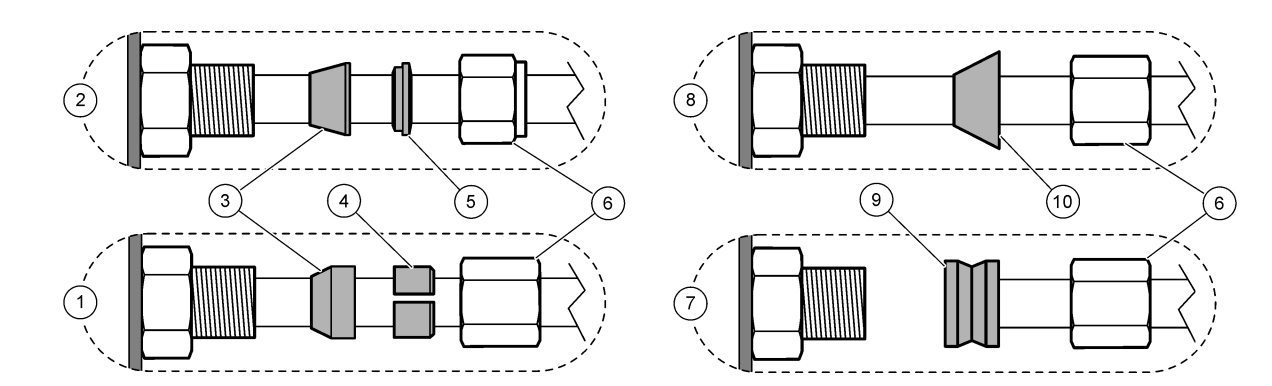

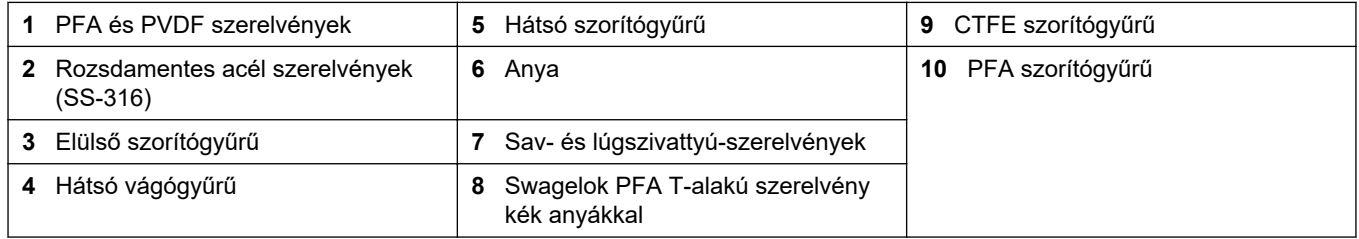

## **4.4.2 A mintaáram(ok) és manuális áram(ok) bekötése**

A mintával kapcsolatos előírásokkal kapcsolatban lásd: [Műszaki jellemzők](#page-4-0) oldalon 3. A minta nyomásának a mintabemenetnél környezeti nyomásnak kell lennie.

Nyomás alatt lévő mintaáramokhoz szerelje fel az opcionális átfolyócellát a mintavételi vezetékbe, hogy a mintát környezeti nyomáson tudja behelyezni. Lásd: [Egy átfolyócella](#page-37-0) [beszerelése \(opcionális\) o](#page-37-0)ldalon 36.

<span id="page-34-0"></span>**1.** Használjon 1/4 hüvelyk külső átmérőjű x 1/8 hüvelyk belső átmérőjű PFA csövet a SAMPLE (MINTA) szerelvény mintaáramba való bekötéséhez. A mintacső legyen a lehető legrövidebb.

Az utasításokat lásd a következő helyen: Mintavezetékre vonatkozó útmutató oldalon 33

- **2.** Kösse rá a SAMPLE 2 (2. MINTA) szerelvényt egy mintaáramra, ha van.
- **3.** Csatlakoztasson 1/4 hüvelyk külső átmérőjű x 1/8 hüvelyk belső átmérőjű PFA csövet a MANUAL (MANUÁLIS) szerelvényekhez szükség szerint. Ügyeljen arra, hogy a cső hossza 2–2,5 méter (6,5–8,2 láb) legyen.

Használja a MANUAL (MANUÁLIS) szerelvényt szükség esetén a kézzel vett minták vagy az ioncserélt víz méréséhez, illetve a kalibrációs standard méréséhez a tartománykalibrációk során.

**4.** Ha az összes cső csatlakoztatva van, keressen esetleges szivárgást. Szüntesse meg a talált szivárgásokat.

### **4.4.3 Mintavezetékre vonatkozó útmutató**

A készülék optimális teljesítménye érdekében válasszon reprezentatív mintavételi pontot. A mintának az egész rendszerre jellemzőnek kell lennie.

A hibásan mért értékek elkerülésére:

- Olyan helyekről vegye a mintákat, amelyek elegendő távolságra vannak a folyamatáramlat vegyi adalékainak pontjaitól.
- Győződjön meg róla, hogy a minták megfelelően össze vannak keverve.
- Ügyeljen arra, hogy az összes kémiai reakció végbemenjen.

A mintavezetéket helyezze nyitott csatornába vagy csőbe a [12. ábra](#page-35-0) vagy [13. ábra](#page-36-0) szerint . A mintavezeték fémcsőhöz való csatlakoztatásához használjon Swagelok szűkítőt (pl. SS-400-R-12).

A víz felülete és a SAMPLE (MINTA) szerelvény közötti mintavételi csőnek legalább 2,5 méter (8,2 láb) hosszúnak kell lennie.

### <span id="page-35-0"></span>**12. ábra Mintavezeték nyitott csatornában**

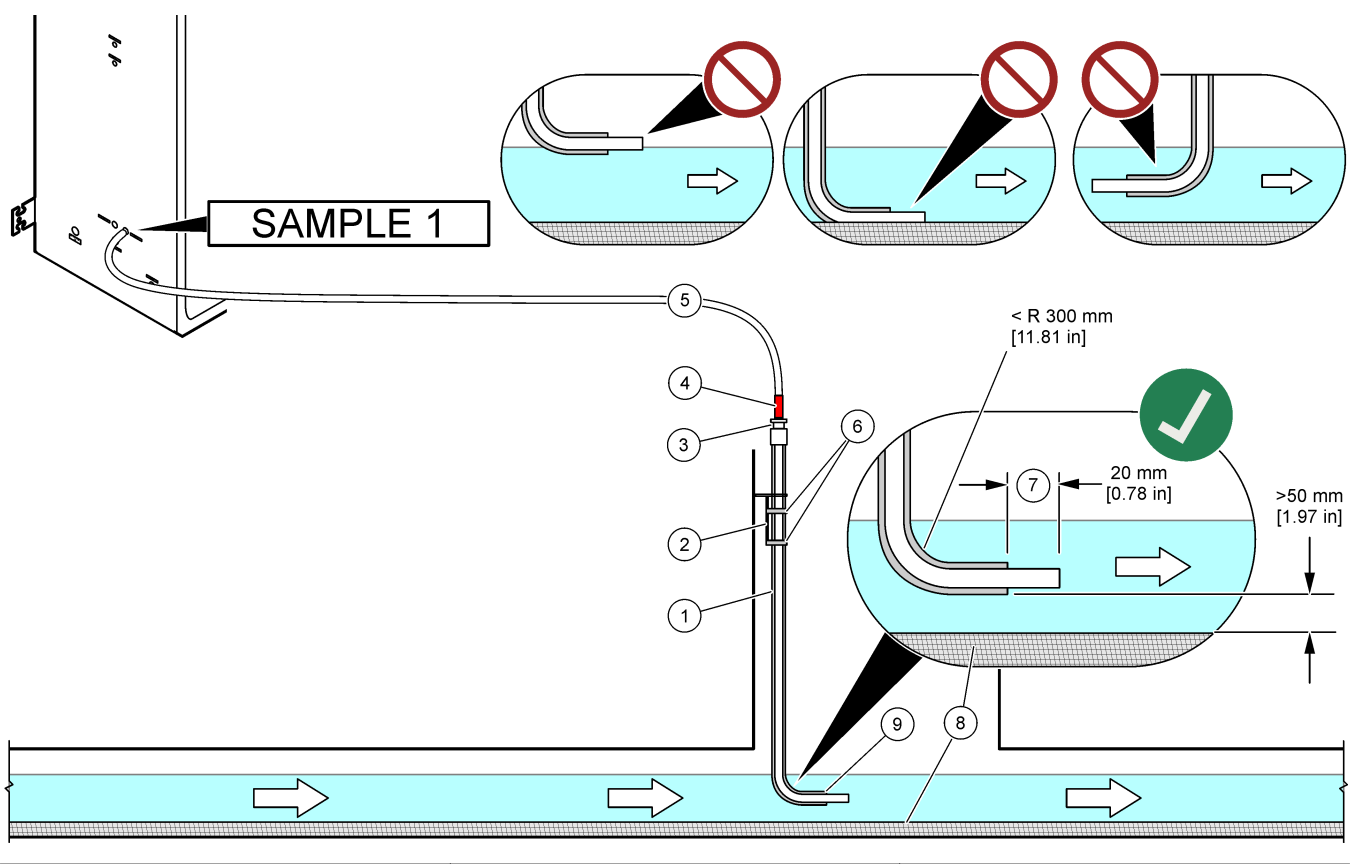

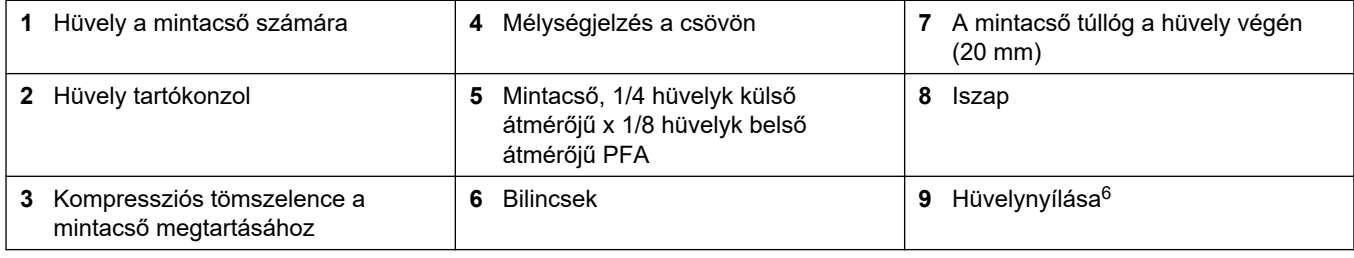

<sup>6</sup> A hüvelynek az alacsony vízszintnél alacsonyabbra kell nyúlnia, de 50 mm-rel az iszap fölé.
#### **13. ábra Csőben elhelyezett mintavezeték**

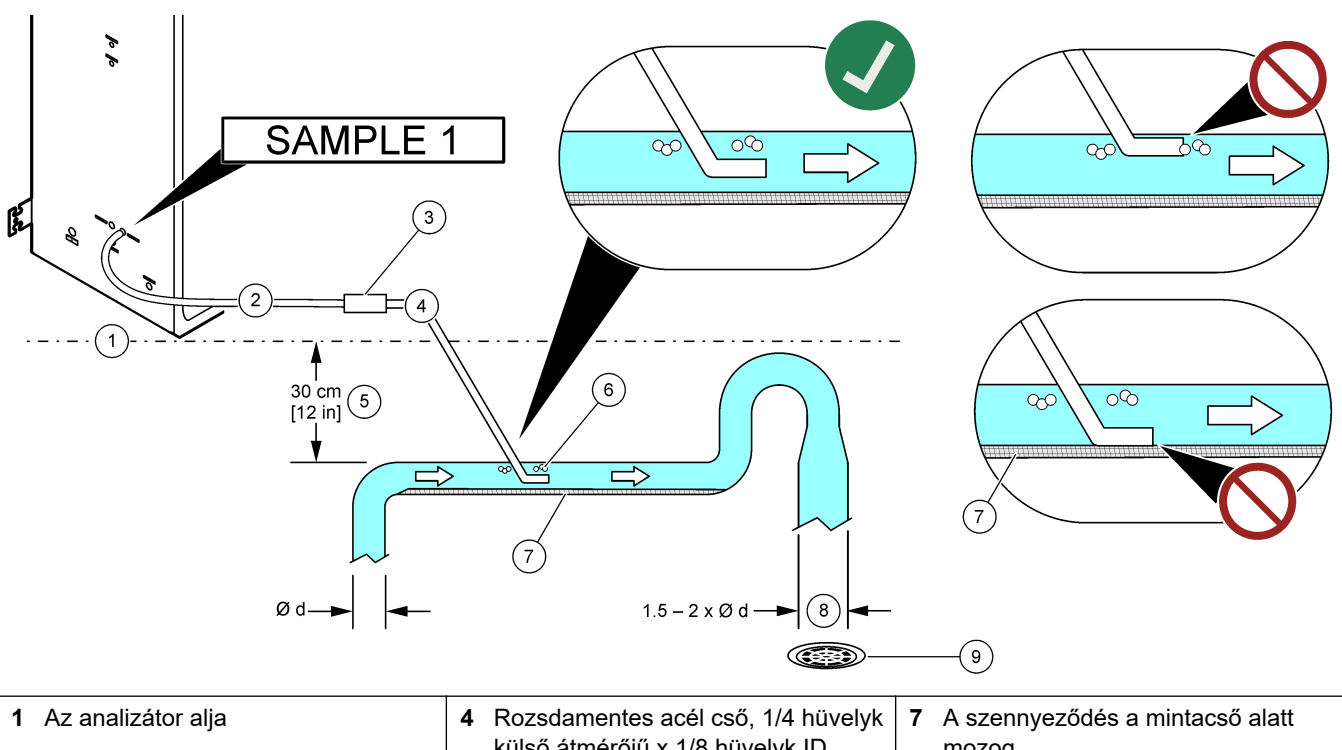

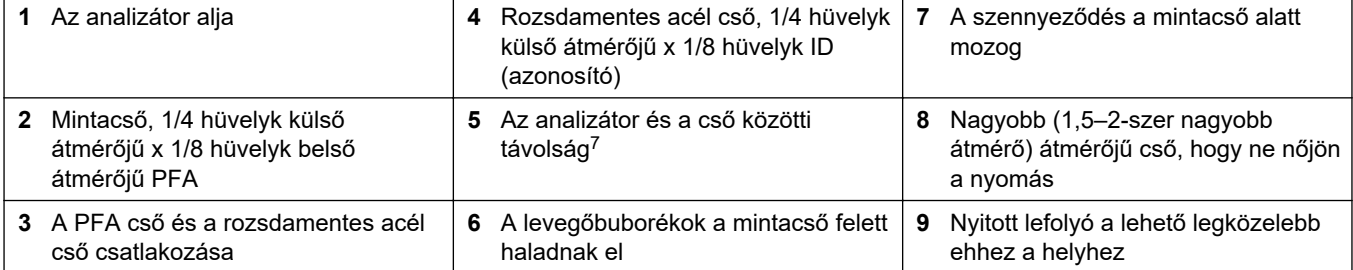

<sup>7</sup> 30 cm (12 hüvelyk) magasságkülönbség 30 mbar (0,4 psi) nyomást kelt, ha az áramlási sebesség alacsony.

#### **4.4.4 Egy átfolyócella beszerelése (opcionális)**

Nyomás alatt lévő mintaáramokhoz szerelje fel az opcionális átfolyócellát (19-BAS-031) a mintavételi vezetékbe, hogy a mintát környezeti nyomáson tudja behelyezni.

#### **14. ábra Az átfolyócella felszerelése**

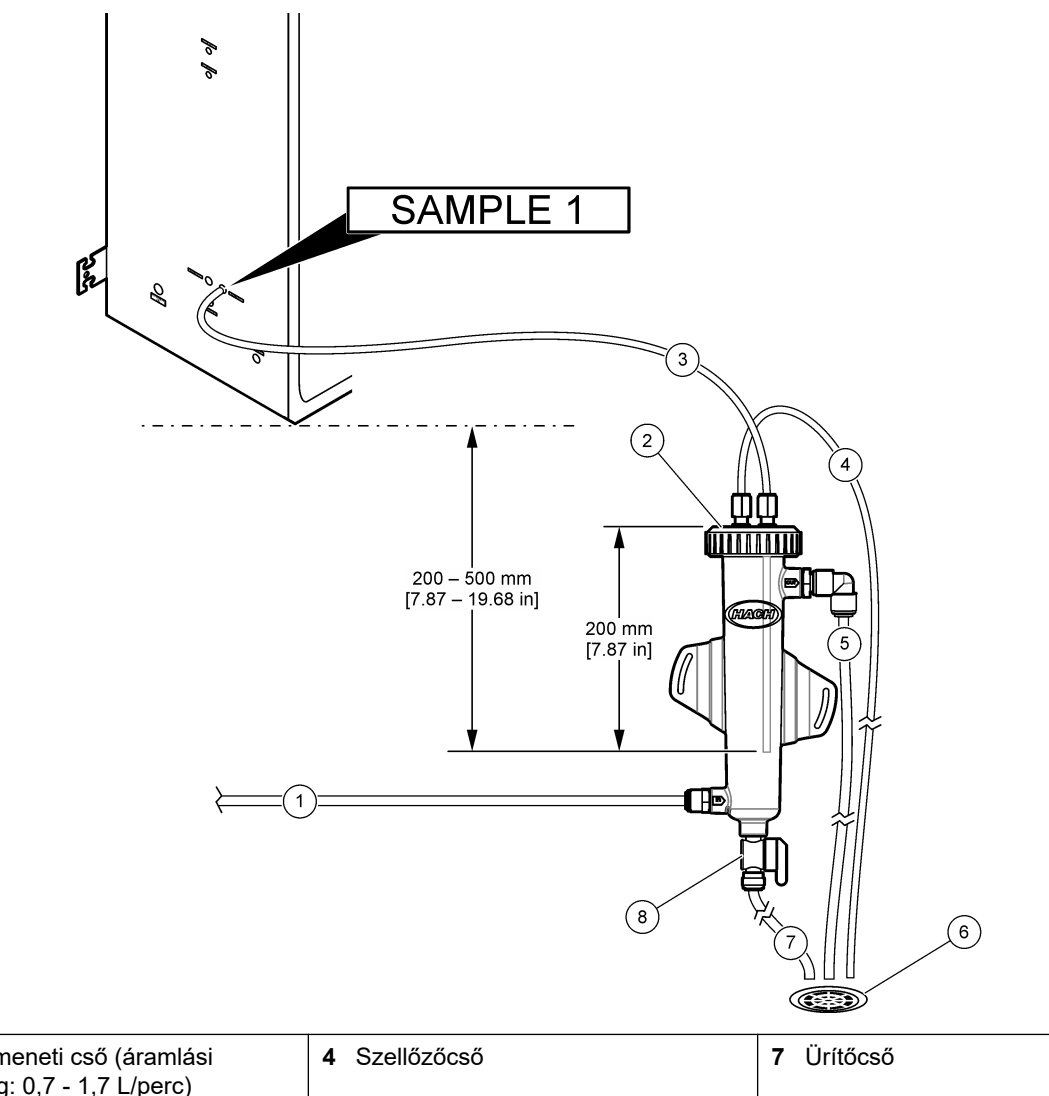

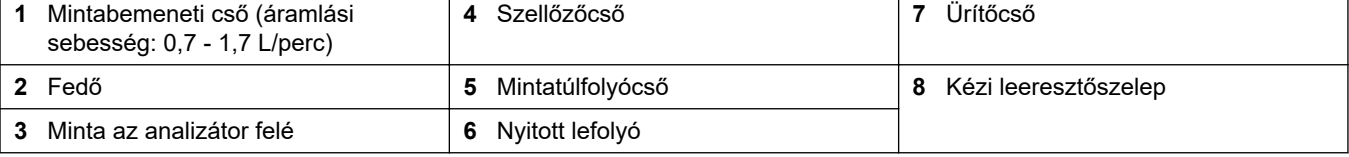

#### **4.4.5 Az elvezető csövek bekötése**

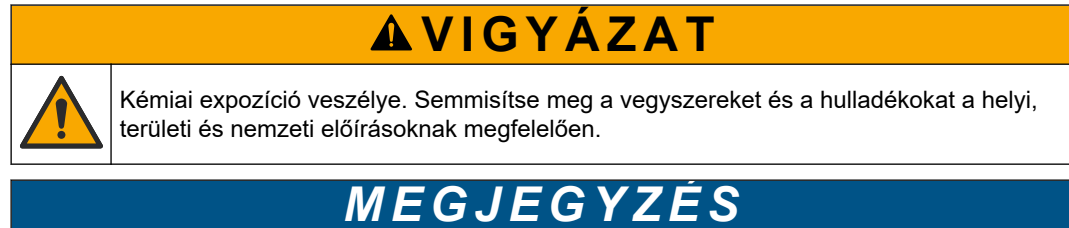

A leeresztővezetékek nem megfelelő felszerelése miatt a folyadék visszaáramolhat a műszerbe, és ez sérülést okozhat.

Az analizátorhoz használt nyitott lefolyó legyen jól szellőző helyen. A lefolyóba vezetett hulladékfolyadékban oxigén, nagyon kis mennyiségű szén-dioxid, ózon és illékony gázok lehetnek.

- A leeresztővezetékeknek a lehető legrövidebbnek kell lenniük.
- A leeresztővezetékek mindig lejtsenek.
- Biztosítsa, hogy a leeresztővezetékek nem hajoljanak meg élesen, illetve ne nyomódjanak össze.
- Ügyeljen rá, hogy a leeresztővezetékek a levegő felé nyitottak legyenek, nyomásuk pedig nulla legyen.

Használja a mellékelt  $^{1}\!/_4$  hüvelyk külső átmérőjű x  $^{1}\!/_8$  hüvelyk belső átmérőjű csövet a SAMPLE OUT (MINTAKIMENET) nyitott lefolyóba történő bekötéséhez. Lásd: 15. ábra. A szerelvény és a lefolyó közötti megengedett maximális távolság 2 m (6,5 láb).

#### **15. ábra Az elvezető cső bekötése**

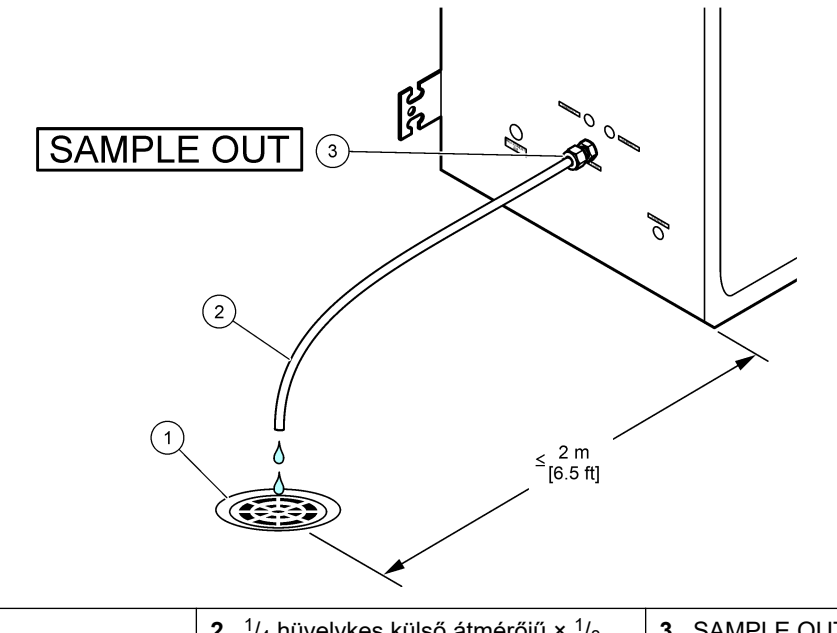

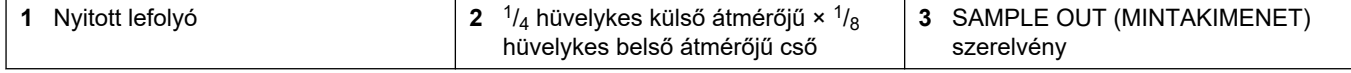

#### **4.4.6 A műszerlevegő csatlakoztatása**

Használjon  $\frac{3}{8}$  hüvelyk külső átmérőjű csövet a műszerlevegő (vagy a BioTector légkompresszorának és az opcionális légszűrőcsomagnak) az analizátor bal oldalán lévő INSTRUMENT AIR (műszerlevegő) szerelvényhez történő csatlakoztatásához. A műszerlevegő műszaki adataival kapcsolatban lásd: [Műszaki jellemzők](#page-4-0) oldalon 3

Az oxigénkoncentrátorra kötött levegőnek -20 °C-os harmatpontúnak, 5 és 40 °C (41 és 104 °F) közötti hőmérsékletűnek kell lennie, és nem tartalmazhat vizet, olajat vagy port. Az opcionális levegőszűrő-csomag ajánlott.

**Oxigénminőség:** Az oxigénkoncentrátor által szállított oxigén minimális oxigéntartalma 93%, a maradék gáz pedig argon.

#### **A sűrített levegővel kapcsolatos biztonsági óvintézkedések:**

- A nagynyomású vagy a sűrített gáz rendszereknél is tartsa be a szükséges óvintézkedéseket.
- Tartsa be az összes helyi és állami előírást és/vagy a gyártó ajánlásait és irányelveit.

#### **4.4.7 Elvezető bekötése**

Használjon ¼ hüvelyk külső átmérőjű PFA csövet az EXHAUST (GÁZELVEZETÉS) kimenetet szellőztetett helyre történő bekötéséhez.

A megengedett maximális csőhossz 10 m (33 láb). Ha hosszabb csőre van szükség, használjon nagyobb belső átmérőjű csövet.

A cső lejtése legyen állandó az analizátortól kezdve, így a kondenzáció vagy a folyadék nem tud megfagyni a cső kimenetén.

#### **4.4.8 Reagensek bekötése**

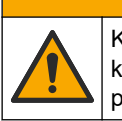

**V I G Y Á Z A T**

Kémiai expozíció veszélye. Kövesse a laboratóriumi biztonsági eljárásokat, és viselje a kezelt vegyszereknek megfelelő összes személyes védőfelszerelést. A biztonsági protokollokkal kapcsolatban lásd az aktuális biztonsági adatlapokat (MSDS/SDS).

# **V I G Y Á Z A T**

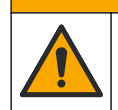

Kémiai expozíció veszélye. Semmisítse meg a vegyszereket és a hulladékokat a helyi, területi és nemzeti előírásoknak megfelelően.

# *M E G J E G Y Z É S*

Tartsa távol a port és a részecskéket a reagenscsőtől, különben a sav- és lúgszivattyú meghibásodhat. A sav- és lúgszivattyú részecsketűrése 50 µm.

Kösse be a reagenseket az analizátorba. A reagenstartály tetején lévő tartálynak egy szintben kell lennie az analizátorral vagy legfeljebb 0,6 méterrel (2 láb) lehet alatta. Lásd: [16. ábra.](#page-41-0)

#### **A felhasználó által biztosított tárgyak:**

- Személyi védőeszközök (lásd: anyagbiztonsági és biztonsági adatlap)
- Lúg reagens, 19–25 L 4,0 N nátrium-hidroxid (NaOH), alacsony széntartalom
- Sav reagens, 19–25 L 6,0 N kénsav (H<sub>2</sub>SO<sub>4</sub>), amely 350 mg/L mangán-szulfát monohidrátot tartalmaz

A reagensek előkészítéséhez 100 g/L-nél (ppb) kevesebb szerves anyagot tartalmazó ioncserélt vizet használjon. A 100%-os online idő melletti reagenshasználattal kapcsolatban lásd: [9. táblázat.](#page-42-0)

- **1.** Vegye fel a biztonsági adatlapokon (MSDS/SDS) ismertetett személyi védőfelszerelést.
- **2.** Tegyen csepptálcát a reagenstartályok alá a kicsepegő anyag felfogására.
- **3.** Szerelje fel a reagenstartályokhoz mellékelt sapkákat. Tekintse meg a sapkákhoz mellékelt dokumentációt. A két sav reagens sapkaegységből (19-PCS-021) csak az egyiket kell használni.

*Megjegyzés: Ha a mellékelt sapka nem megfelelő méretű a reagenstartályra, használja a reagenstartályhoz kapott sapkát. Sav reagens esetében készítsen egy nyílást a sapkán, és szerelje fel a mellékelt csőszerelvényt a sapkára. A lúg reagens esetében lásd:* [A lúg](#page-42-0) [reagenshez használjon rozsdamentes acél szerelvényt \(opcionális\)](#page-42-0) *oldalon 41.*

**4.** Csatlakoztassa a sapkához mellékelt súlyt (4. elem a következőn: [16. ábra](#page-41-0)) a reagenscső reagenstartályba kerülő végére.

*Megjegyzés: A súlyok egy 70 µm-es szűrőt tartalmaznak.*

- **5.** Helyezze fel a sapkákat a reagenstartályokra.
	- **Lúg reagenstartály** szerelje fel a szerelvénye oldalán csatlakozóval ellátott sapkát. A csatlakozó a mellékelt CO<sub>2</sub>-szűrő csatlakoztatására szolgál. A mellékelt csőszerelvény helyett rozsdamentes acél szerelvényt is használhat. Lásd: [A lúg](#page-42-0) [reagenshez használjon rozsdamentes acél szerelvényt \(opcionális\)](#page-42-0) oldalon 41.
	- **Sav reagens tartálya** Egy <sup>1</sup>/<sub>8</sub> hüvelykes külső átmérőjű PFA csővel és súllyal rendelkező sapkát szereljen fel.
- **6.** Húzza meg a csőszerelvényeket a sapkákon, hogy a súly a reagenstartályok alján maradjon.
- **7.** Távolítsa el az analizátor bal oldalán lévő ACID (SAV) és BASE (LÚG) szerelvényeket összekötő csövet. Öntse ki a csőben lévő ioncserélt vizet. Lásd a [16. ábra](#page-41-0) 1–2. illusztrált lépését.
- **8.** A reagenstartályokat az analizátor bal oldalán lévő reagensszerelvényekre kell rákötni egy <sup>1</sup>/<sub>8</sub> hüvelykes külső átmérőjű csővel. Lásd a [16. ábra](#page-41-0) 3. illusztrált lépését. A reagensvezetékek legyenek a lehető legrövidebbek (maximum 2 m (6,5 láb)).
- **9.** Távolítsa el a ragasztószalagot a CO<sub>2</sub>-szűrőről (3. elem a következőn: [16. ábra\)](#page-41-0).
- 10. Csatlakoztassa a mellékelt CO<sub>2</sub>-szűrőt a lúg reagenstartály sapkájához. Lásd a [16. ábra](#page-41-0) 4. illusztrált lépését. A csatlakozás legyen légmentes.

*Megjegyzés: Ha a légköri CO2 belép a lúg reagenstartályba, az analizátor TIC és TOC-értéke nőni fog.*

#### <span id="page-41-0"></span>**16. ábra A reagensek bekötése**

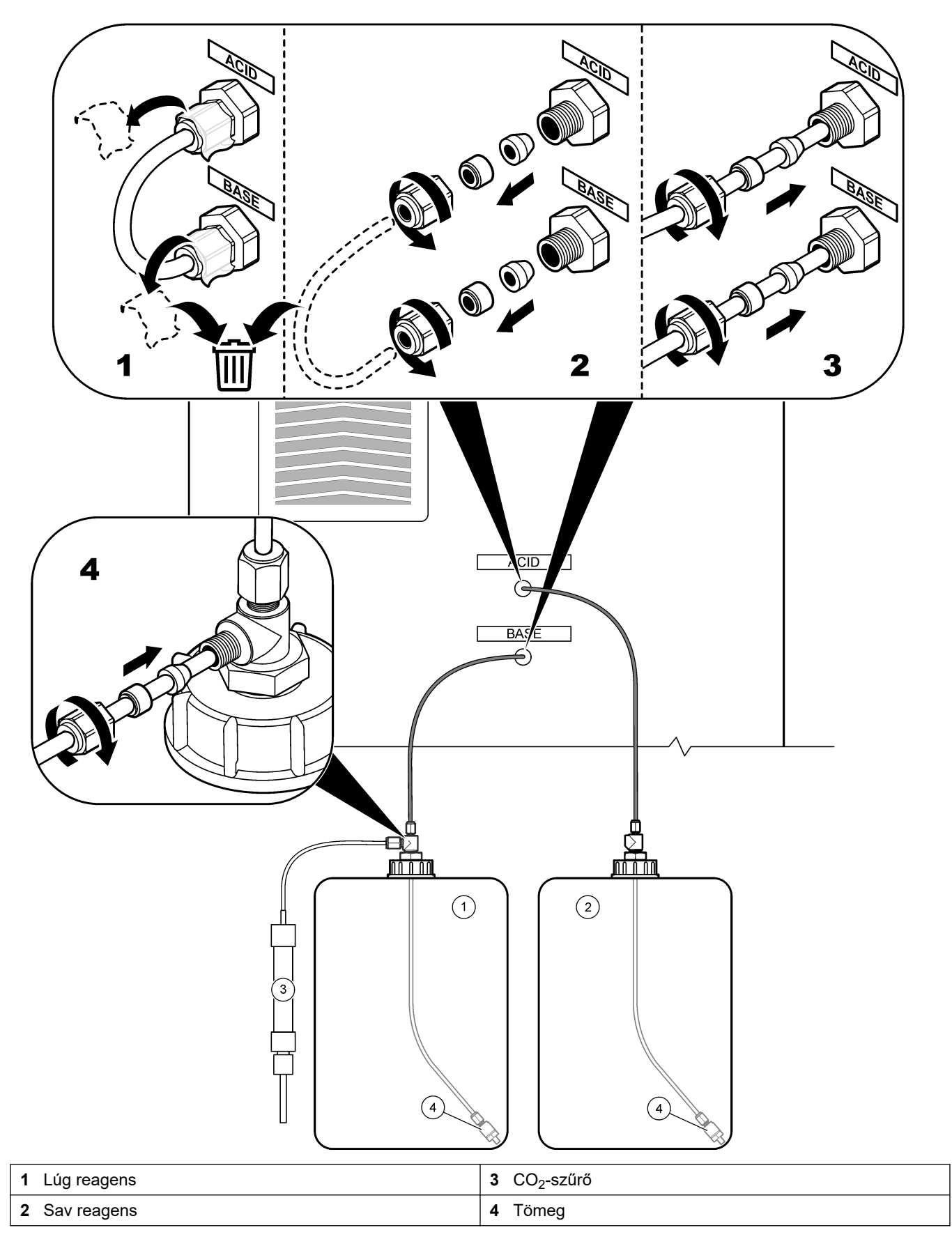

#### **9. táblázat Reagenshasználat**

<span id="page-42-0"></span>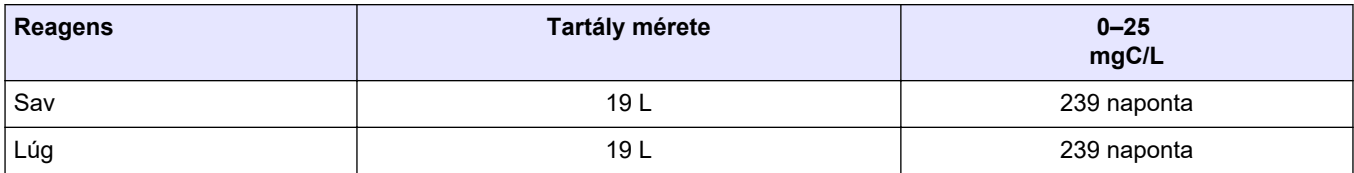

#### **4.4.8.1 A lúg reagenshez használjon rozsdamentes acél szerelvényt (opcionális)**

A lúg reagenstartályhoz mellékelt műanyag csőszerelvény helyett használjon rozsdamentes acél szerelvényt. Lásd: 17. ábra. A T-idomnak levegőzáró tömítést kell biztosítania a sapkával. Ha a légköri  $CO<sub>2</sub>$  belép a lúg reagenstartályba, az analizátor TIC és TOC-értéke nőni fog.

#### **17. ábra Lúg reagenstartály**

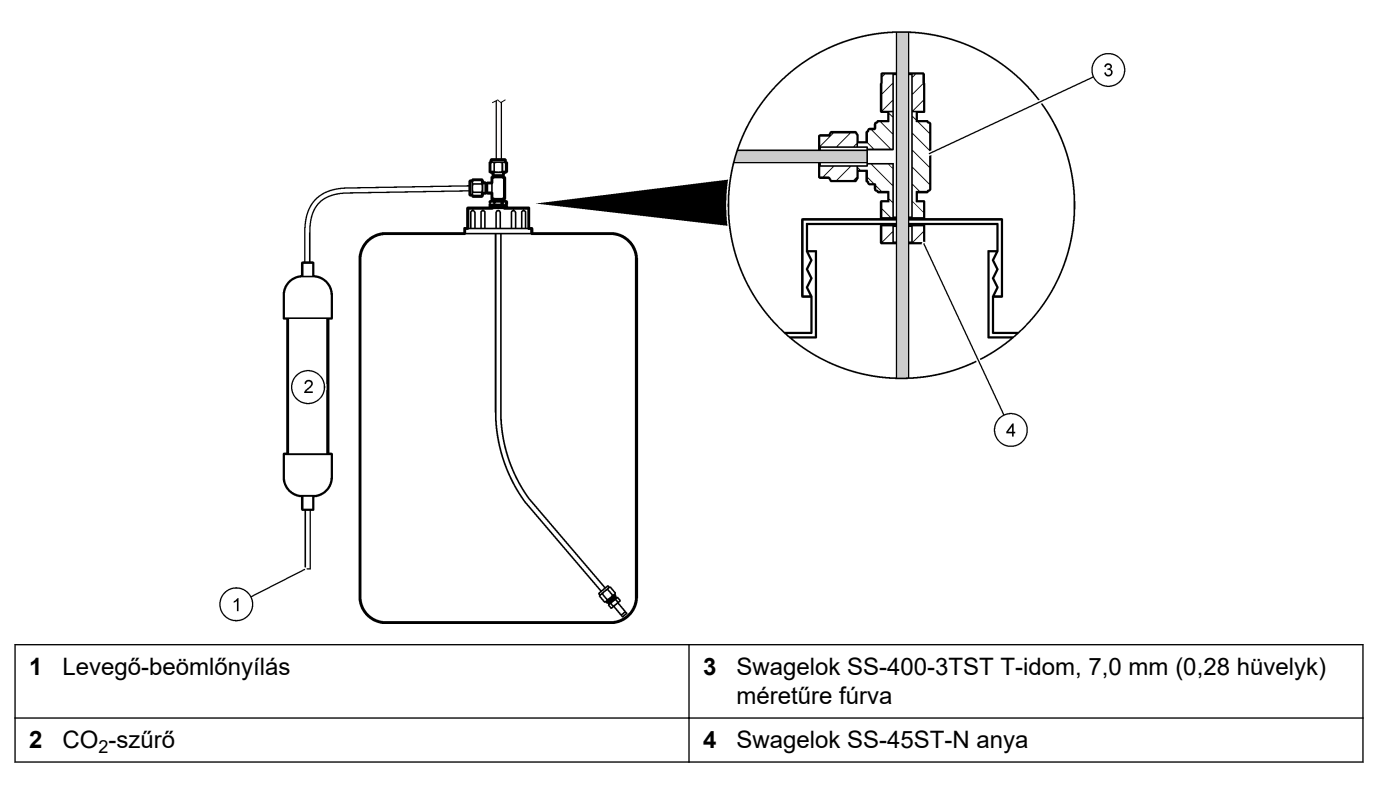

# **4.4.9 A mintaszivattyú csöveinek felszerelése**

Lásd az alábbi képeken bemutatott lépéseket.

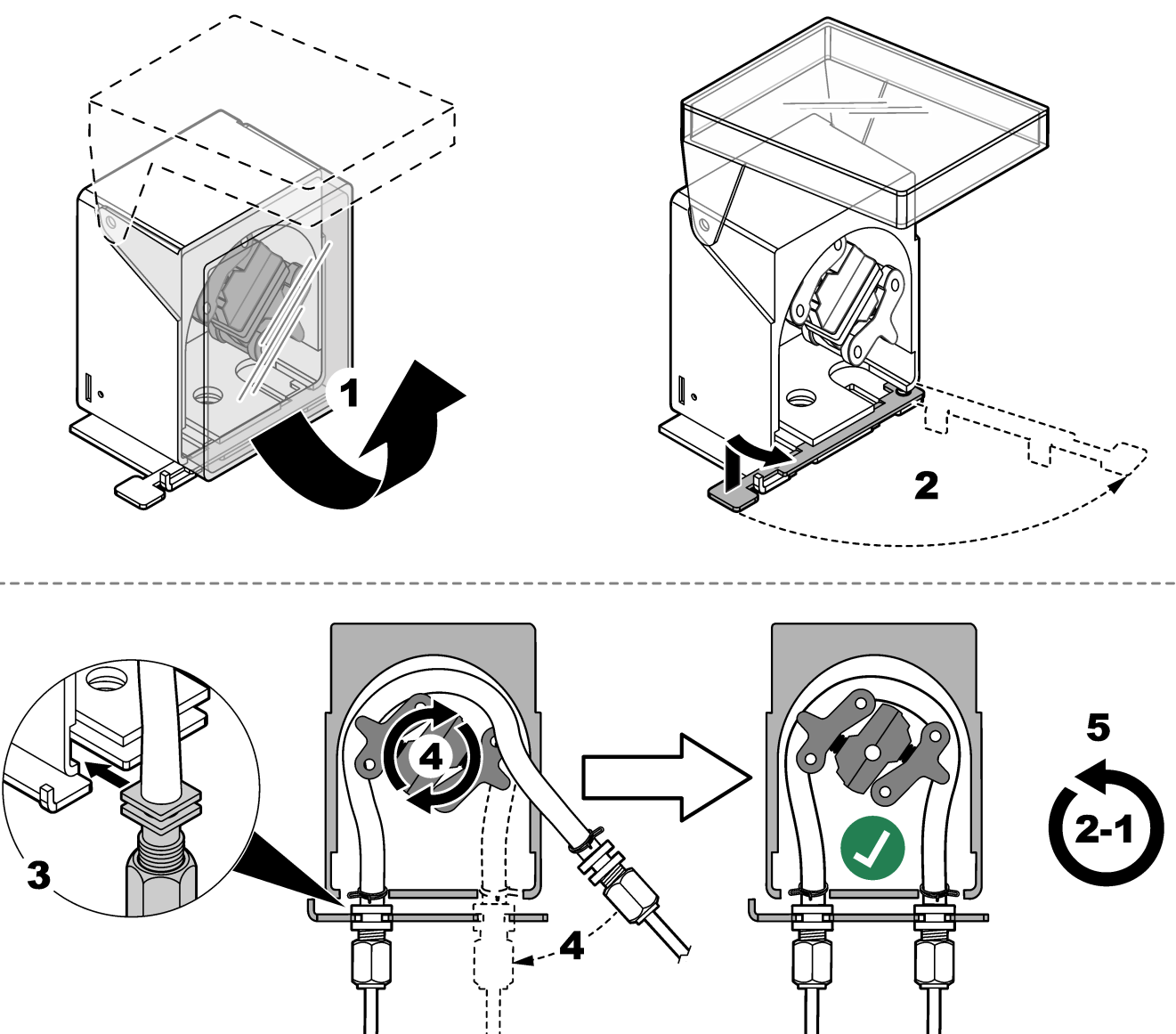

## **4.4.10 A belső csövek csatlakoztatása**

Lásd az alábbi képeken bemutatott lépéseket.

*Megjegyzés: A reagensszivattyú csövei ioncserélt vizet tartalmaznak, amit le kell üríteni.*

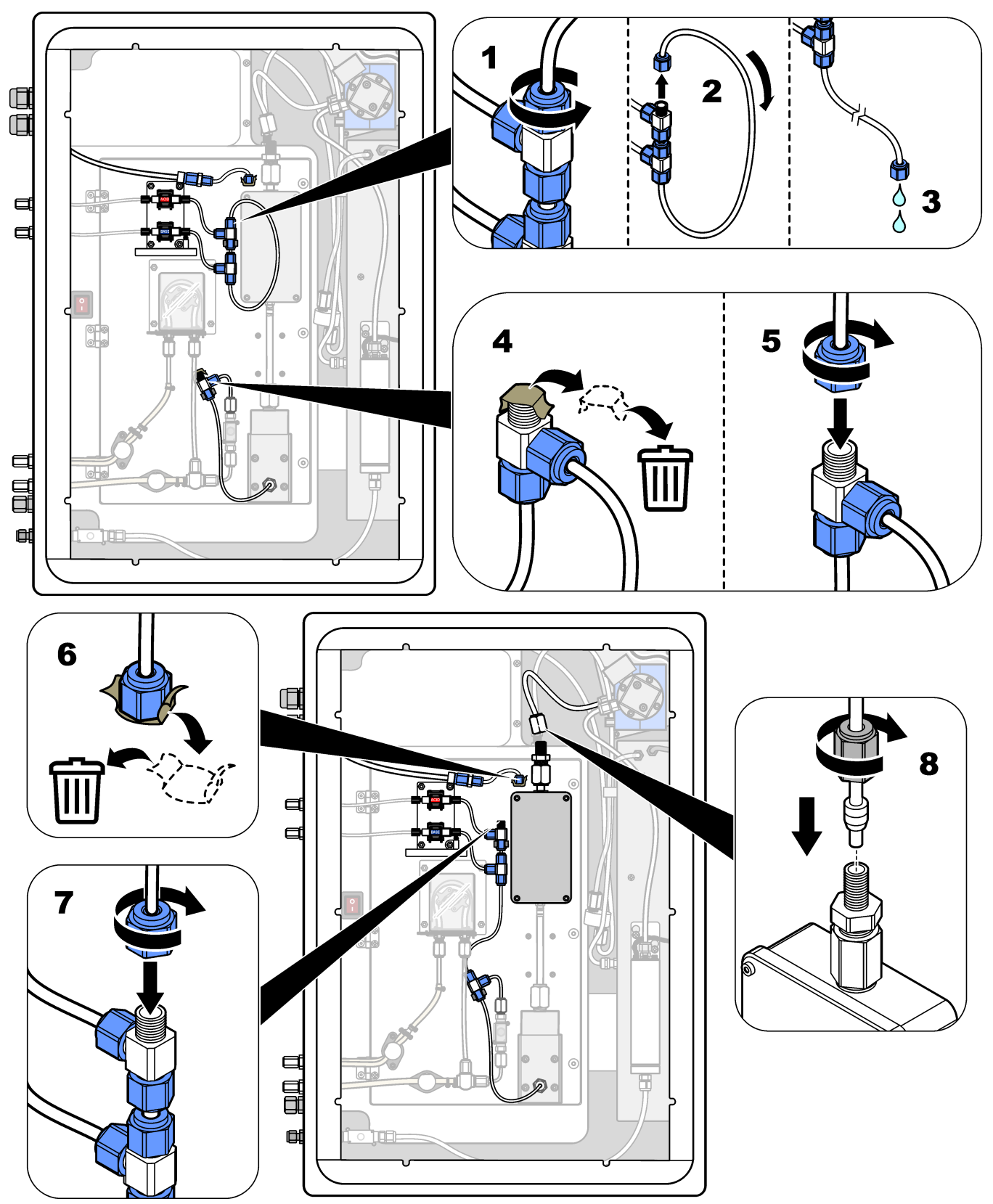

#### **4.4.11 Az átfúvató levegő csatlakoztatása**

Csatlakoztassa az átfúvató levegőt, hogy az analizátorban túlnyomás alakuljon ki, ha az alábbi állítások közül egy vagy több igaz:

- Korrozív gázok vannak a területen.
- Az analizátor "átfúvatásra kész" rendszerként kerül forgalomba

Az "átfúvatásra kész" rendszeren az analizátor bal oldalán átfúvató levegőbemenet ( $\frac{1}{4}$ hüvelykes Swagelok csatlakozó) található, ventilátorral pedig nem rendelkezik. Ha az analizátor nem "átfúvatásra kész" rendszer, forduljon a műszaki támogatáshoz a

levegőátfúvás csatlakoztatásához.

- **1.** Az elektronikaház belső oldala felől távolítsa el az üres szerelvényt (dugó) az átfúvó levegő bemenetéről.
- **2.** Biztosítson 60 L/min mennyiségű tiszta, száraz, műszerminőségű levegőt az analizátor bal oldalán található átfúvatólevegő-bemenet számára.

A tiszta, száraz, műszerminőségű levegő –20 °C harmatponttal rendelkező levegő, amely nem tartalmaz olajat, vízgőzt, szennyeződést, port, sem gyúlékony gőzt vagy gázt.

**3.** Szereljen be 40 mikronos (vagy kisebb résű) levegőszűrőt az átfúvató levegő vezetékébe.

További követelmények:

- Győződjön meg arról, hogy a teljes tisztítógáz-ellátás úgy létesült, hogy elkerülhető legyen a szennyeződés.
- Győződjön meg arról, hogy a tisztítógáz-csövek védve vannak a mechanikai sérülésektől.
- Győződjön meg arról, hogy a tisztítógáz-kompresszor szívónyílása nem veszélyes besorolású helyen van.
- Ha a kompresszor szívóvezetéke veszélyes besorolású helyen halad át, győződjön meg arról, hogy a kompresszor szívóvezetéke nem éghető anyagból készült, és hogy megakadályozza a gyúlékony gázok, gőzök vagy porok beszivárgását a tisztítógázba. Győződjön meg arról, hogy a kompresszor szívóvezetéke védve van a mechanikai sérülésektől és a korróziótól.

# **5.1 A tápellátás bekapcsolása**

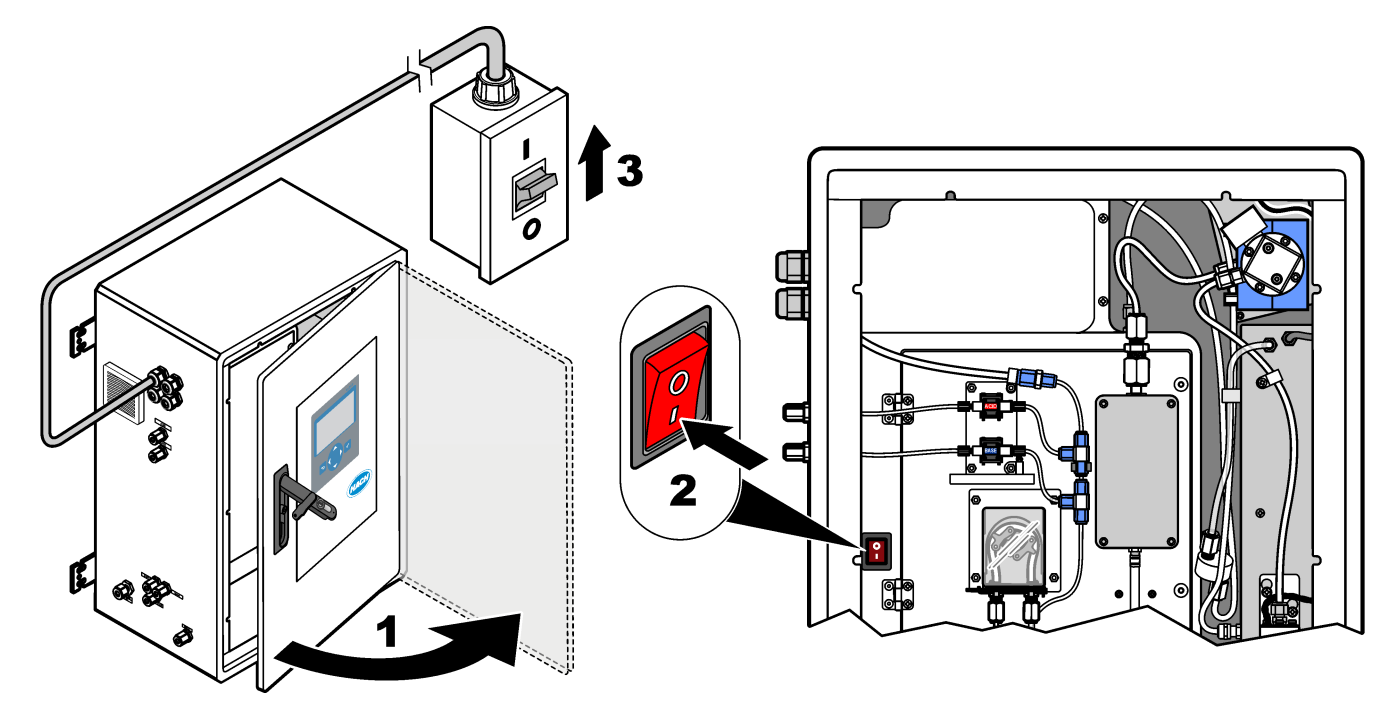

# **5.2 Állítsa be a nyelvet**

Állítsa be a kijelzőn megjelenő nyelvet.

- **1.** Nyomja meg a ✔ gombot a főmenü megnyitásához, majd válassza a MAINTENANCE (KARBANTARTÁS) > SYSTEM CONFIGURATION (RENDSZER KONFIGURÁLÁS) > LANGUAGE (NYELV) lehetőséget.
- **2.** Válassza ki a nyelvet, majd nyomja meg a ✔ gombot. A kiválasztott nyelvet csillag (\*) jelöli.

# **5.3 Az idő és a dátum beállítása**

Állítsa be az analizátoron a dátumot és a pontos időt. *Megjegyzés: Ha az idő megváltozik, az analizátor automatikusan elkezdhet olyan feladatokat, amelyek az új időbeállítás előtt kezdődnek.*

- **1.** Nyomja meg ✔ a gombot a főmenü megnyitásához, majd válassza az OPERATION (MŰKÖDÉS) > TIME & DATE (IDŐ ÉS DÁTUM) lehetőséget.
- **2.** Válasszon beállítást. Használja a fel és le nyílgombokat a beállítás megváltoztatásához.

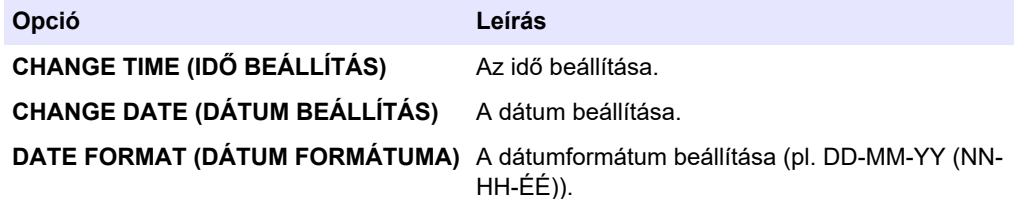

# <span id="page-47-0"></span>**5.4 A kijelző fényerejénekés kontrasztjának beállítása**

- **1.** Nyomja meg ✔ a gombot a főmenü megnyitásához, majd válassza az OPERATION (MŰKÖDÉS) > LCD ADJUST (LCD BEÁLLÍTÁSA) lehetőséget.
- **2.** Válasszon beállítást. Használja a fel és le nyílgombokat a beállítás megváltoztatásához.

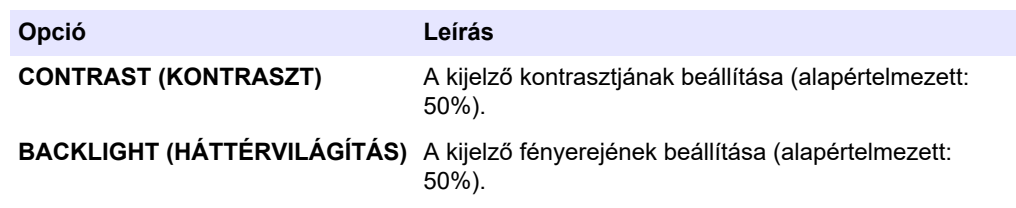

**3.** A mentéshez nyomja meg a  $\vee$  gombot.

## **5.5 Az oxigénellátás ellenőrzése**

Állapítsa meg az alábbi módon, hogy nincs-e  $CO<sub>2</sub>$ -szennyeződés az oxigénellátásban:

- **1.** Működtesse az oxigénkoncentrátort legalább 10 percig.
- **2.** Válassza a MAINTENANCE (KARBANTARTÁS) > DIAGNOSTICS (DIAGNOSZTIKA) > SIMULATE (SZIMULÁLÁS) lehetőséget.
- **3.** Válassza a MFC lehetőséget. Állítsa az áramlást 10 L/h-ra
- **4.** Nyomja meg a ✔ gombot tömegáram-szabályozó (MFC) elindításához.
- **5.** Működtesse az MFC-t 10 percig. Az oxigénellátásban mért CO<sub>2</sub> megjelenik a kijelző felső részén.
- **6.** Ha az érték nincs a CO<sub>2</sub>-analizátor ±0,5%-os (B3500e, B3500c/s és B3500dw) vagy ±2,5%-os (B3500ul) tartományán belül, végezze el a következő lépéseket:
	- **a.** Távolítsa el a CO<sub>2</sub>-szűrőt a lúg reagenstartályból.
	- **b.** Szerelje be a CO<sub>2</sub>-szűrőt a hűtő és a CO<sub>2</sub>-analizátor bemeneti csatlakozója közé. *Megjegyzés: Az EMPP-csővel ideiglenes kapcsolatok is létrehozhatók.*
	- **c.** Ismételje meg a 3–5. lépést.

Ha a mért érték kisebb, mint korábban, CO<sub>2</sub>-szennyeződés van az oxigénellátásban. Ellenőrizze, hogy nem szennyezettek-e a CO<sub>2</sub>-analizátor lencséi. Ellenőrizze, hogy nem szennyezettek-e a Co2-szűrők<sub>2</sub>-szűrők a CO<sub>2</sub>analizátorban. Ellenőrizze a  $CO<sub>2</sub>$ -analizátor működését.

Ha a mért érték nem kisebb, mint korábban, nincs  $CO<sub>2</sub>$ -szennyeződés az oxigénellátásban.

- d. Szerelje ki a CO<sub>2</sub>-szűrőt a hűtő és a CO<sub>2</sub>-analizátor bemeneti csatlakozója közül.
- **e.** Csatlakoztassa a CO<sub>2</sub> szűrőt a lúg reagenstartályhoz.

## **5.6 A szivattyúk vizsgálata**

Győződjön meg a savszivattyú, a lúgszivattyú és a mintaszivattyú megfelelő működéséről az alábbiak szerint:

- **1.** Válassza a CALIBRATION (KALIBRÁCIÓ) > ZERO CALIBRATION (NULLKALIBRÁLÁS) > RUN REAGENTS PURGE (REAGENSEK KIÜRÍTÉSÉNEK FUTTATÁSA) lehetőséget a start a reagenseltávolítási ciklus elindításához. Reagenseltávolítási ciklus, amely kiöblíti a reagenseket az analizátorból.
- **2.** Ha a reagenscsövek nem telnek meg reagensekkel a reagenskiürítési ciklus alatt, öblítse ki a szivattyúkat az alábbiak szerint:
	- **a.** Távolítsa el fel a merülőcsövet a reagenstartályokból.
- <span id="page-48-0"></span>**b.** Zárja be a reagenstartályokat.
- **c.** Tegye a merülőcsöveket egy kis méretű tartályba, amelyben ioncserélt vagy csapvíz található.
- **d.** Tartsa a víztartályt az analizátornál magasabbra.
- **e.** Ismételje meg az [1.](#page-47-0) lépést.
- **f.** Tegye a merülőcsövet a reagenstartályokba.
- **g.** Ismételje meg az [1.](#page-47-0) lépést.
- **3.** Győződjön meg arról, hogy a mintaszivattyú, savszivattyú és a lúgszivattyú nem szivárog.
- **4.** Tegye a savszivattyú kimeneti csövét egy üres, 10 mL-es mérőhengerbe.
- **5.** Válassza a MAINTENANCE (KARBANTARTÁS) > DIAGNOSTICS (DIAGNOSZTIKA) > SIMULATE (SZIMULÁLÁS) lehetőséget.
- **6.** Válassza a ACID PUMP (SAVSZIVATTYÚ) lehetőséget.
- **7.** Válassza az ON (BE) lehetőséget, majd adja meg a 10. táblázat alapján azonosított impulzusok számát.

*Megjegyzés: 400 impulzust kell elvégezni (2×200 impulzus) egy belső rendszerzár miatt.*

- **8.** Nyomja meg a ✔ gombot a savszivattyú elindításához.
- **9.** Várja meg a 10. táblázat alapján azonosított impulzusok számát. 400 impulzus = 24 másodperc, 16 impulzus = 8 másodperc
- **10.** Hasonlítsa össze a mérőhengerben lévő víz mennyiségét a 10. táblázat szerinti értékkel. Jegyezze fel a térfogatot.
- **11.** Ürítse ki a reagenst a mérőhengerből. Győződjön meg arról, hogy a mérőhenger teljesen üres.
- **12.** Végezze el ismét a 4., 6. és 10. lépést a lúgszivattyú esetében.

Győződjön meg arról, hogy a savszivattyú és a lúgszivattyú mért mennyiségei közötti különbség legfeljebb 5% (0,2 mL).

**13.** Ha szükséges, egy 1,5 mm-es imbuszkulcs segítségével állítsa be a sav- vagy lúgszivattyúzási mennyiségét. Az állítótárcsa a szivattyú hátulján található. Csak néhány fokkal forgassa el az állítótárcsát.

*Megjegyzés: A szivattyúzott mennyiség csökkentéséhez az óramutató járásával megegyező irányba forgassa el az állítótárcsát. Az állítótárcsán egy rovátka körülbelül 1 µL mennyiséget jelöl.*

- **14.** Végezze el ismét a 4., 6. és 10. lépést a mintaszivattyú esetében.
- **15.** Csatlakoztassa a leválasztott csövet.

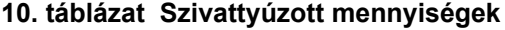

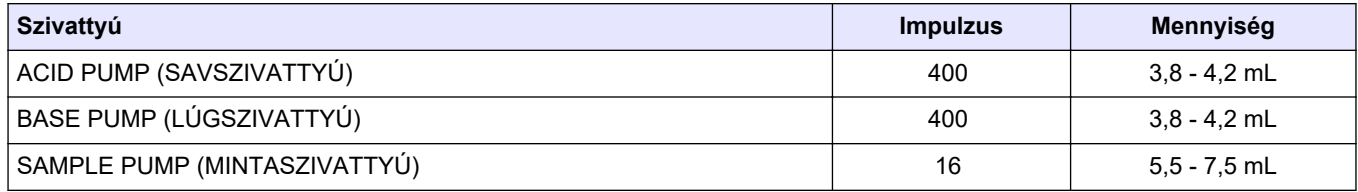

## **5.7 A szelepek ellenőrzése**

Győződjön meg a szelepek megfelelő nyitásáról és zárásáról, és arról, hogy nincs szivárgás. A szelep helyével kapcsolatban lásd: [Az analizátor háza](#page-50-0) oldalon 49.

- **1.** Győződjön meg arról, hogy a szelepeknél nincs szivárgás.
- **2.** A **←** gombot megnyomva nyissa meg a SIMULATE (SZIMULÁLÁS) menüt.
- **3.** Válassza ki a REACTOR VALVE (REAKTORSZELEP) (MV3) lehetőséget a kijelzőn a reaktorszelep kinyitásához. A LED világít, ha a szelep nyitva van.
- <span id="page-49-0"></span>**4.** Végezze el ismét a [3](#page-48-0) lépést a következő szelepeknél:
	- SAMPLE VALVE (MINTASZELEP) (MV4)
	- EXHAUST VALVE (GÁZELVEZETŐ SZELEP) (MV1)<sup>8</sup>
	- STREAM VALVE (ÁRAMLÁSSZELEP) (MV6)
	- MANUAL VALVE (MANUÁLIS SZELEP) (MV5)
- **5.** Ha a minta(kimeneti) szelep (MV4), a manuális szelep (MV5) vagy az áramlásszelep (MV6) nem nyit ki, szerelje szét a szelepet, és tisztítsa meg a membrántömítést.

## **5.8 A reagensek mennyiségének beállítása**

- **1.** Válassza az OPERATION (MŰKÖDÉS) > REAGENTS SETUP (REAGENSEK BEÁLLÍTÁSA) > INSTALL NEW REAGENTS (ÚJ REAGENSEK BEHELYEZÉSE) lehetőséget.
- **2.** Szükség szerint módosítsa a kijelzőn megjelenő reagensszinteket.
- **3.** Ha a ZERO WATER (NULLÁS VÍZ) beállítása a SYSTEM CONFIGURATION (RENDSZER KONFIGURÁLÁS) menüben YES (IGEN), a nullpontkalibráláshoz kössön rá ioncseréltvíz-ellátást a MANUAL (MANUÁLIS) szerelvényre. A ZERO WATER (NULLÁS VÍZ) alapértelmezett beállítása a NO (NEM) (nincs minta).
- **4.** Ha a SPAN CALIBRATION (MÉRÉSTARTOMÁNY-KALIBRÁLÁS) vagy SPAN CHECK (MÉRÉSTARTOMÁNY ELLENŐRZÉS) beállítása YES (IGEN) a MAINTENANCE (KARBANTARTÁS) > COMMISSIONING (ÜZEMBE HELYEZÉS) > NEW REAGENTS PROGRAM (ÚJ REAGENSEK PROGRAMOZÁSA) menüben, a méréstartomány-kalibrálás elindítása előtt szerelje fel a kalibrációs standardot. Lásd: [A kalibrációs standard bekötése](#page-79-0) oldalon 78.
- **5.** Görgessen le a START NEW REAGENT CYCLE (ÚJ REAGENSCIKLUS INDÍTÁSA) elemhez, majd nyomja meg a  $\vee$  gombot.

Az analizátor minden reagensvezetéket feltölt az új reagensekkel, és elvégzi a nullkalibrálást.

Emellett, ha a SPAN CALIBRATION (MÉRÉSTARTOMÁNY-KALIBRÁLÁS) vagy SPAN CHECK (MÉRÉSTARTOMÁNY ELLENŐRZÉS) beállítása YES (IGEN) a MAINTENANCE (KARBANTARTÁS) > COMMISSIONING (ÜZEMBE HELYEZÉS) > NEW REAGENTS PROGRAM (ÚJ REAGENSEK PROGRAMOZÁSA) menüben, az analizátor a nullpontkalibrálás után elvégzi a méréstartomány-kalibrálást vagy méréstartomány-ellenőrzést.

Ha a CO2 LEVEL (CO2-RIASZTÁS) beállítása AUTO (AUTOMATA), az analizátor állítja be a TOC reakció-ellenőrzési szintjeit.

## **5.9 Ionmentesített víz mérése**

Mérje meg ötször az ionmentesített vizet öt alkalommal az alábbi módon, hogy meggyőződjön a nullkalibrálás helyességéről:

- **1.** Csatlakoztassa az ionmentesített vizet a MANUAL (MANUÁLIS) szerelvényhez.
- **2.** Állítsa be az analizátort úgy, hogy öt reakciót hajtson végre az 1. működési tartományban. Lásd: [A kézi minták mérése](#page-87-0) oldalon 86.

Ha a mérések eredménye majdnem 0 mgC/L CO<sub>2</sub>, akkor a nullkalibrálás helyes.

- **3.** Ha a mért értékek nem majdnem 0 mgC/L CO<sub>2</sub>, végezze el a következő lépéseket:
	- **a.** Végezzen pH-tesztet. Ioncserélt vizet használjon a mintához. Lásd a karbantartási és hibaelhárítási kézikönyv *pH-teszt elvégzése* című részét.

<sup>8</sup> A LED világít, ha a szelep nyitva van.

- <span id="page-50-0"></span>**b.** Mérje meg a TIC pH-értékét. Győződjön meg arról, hogy a TIC pH értéke 2-nél kisebb.
- **c.** Mérje meg a LÚG pH-értékét. Győződjön meg arról, hogy a LÚG pH értéke 12 nél nagyobb.
- **d.** Mérje meg a TOC pH-értékét. Győződjön meg arról, hogy a TOC pH értéke 2-nél kisebb.
- **e.** Mérje meg még kétszer az ionmentesített vizet. Lásd: [2](#page-49-0). lépés.
- **f.** Hajtsa végre újra az itt előírt lépéseket: [A reagensek mennyiségének beállítása](#page-49-0) oldalon 48.

## **5.10 Az analizátor háza**

Az elemzőház az analizátor belső nézetét mutatja.[18. ábra](#page-51-0)

Az elemzési melléklet megmutatja, hogyan kell kinyitni a belső ajtót[.19. ábra](#page-52-0)

Körülbelül 2022. szeptemberében az oxigénkoncentrátor alkatrészei megváltoztak.

Az elemzési melléklet a belső nézetet mutatja, a belső ajtó nyitott állapotban a változtatás után[.20. ábra](#page-53-0)

Az elemzési melléklet a belső nézetet mutatja, nyitott belső ajtóval a változtatás előtt. [21. ábra](#page-54-0)

#### <span id="page-51-0"></span>**18. ábra Belső nézet**

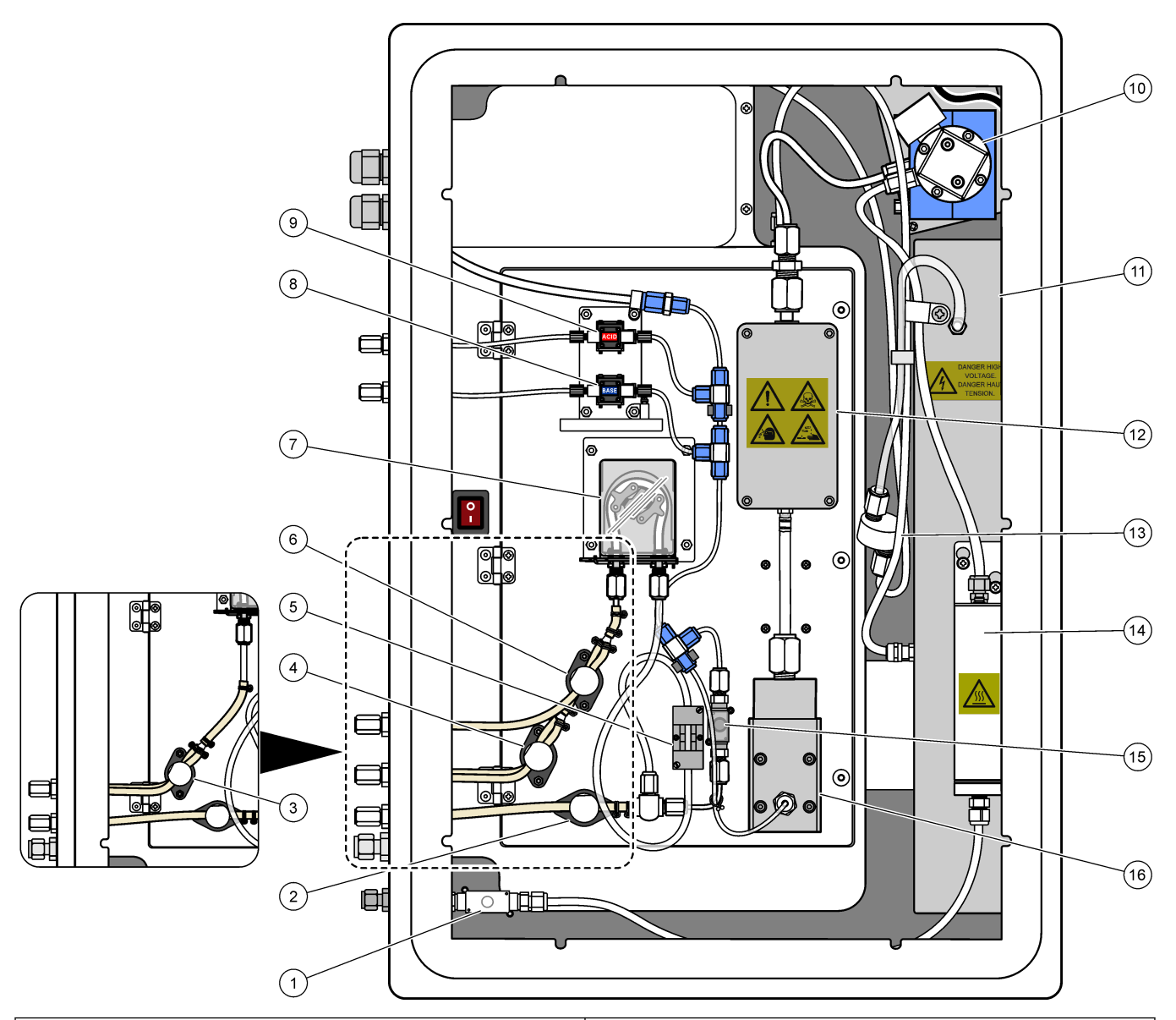

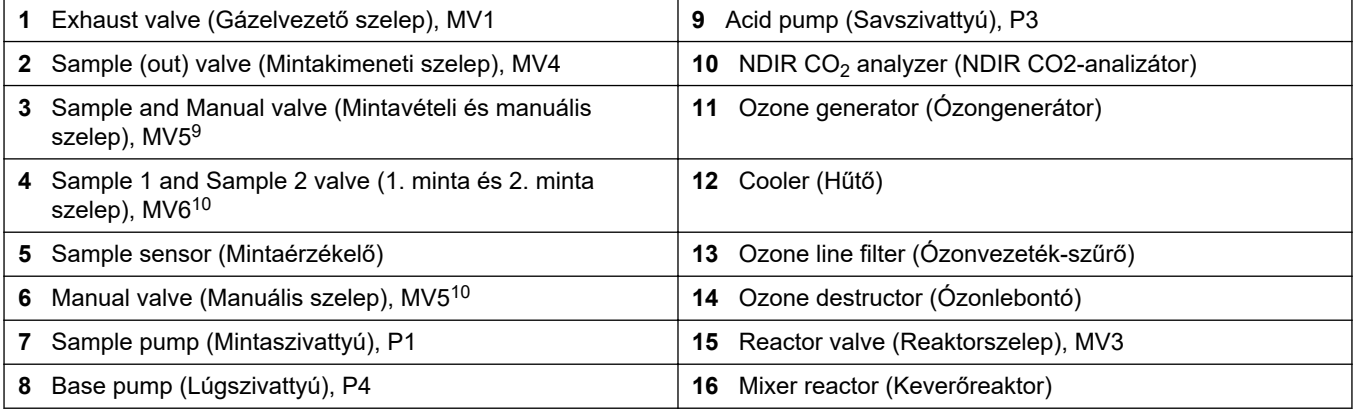

 $^9\,$  Egyáramlásos analizátorok (egy külső mintavételi szerelvény)

Kétáramlásos analizátorok (két külső mintavételi szerelvény)

# <span id="page-52-0"></span>**19. ábra A belső ajtó kinyitása**

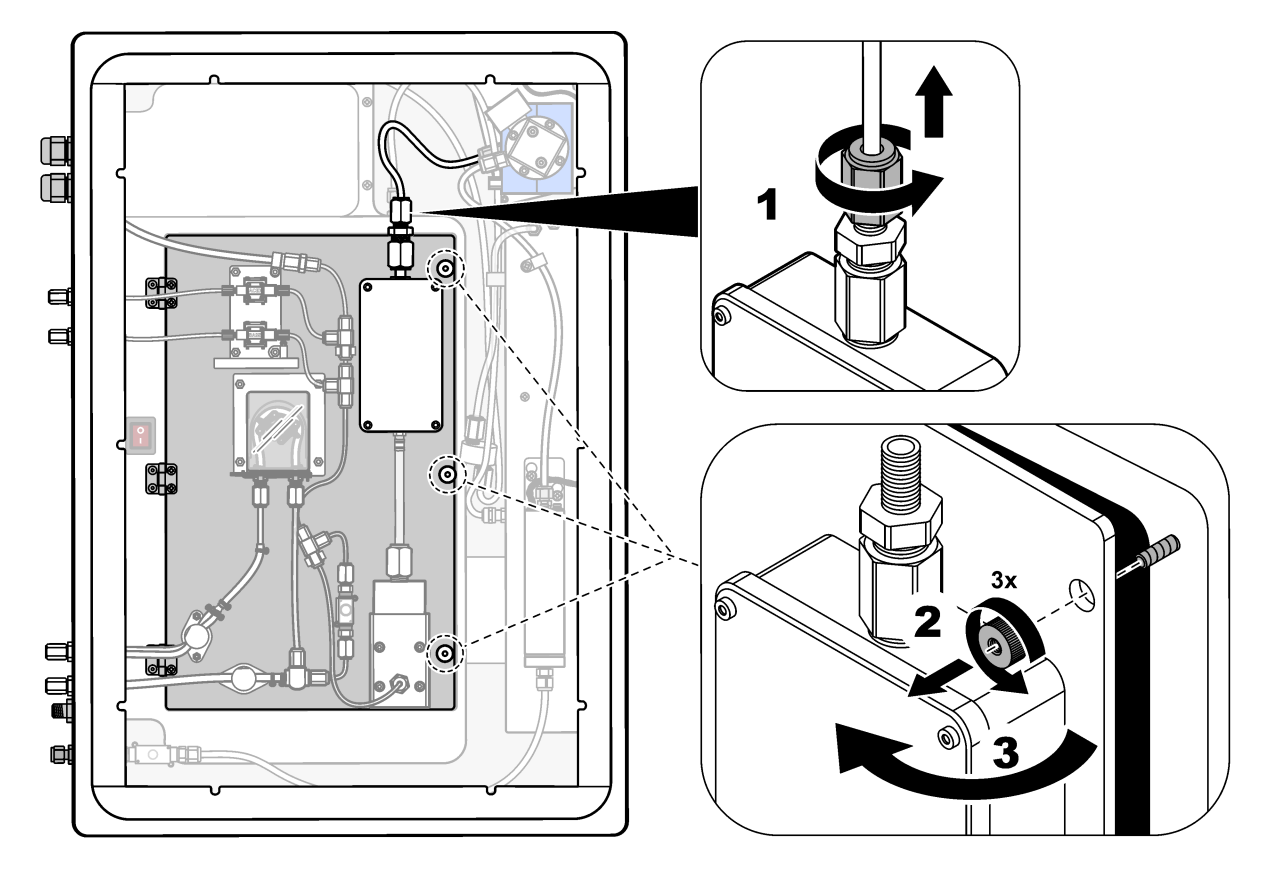

## <span id="page-53-0"></span>**20. ábra Belső nézet – belső ajtó nyitva**

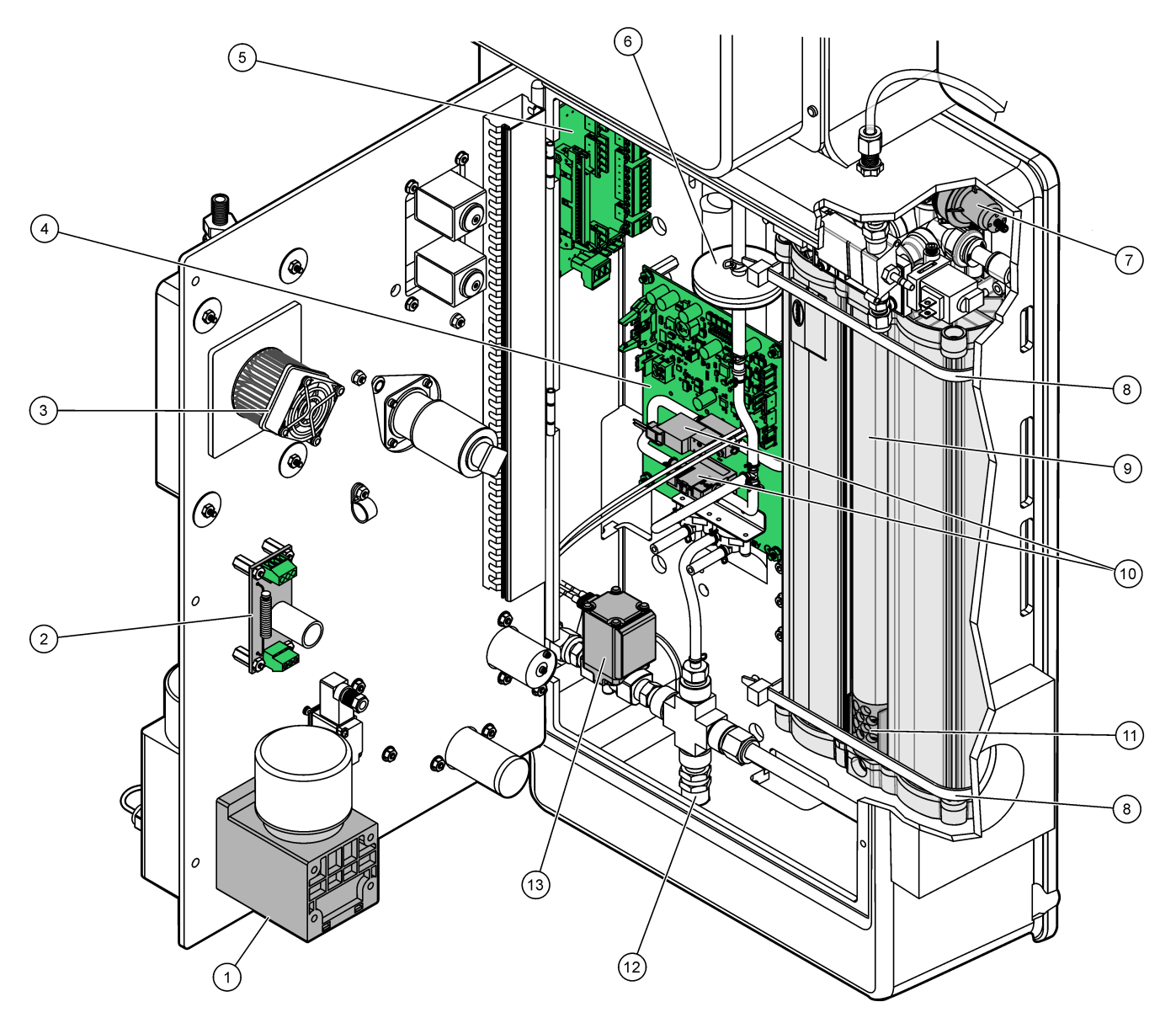

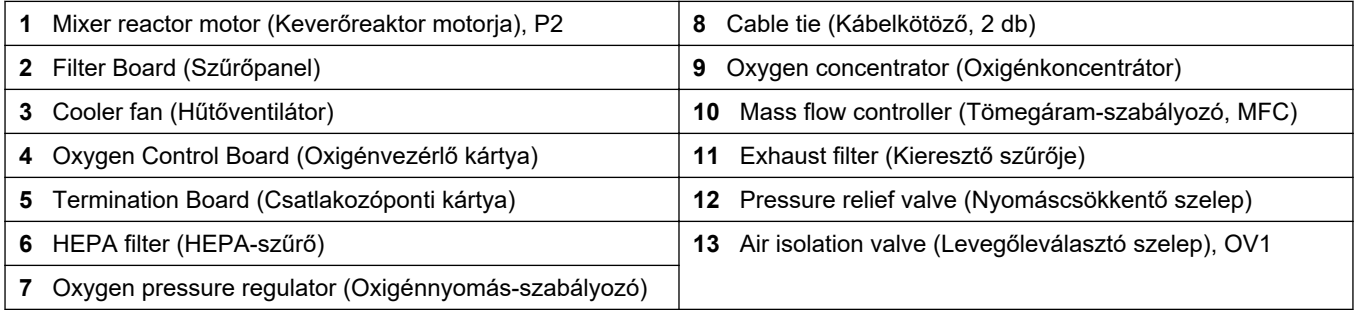

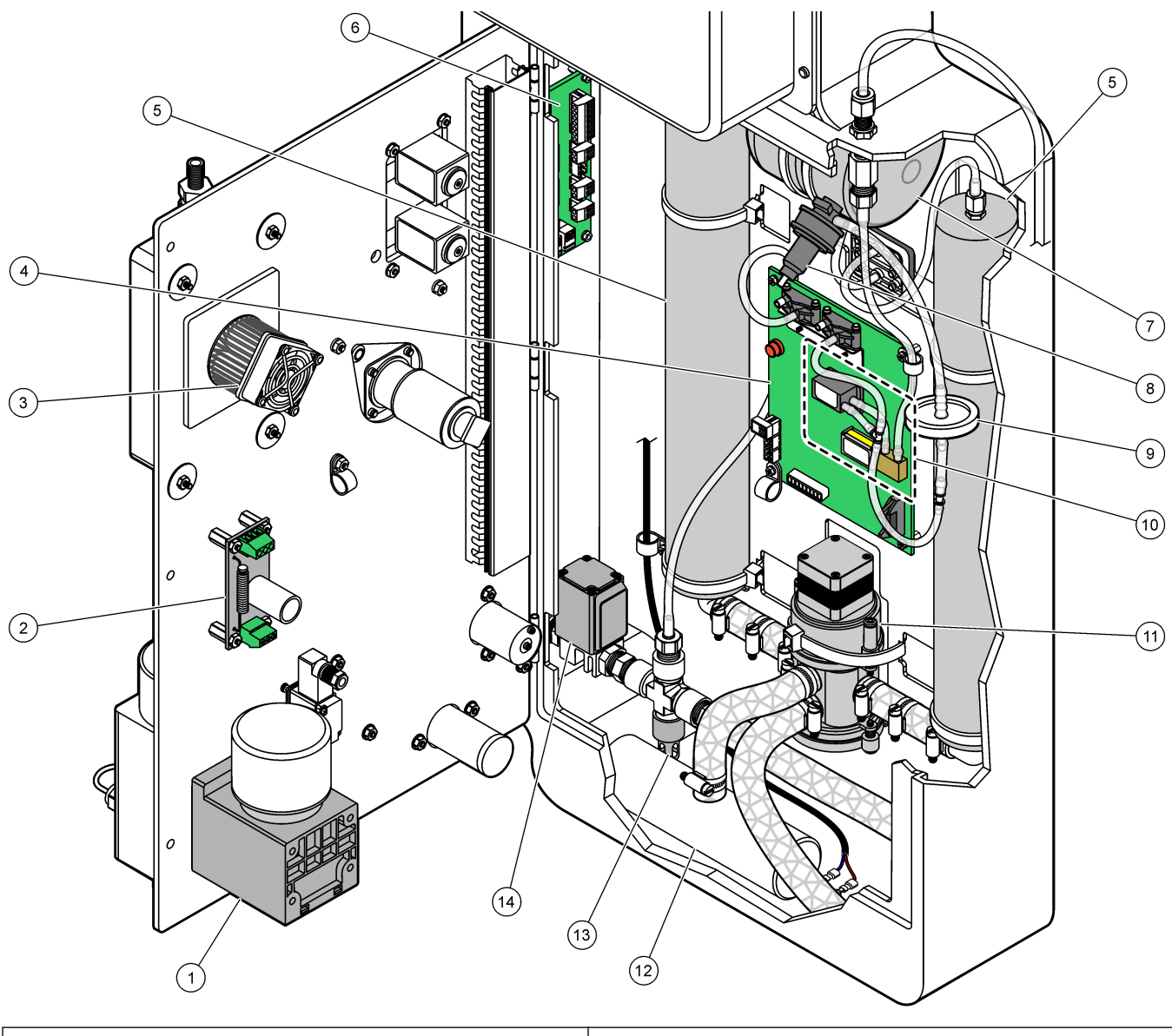

<span id="page-54-0"></span>**21. ábra Belső nézet – A belső ajtó nyitva (2022. szeptember előtt)**

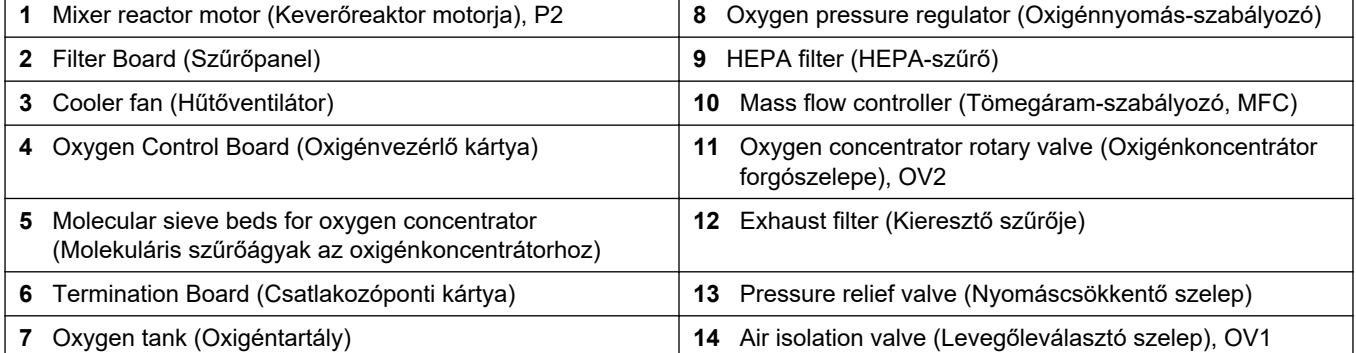

# **6.1 A mérések időközének beállítása**

Állítsa be a reakciók közötti időt a mérési időköz beállításához.

- **1.** Válassza a MAINTENANCE (KARBANTARTÁS) > COMMISSIONING (ÜZEMBE HELYEZÉS) > REACTION TIME (REAKCIÓIDŐ) lehetőséget.
- **2.** Válasszon beállítást.

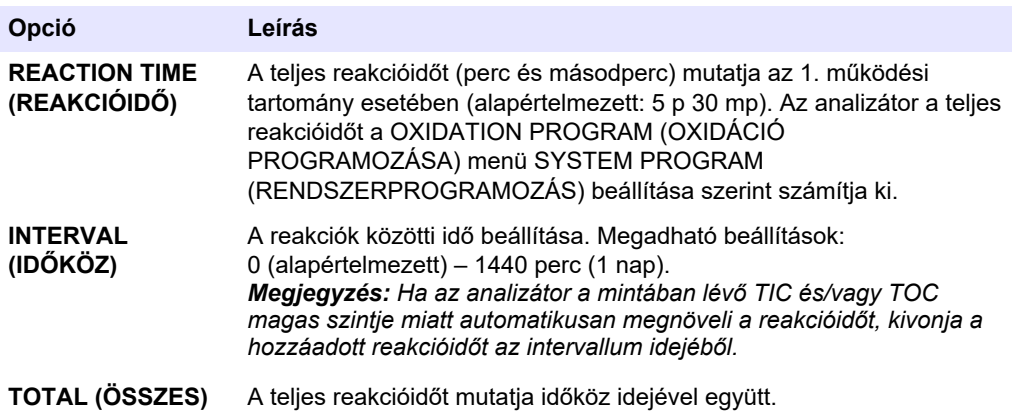

## **6.2 A mintaszivattyú idők beállítása**

Állítsa be a mintaszivattyúk előre- és hátrameneti idejét. *Megjegyzés: Ha az előremeneti és hátrameneti idők hosszabbak, mint a maximális idő, az analizátor adja meg a mérésiidőköz-beállítást. A maximális idők a SYSTEM PROGRAM (RENDSZERPROGRAMOZÁS) beállításain alapulnak.*

- **1.** Végezzen mintaszivattyútesztet minden mintaáramnál a helyes előre- és hátrameneti idők meghatározásához. Lásd: Mintaszivattyúteszt futtatása oldalon 55.
- **2.** Válassza a MAINTENANCE (KARBANTARTÁS) > COMMISSIONING (ÜZEMBE HELYEZÉS) > SAMPLE PUMP (MINTASZIVATTYÚ) lehetőséget.

A mintaszivattyú alapértelmezett idői minden áramlás esetében megjelennek (alapértelmezett: 45 mp előremeneti, 60 mp hátrameneti).

**3.** Adja meg a mintaszivattyú tesztből vett FORWARD (ELŐRE) időt.

Az analizátor úgy állítja be, hogy a REVERSE (FORDÍTOTT) idő 15 másodperccel hosszabb legyen a FORWARD (ELŐRE) időnél. *Megjegyzés: A manuális áram REVERSE (FORDÍTOTT) ideje csak akkor kerül beállításra, ha van felszerelve opcionális manuális megkerülő szelep. A manuális megkerülőszelep kiüríti az előző kézzel vett mintát (vagy kalibrációs etalont) a leeresztővezetékből.*

#### **6.2.1 Mintaszivattyúteszt futtatása**

Végezzen mintaszivattyútesztet, hogy azonosítsa a mintaszivattyúnak az egyes mintaáramokhoz tartozó helyes előre- és hátrameneti idejét.

- **1.** Válassza a MAINTENANCE (KARBANTARTÁS) > DIAGNOSTICS (DIAGNOSZTIKA) > PROCESS TEST (FOLYAMATTESZT) > SAMPLE PUMP TEST (MINTASZIVATTYÚ TESZT) lehetőséget.
- **2.** Válasszon beállítást.

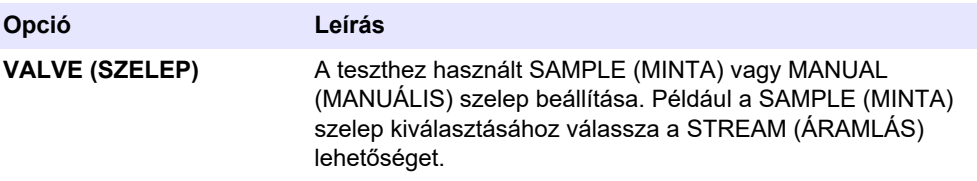

### **Konfiguráció**

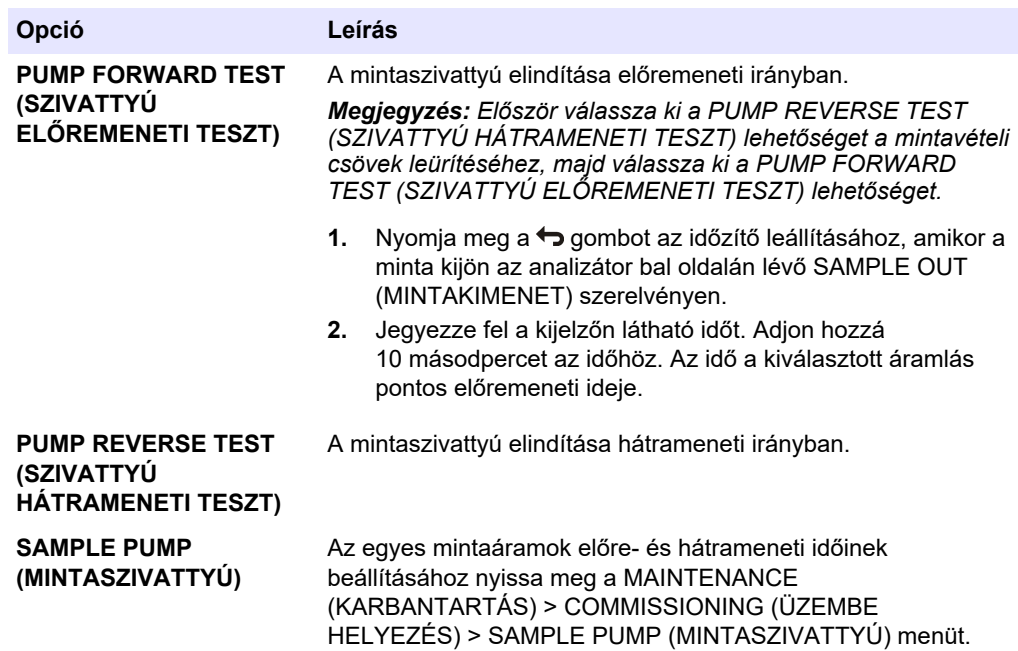

# **6.3 Az áramlási sorrend és a működési tartomány beállítása**

Állítsa be a mintaáramlás-sorrendet, az egyes mintaáramlásoknál végzendő reakciók számát és az egyes mintaáramlások működési tartományát.

- **1.** Válassza a MAINTENANCE (KARBANTARTÁS) > COMMISSIONING (ÜZEMBE HELYEZÉS) > STREAM PROGRAM (ÁRAMLÁS PROGRAMOZÁSA) lehetőséget.
- **2.** Válasszon beállítást.

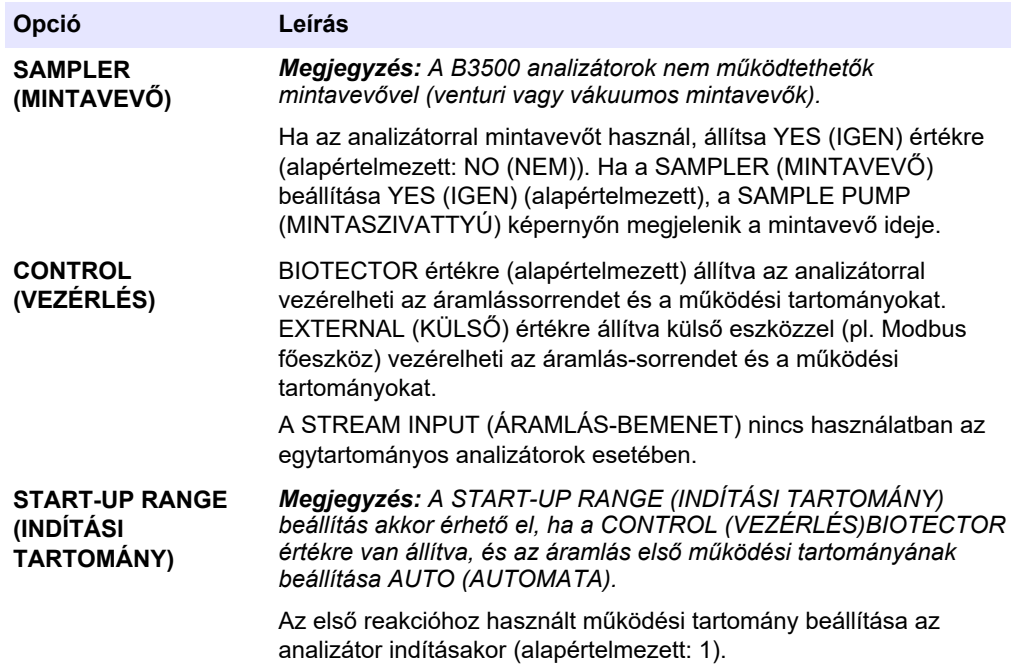

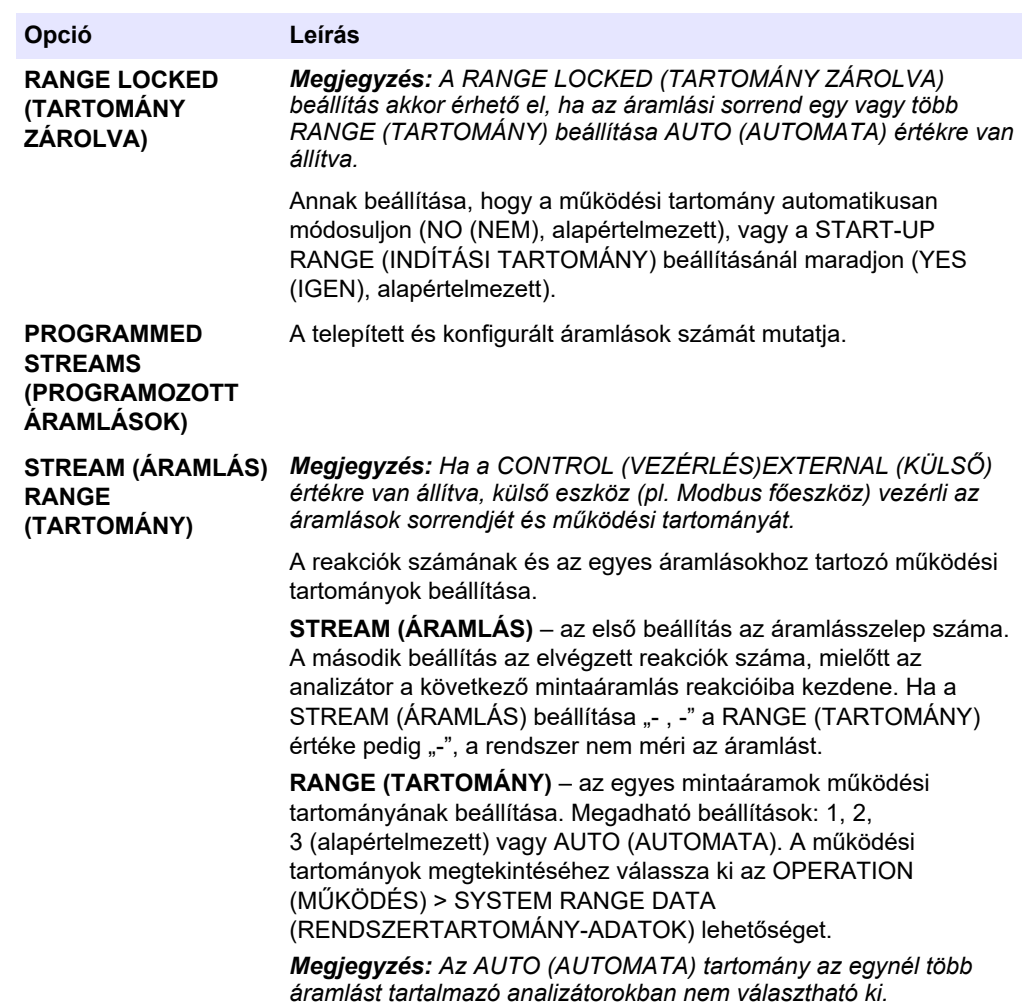

# **6.4 A KOI- és BOI-beállítások konfigurálása**

Az analizátor beállítása úgy, hogy a Reaction Data (Reakcióadatok) képernyőn szükség szerint a KOI- és/vagy BOI-információk jelenjenek meg. A KOI- és/vagy BOI-eredmények kiszámításához használt értékek beállítása.

- **1.** Válassza a MAINTENANCE (KARBANTARTÁS) > COMMISSIONING (ÜZEMBE HELYEZÉS) > COD (KOI)/BOD PROGRAM (BOD PROGRAMOZÁS) lehetőséget.
- **2.** Válassza a COD PROGRAM (KOI PROGRAMOZÁS) vagy a BOD PROGRAM (BOD PROGRAMOZÁS) lehetőséget.
- **3.** Válasszon beállítást.

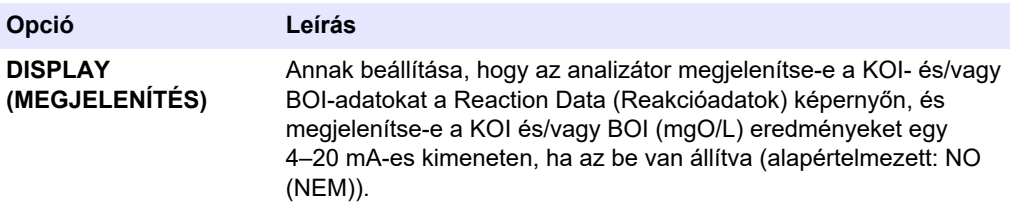

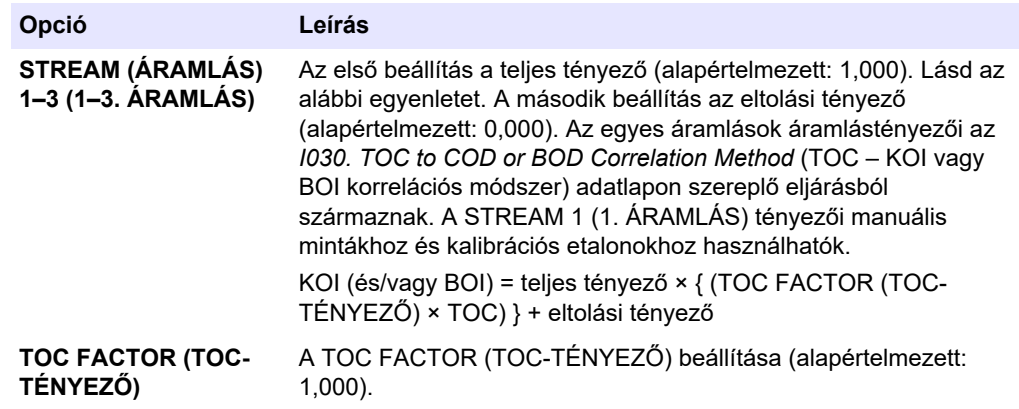

# **6.5 A DW PROGRAM (IVÓVÍZ PROGRAMOZÁSA) beállításainak konfigurálása**

Az analizátor beállítása úgy, hogy a Reaction Data (Reakcióadatok) képernyőn szükség szerint a DW (Ivóvíz) információk jelenjenek meg. A DW-eredmények kiszámításához használt értékek beállítása.

*Megjegyzés: A DW PROGRAM (IVÓVÍZ PROGRAMOZÁSA) csak akkor érhető el, ha az analizátor TIC+TOC elemzési módra van állítva.*

- **1.** Válassza a MAINTENANCE (KARBANTARTÁS) > COMMISSIONING (ÜZEMBE HELYEZÉS) > DW PROGRAM (IVÓVÍZ PROGRAMOZÁSA) lehetőséget.
- **2.** Válasszon beállítást.

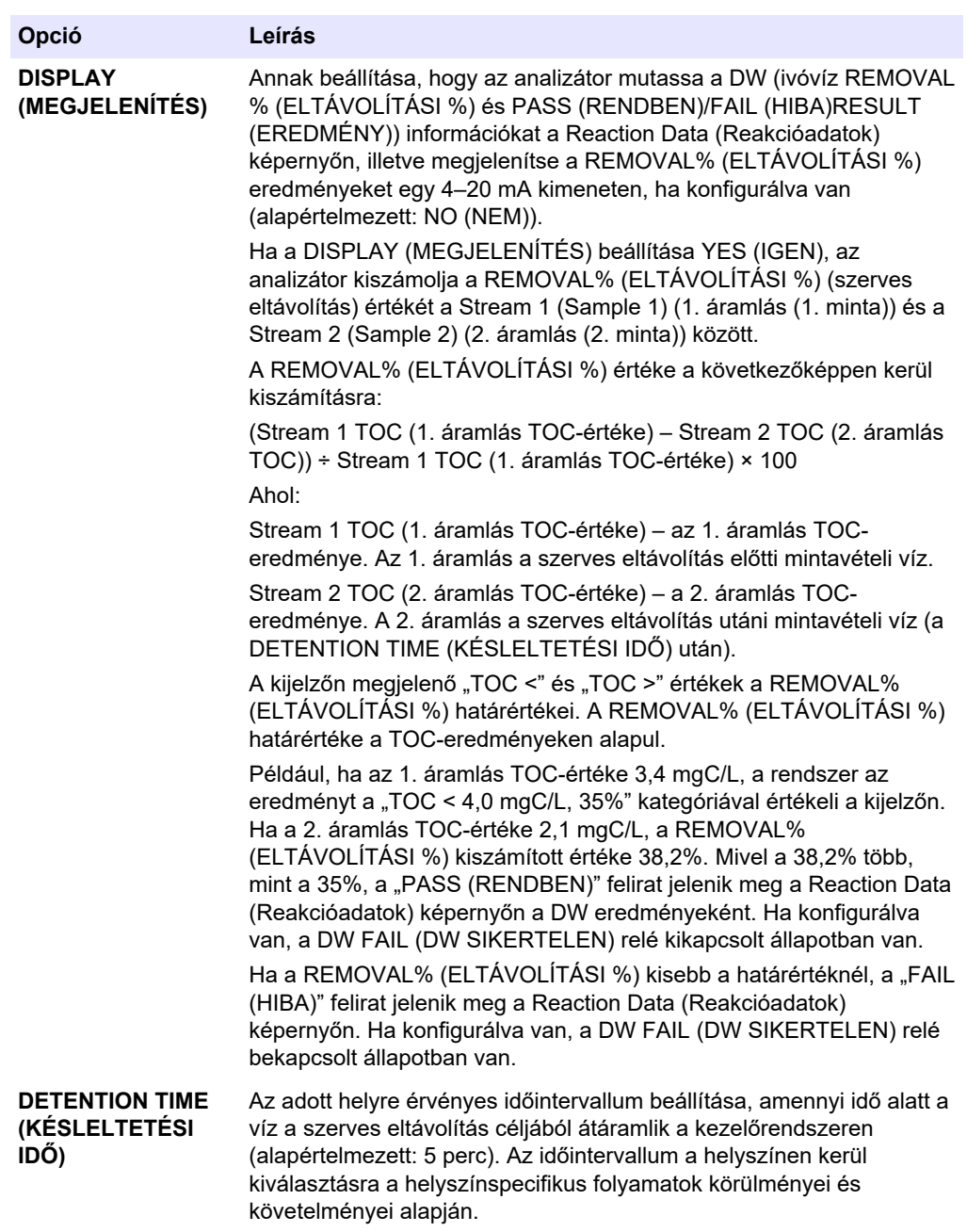

# **6.6 CF PROGRAM (CF PROGRAMOZÁS) beállítások konfigurálása**

A CF PROGRAM (CF PROGRAMOZÁS) beállítások nem használhatók a B3500 típusú analizátoroknál, mivel a minták nem tartalmazhatnak olajat vagy zsírt. Ne módosítsa az alapértelmezett beállításokat.

# **6.7 Új reagensek behelyezési beállításainak konfigurálása**

Az analizátor beállításainak konfigurálása az OPERATION (MŰKÖDÉS) > REAGENTS SETUP (REAGENSEK BEÁLLÍTÁSA) > INSTALL NEW REAGENTS (ÚJ REAGENSEK BEHELYEZÉSE) funkcióhoz.

- **1.** Válassza a MAINTENANCE (KARBANTARTÁS) > COMMISSIONING (ÜZEMBE HELYEZÉS) > NEW REAGENTS PROGRAM (ÚJ REAGENSEK PROGRAMOZÁSA) lehetőséget.
- **2.** Válasszon beállítást.

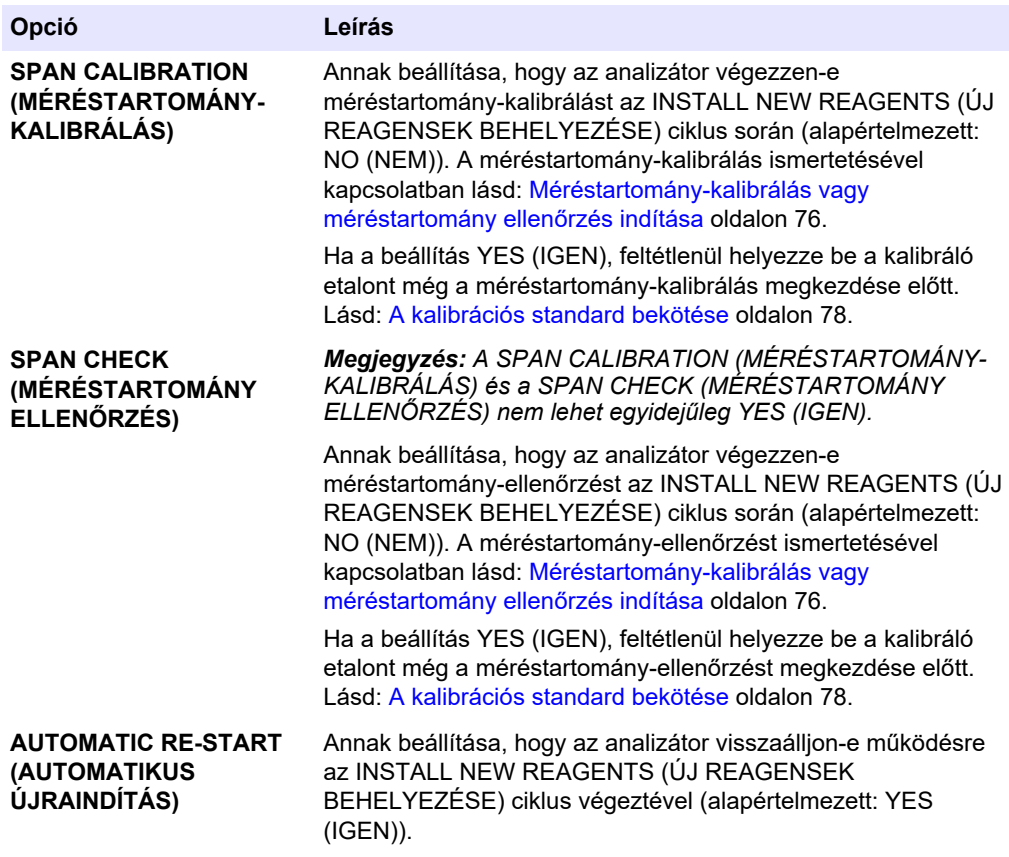

## **6.8 A reagens figyelés beállítása**

Konfigurálja a riasztási beállításokat a reagensek alacsony szintjéhez és kifogyásához. Állítsa be a reagensek mennyiségét.

- **1.** Válassza ki a MAINTENANCE (KARBANTARTÁS) > COMMISSIONING (ÜZEMBE HELYEZÉS) > REAGENTS MONITOR (REAGENSEK FIGYELÉSE) lehetőséget.
- **2.** Válasszon beállítást.

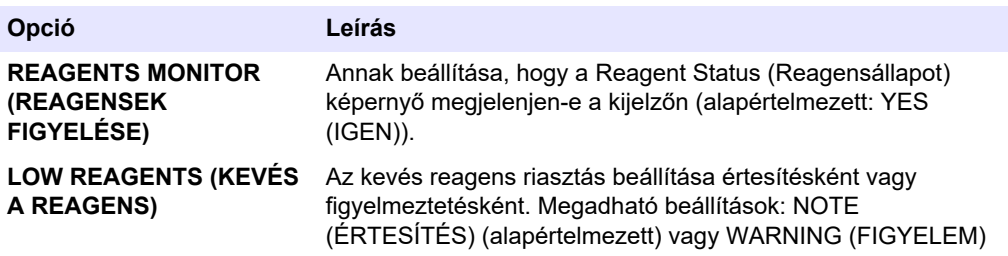

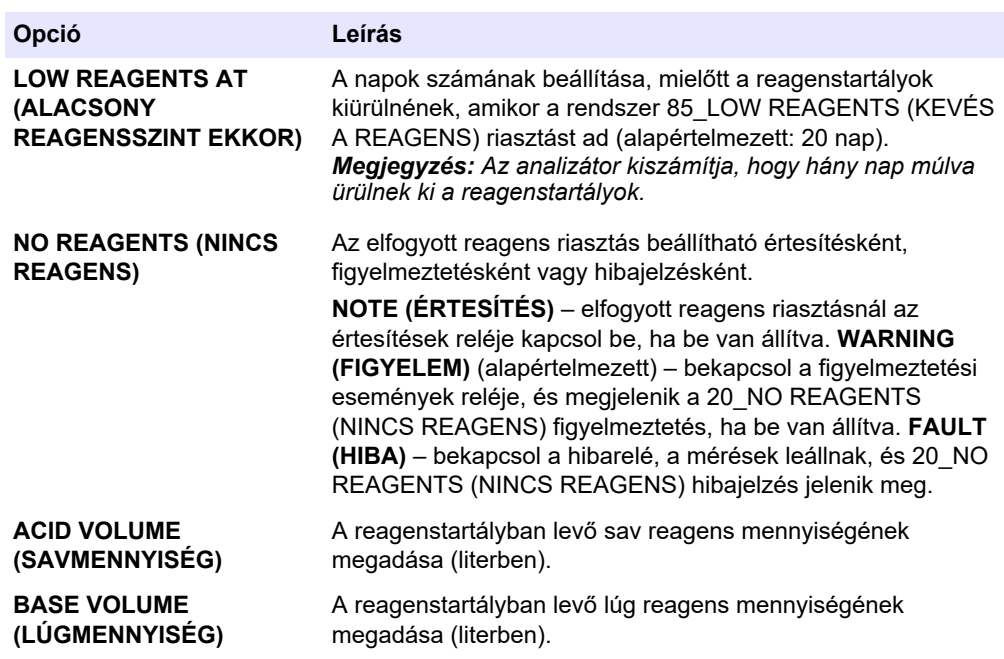

## **6.9 Az analóg kimenetek konfigurálása**

Annak beállítása, hogy mi jelenjen meg az egyes 4–20 mA-es kimeneteken, a 4–20 mAes kimenetek teljes skálatartományán, valamint a 4–20 mA-es kimenetek változásakor. A 4–20 mA-es kimenetek hibaszintjének beállítása.

Az analóg kimenetek konfigurálása után végezzen egy 4–20 mA-es kimeneti tesztet annak ellenőrzésére, hogy a külső eszköz a megfelelő jeleket fogadja. Olvassa el a karbantartási és hibaelhárítási kézikönyv utasításait.

- **1.** Válassza a MAINTENANCE (KARBANTARTÁS) > COMMISSIONING (ÜZEMBE HELYEZÉS) > 4-20mA PROGRAM (4-20 mA PROGRAMOZÁSA) lehetőséget.
- **2.** Válassza ki a OUTPUT MODE (KIMENET MÓD) lehetőséget.
- **3.** Válasszon beállítást.
	- **DIRECT (KÖZVETLEN)** (alapértelmezett) A beállítások konfigurálási lehetőségeit a [11. táblázat](#page-63-0) tartalmazza. Az egyes csatornák (4–20 mA-es kimenet) konfigurálása úgy, hogy egy meghatározott adatfolyamot (STREAM (ÁRAMLÁS)) és eredménytípust (pl. TOC) jelenítsenek meg.
	- **BASIC (ALAP)**  A STREAM (ÁRAMLÁS) megjelenítésére beállított 4–20 mA-es kimenetek (1–4. csatorna) a nullpont- és méréstartomány-kalibrálási/-ellenőrzési eredményeket is mutatják. A beállítások konfigurálási lehetőségeit a [11. táblázat](#page-63-0) tartalmazza.
	- **STREAM MUX (ÁRAMLÁS MUX))**  A beállítások konfigurálási lehetőségeit a [12. táblázat](#page-64-0) tartalmazza. A CHANNEL (CSATORNA) 1 (1. csatorna) beállítása nem módosítható. A 2–4. csatorna (2–4. 4–20 mA-es kimenet) konfigurálása úgy, hogy mindegyik külön eredménytípust mutasson (pl. TOC). A 4–20 mA-es kimenetek legfeljebb 35 eredményt jeleníthetnek meg. További információkért tekintse meg az Advanced Configuration Manual (Speciális konfigurációs kézikönyv) *4–20 mA output modes (4–20 mA-es kimeneti üzemmódok)* fejezetét.
	- **FULL MUX (TELJES MUX)**  A beállítások konfigurálási lehetőségeit a [13. táblázat](#page-64-0) tartalmazza. A CHANNEL (CSATORNA) 1–4 (1–4. csatorna) beállítása nem módosítható. Nincs más csatorna használatban. A 4–20 mA-es kimenetek legfeljebb 35 eredményt jeleníthetnek meg. További információkért tekintse meg az Advanced Configuration Manual (Speciális konfigurációs kézikönyv) *4-20 mA output modes* (4-20 mA-es kimeneti üzemmódok) fejezetét.

<span id="page-63-0"></span>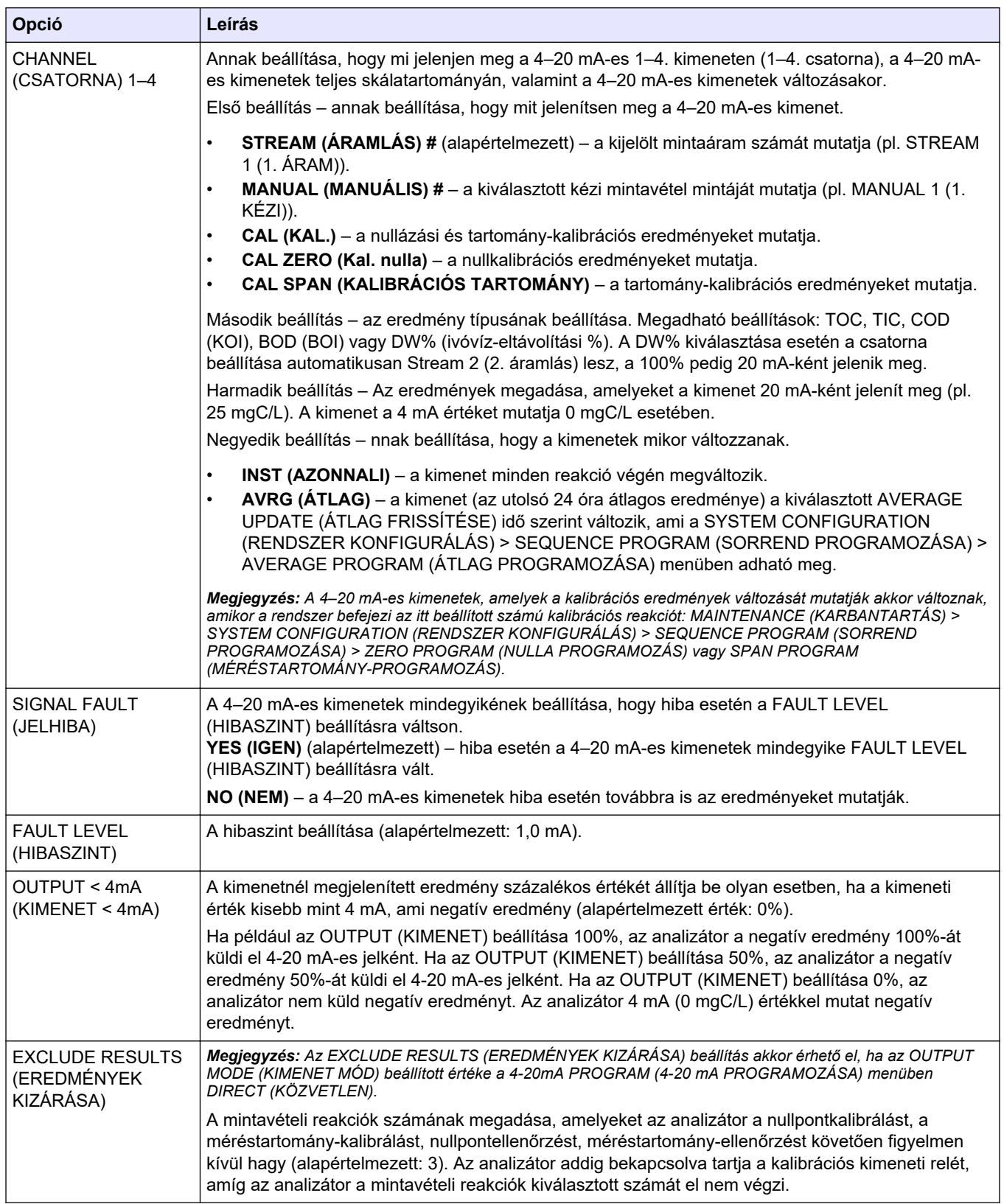

#### **11. táblázat A Direct (Közvetlen) üzemmód beállításai**

<span id="page-64-0"></span>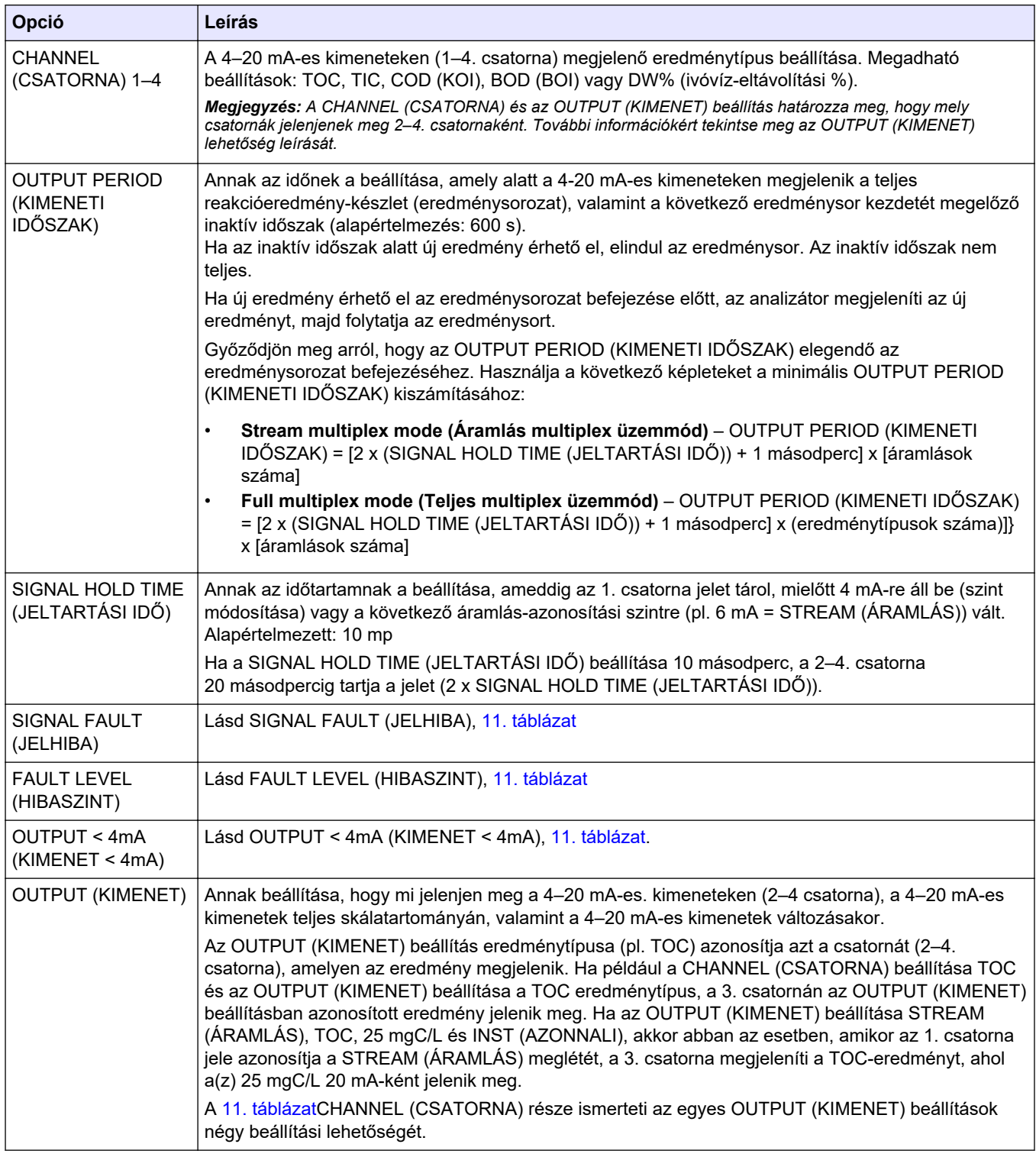

#### **12. táblázat Az áramlás multiplex üzemmód beállításai**

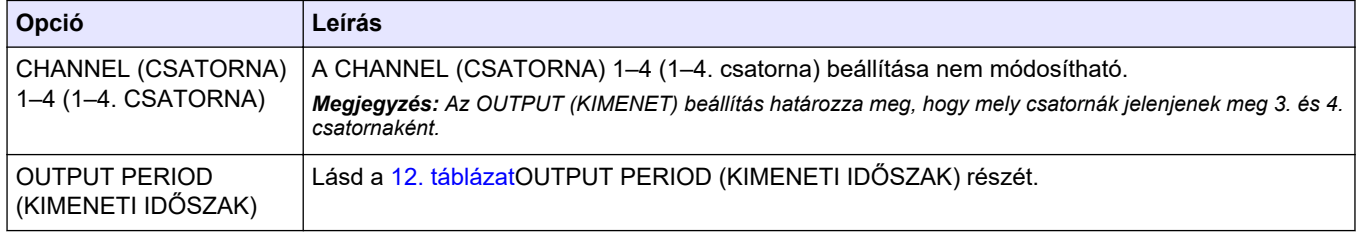

#### **13. táblázat A teljes multiplex üzemmód beállításai**

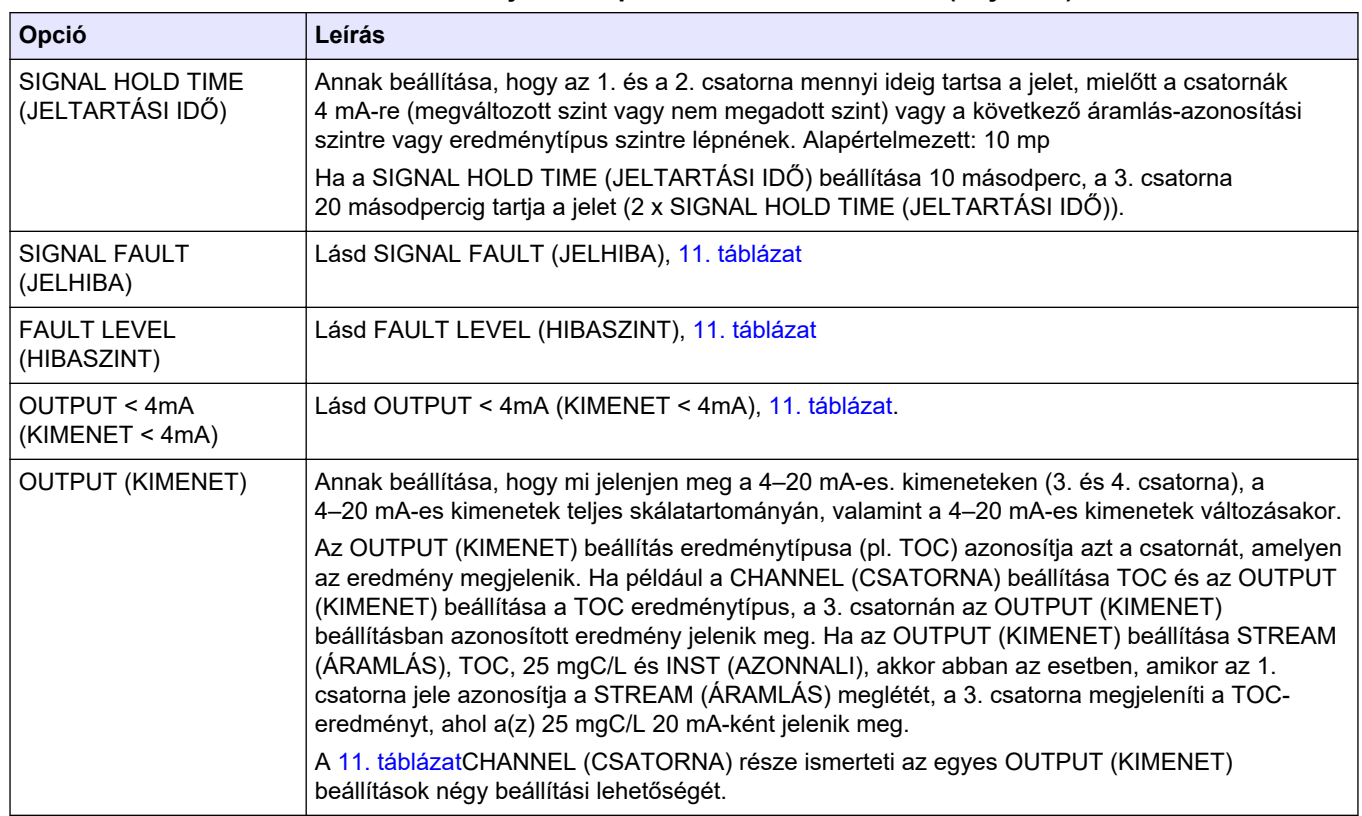

#### **13. táblázat A teljes multiplex üzemmód beállításai (folytatás)**

## **6.10 A relék konfigurálása**

A relék üresjárati feltételeinek és azoknak a feltételeknek a konfigurálása, amelyek a reléket bekapcsolt állapotba állíthatják. A konfigurálásukat követően végezze el a relék ellenőrzését, hogy megfelelően működnek-e. Olvassa el a karbantartási és hibaelhárítási kézikönyv utasításait.

- **1.** Az alábbiak szerint konfigurálja a reléket:
	- **a.** Válassza ki a MAINTENANCE (KARBANTARTÁS) > COMMISSIONING (ÜZEMBE HELYEZÉS) > PROGRAMMABLE OUTPUTS (PROGRAMOZHATÓ KIMENETEK) > PWR BRD OUT (PWR BRD KIMENETE) lehetőséget. *Megjegyzés: A PWR BRD OUT (PWR BRD KIMENETE) az 1. relé a tápellátási és bemeneti/kimeneti kártyán. Lásd:* [Táp-, analóg kimenet- és relécsatlakozók](#page-24-0) *oldalon 23.*
	- **b.** Válassza ki a DEFAULT STATE (ALAPÉRTELMEZETT ÁLLAPOT) lehetőséget.
	- **c.** Állítsa be a relét N/E (alaphelyzetben áram alatt van) vagy N/D (alaphelyzetben nincs áram alatt) állapotát.
	- **d.** Válassza ki a relét aktiváló körülményeket. Lásd: [14. táblázat](#page-66-0).

*Megjegyzés: Egy vagy több körülmény is kiválasztható. Például a CAL SIGNAL (KAL. JEL) és MAINT SIGNAL (KARB. JEL) kiválasztása esetén a relé bekapcsol a nullhelyzetvagy méréstartomány-kalibrálás elindulásakor vagy ha a karbantartási kapcsolót bekapcsolják. A kiválasztott feltételeket csillag (\*) jelöli.*

<span id="page-66-0"></span>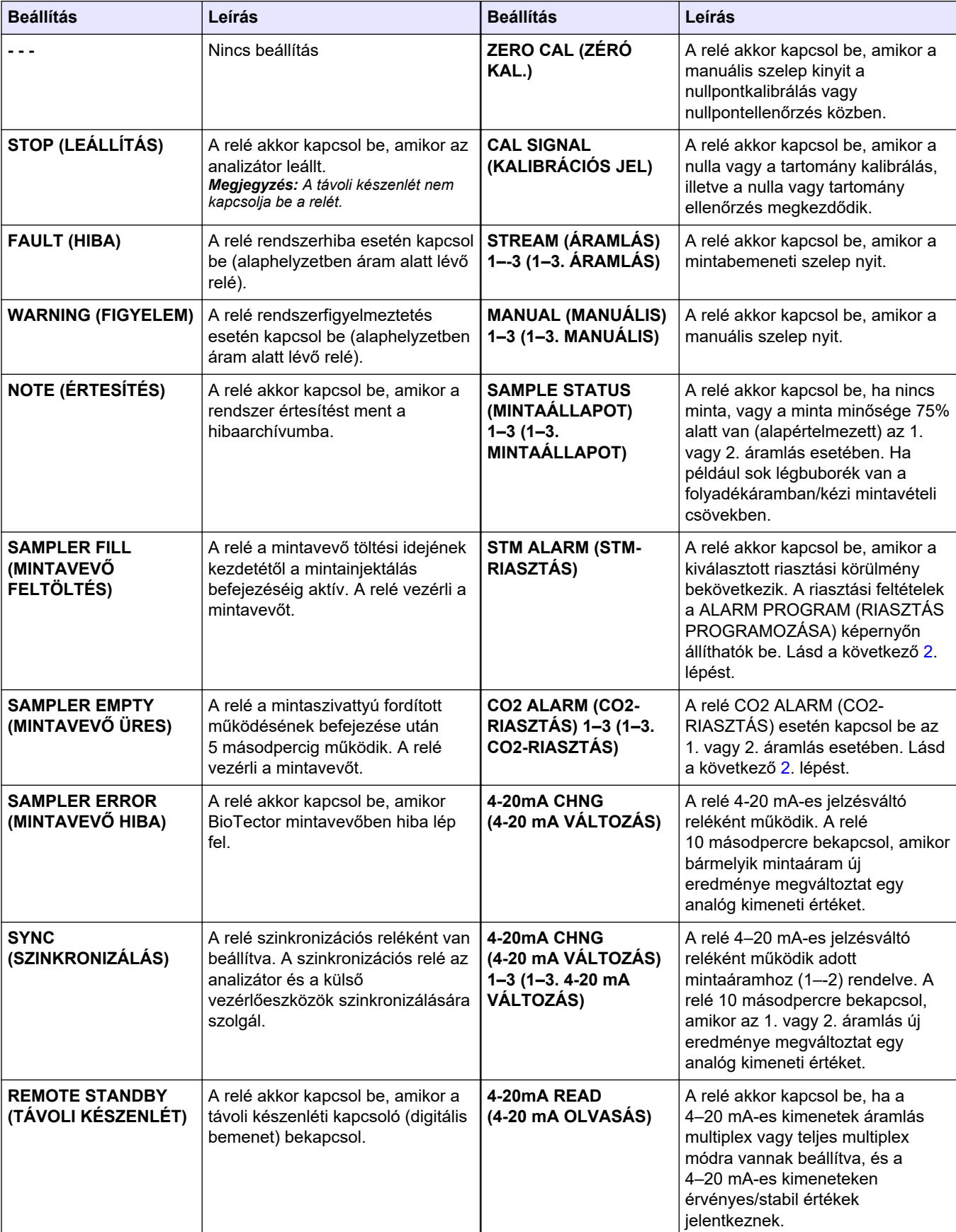

# **14. táblázat RELAY (RELÉ) beállítások**

## <span id="page-67-0"></span>**Konfiguráció**

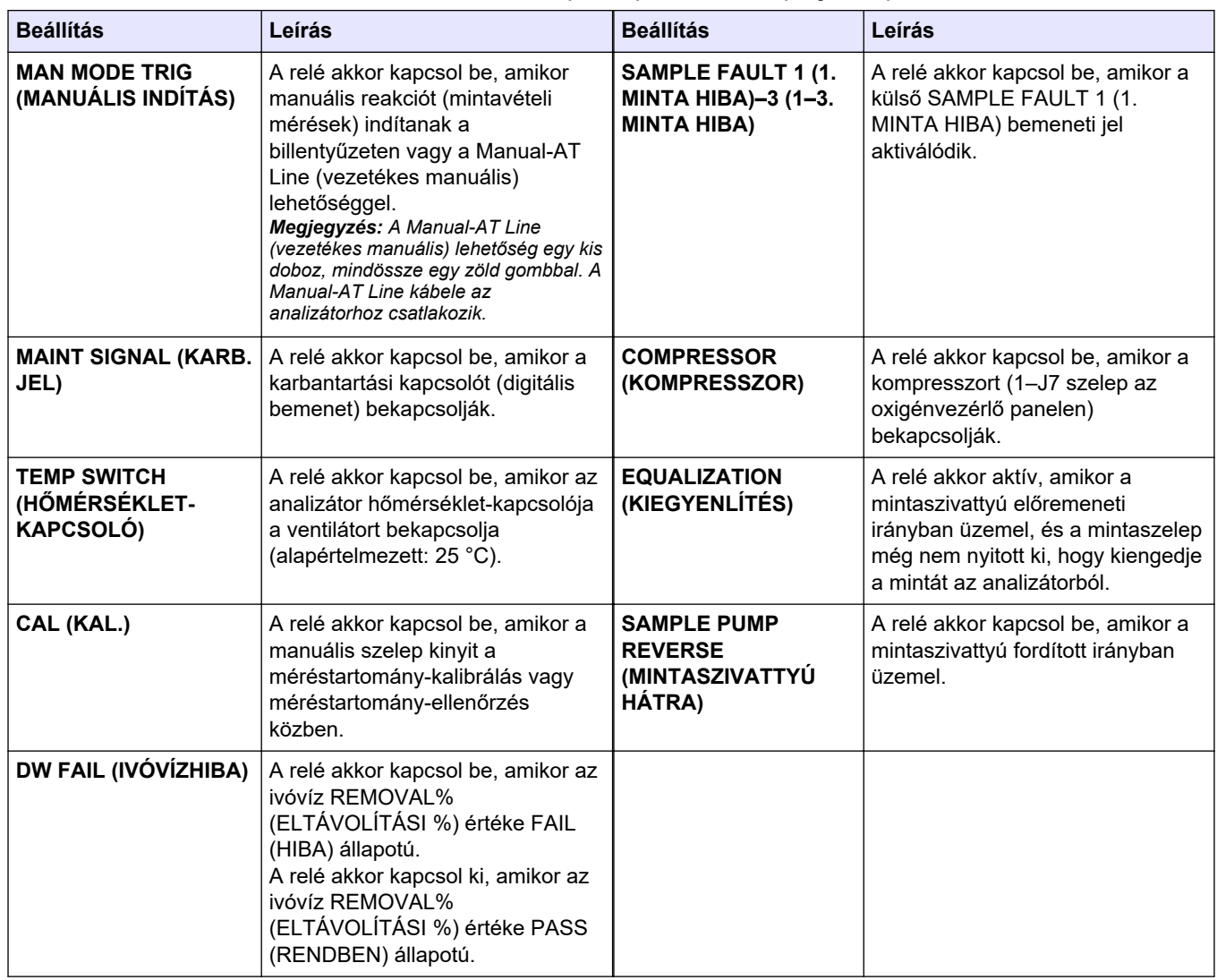

#### **14. táblázat RELAY (RELÉ) beállítások (folytatás)**

**2.** Válassza a MAINTENANCE (KARBANTARTÁS) > COMMISSIONING (ÜZEMBE HELYEZÉS) > ALARM PROGRAM (RIASZTÁS PROGRAMOZÁSA) lehetőséget. **3.** Ha konfigurálva van, konfigurálja az ALARM (RIASZTÁS) és CO2 ALARM (CO2- RIASZTÁS) értékre beállított reléket.

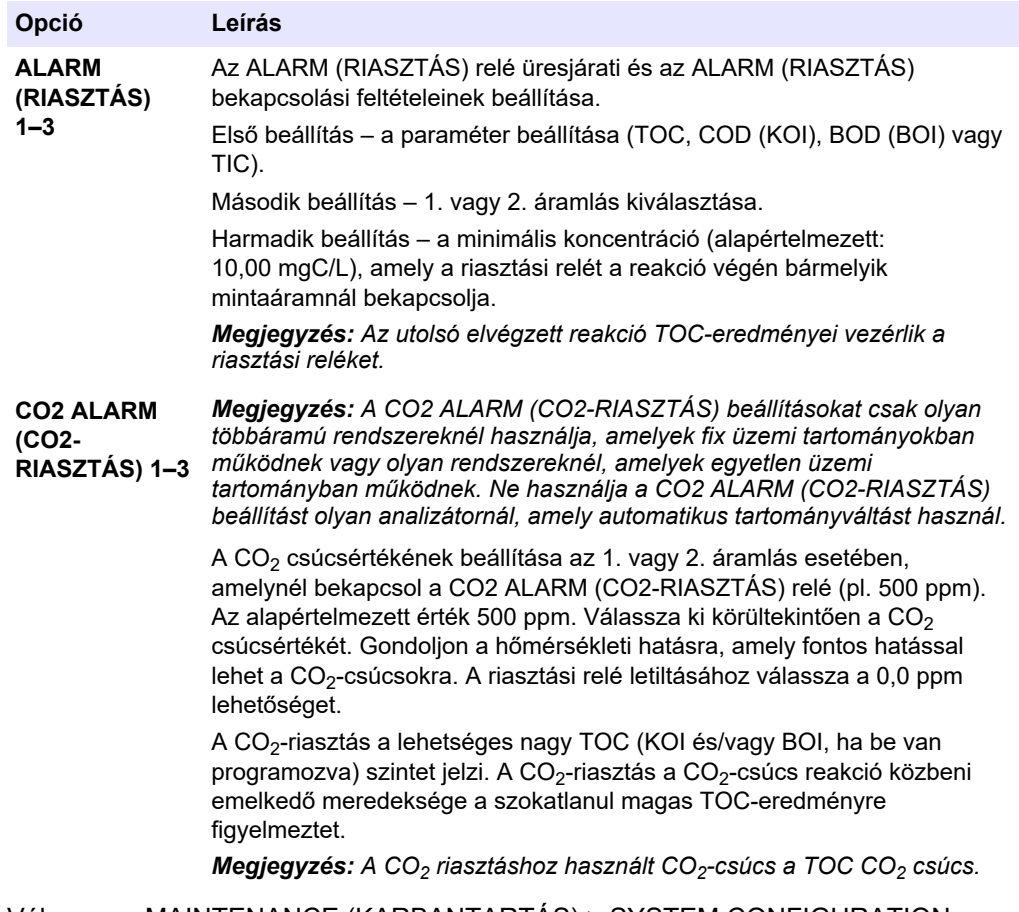

- **4.** Válassza a MAINTENANCE (KARBANTARTÁS) > SYSTEM CONFIGURATION (RENDSZER KONFIGURÁLÁS) > OUTPUT DEVICES (KIMENETI ESZKÖZÖK) > SYSTEM OUTPUTS (RENDSZERKIMENETEK) lehetőséget.
- **5.** Válasszon beállítást.

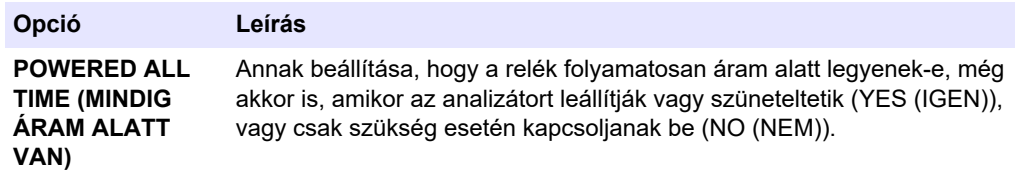

#### **Konfiguráció**

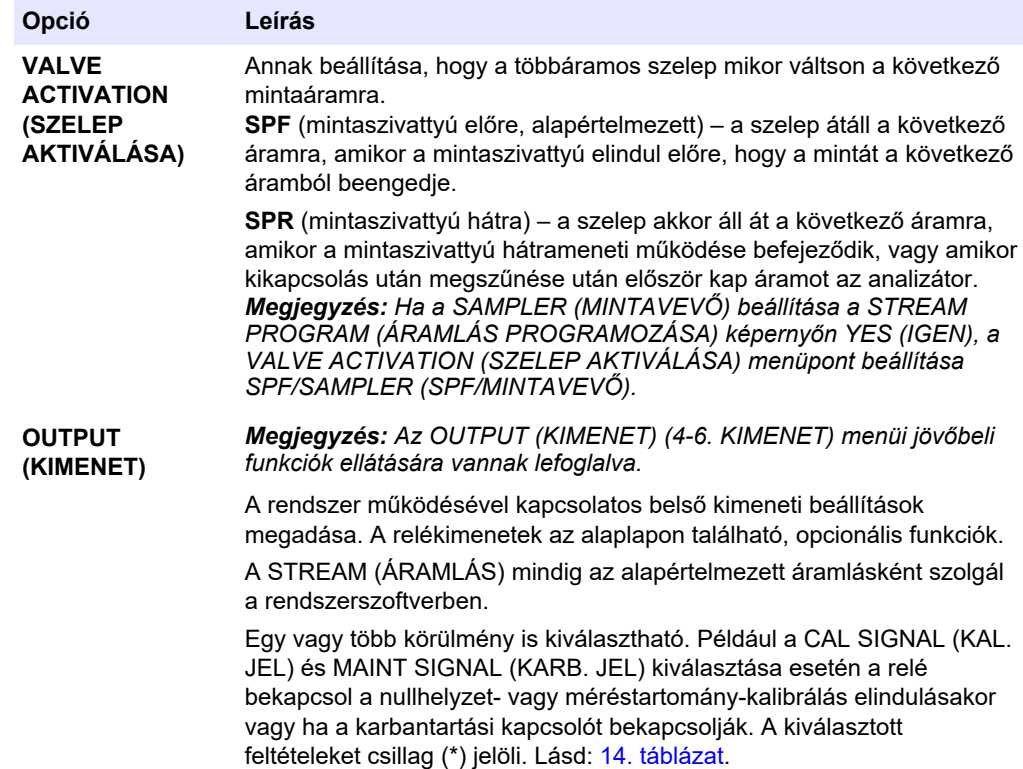

## **6.11 A kommunikációs beállítások megadása**

A kommunikációs beállítások megadása a kimeneti eszközöknél: MMC/SD-kártya és/vagy Modbus.

*Megjegyzés: Az analizátor és a nyomtató vagy a Windows számítógép közötti kommunikáció már nem elérhető.*

- **1.** Válassza a MAINTENANCE (KARBANTARTÁS) > COMMISSIONING (ÜZEMBE HELYEZÉS) > DATA PROGRAM (ADATPROGRAMOZÁS) lehetőséget.
- **2.** Válassza az MMC/SD CARD (MMC/SD-KÁRTYA) lehetőséget.
- **3.** Válasszon beállítást.

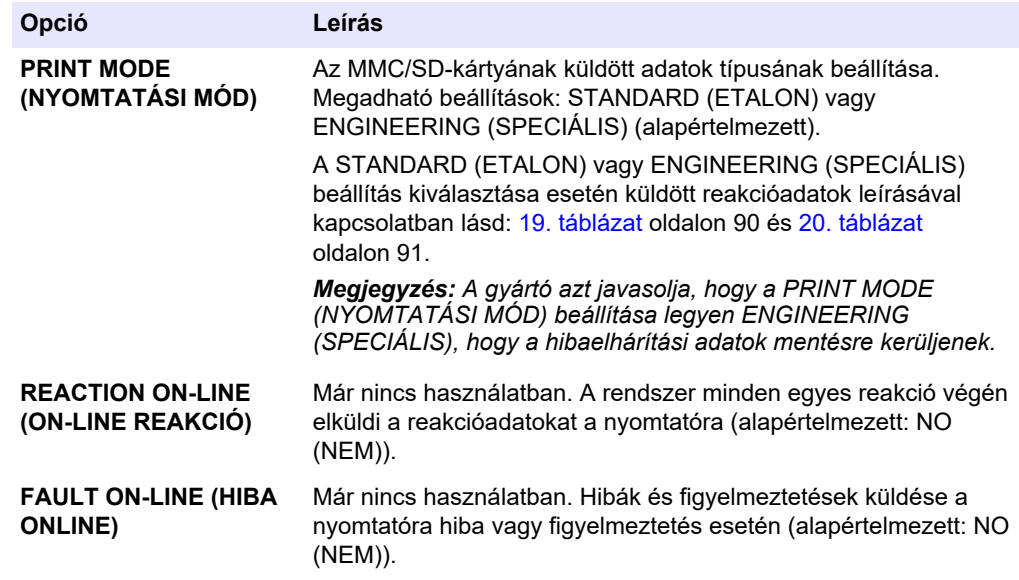

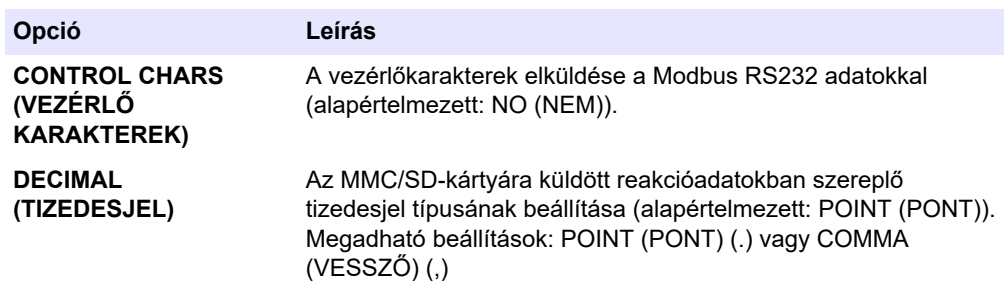

## **6.12 A Modbus TCP/IP beállításainak konfigurálása**

Ha az opcionális Modbus TCP/IP-modul telepítve van az analizátorba, konfigurálja a Modbus-beállításokat.

*Megjegyzés: A Modbus regisztertérképek a Speciális konfigurációs kézikönyvben találhatók.*

- **1.** Válassza a MAINTENANCE (KARBANTARTÁS) > COMMISSIONING (ÜZEMBE HELYEZÉS) > MODBUS PROGRAM (MODBUS PROGRAMOZÁS) lehetőséget.
- **2.** Válasszon beállítást.

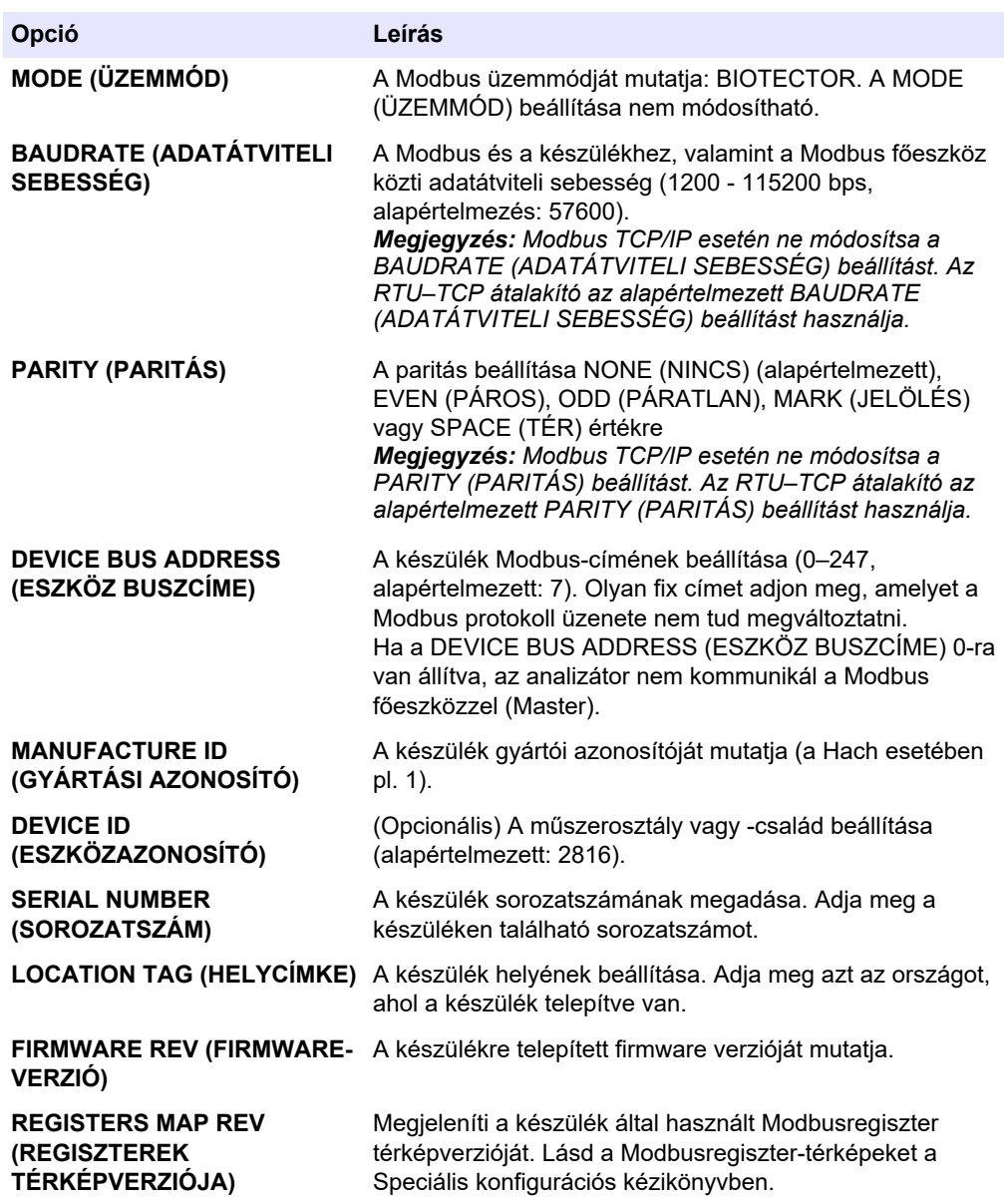

# **6.13 A beállítások mentése a memóriába**

Mentse az analizátor beállításait a belső memóriába vagy MMC/SD-kártyára. Ezután szükség szerint telepítse a mentett beállításokat az analizátorra (pl. szoftverfrissítés után vagy a korábbi beállításokhoz való visszatéréshez).

- **1.** Válassza a MAINTENANCE (KARBANTARTÁS) > SYSTEM CONFIGURATION (RENDSZER KONFIGURÁLÁS) > SOFTWARE UPDATE (SZOFTVERFRISSÍTÉS) lehetőséget.
- **2.** Válasszon beállítást.

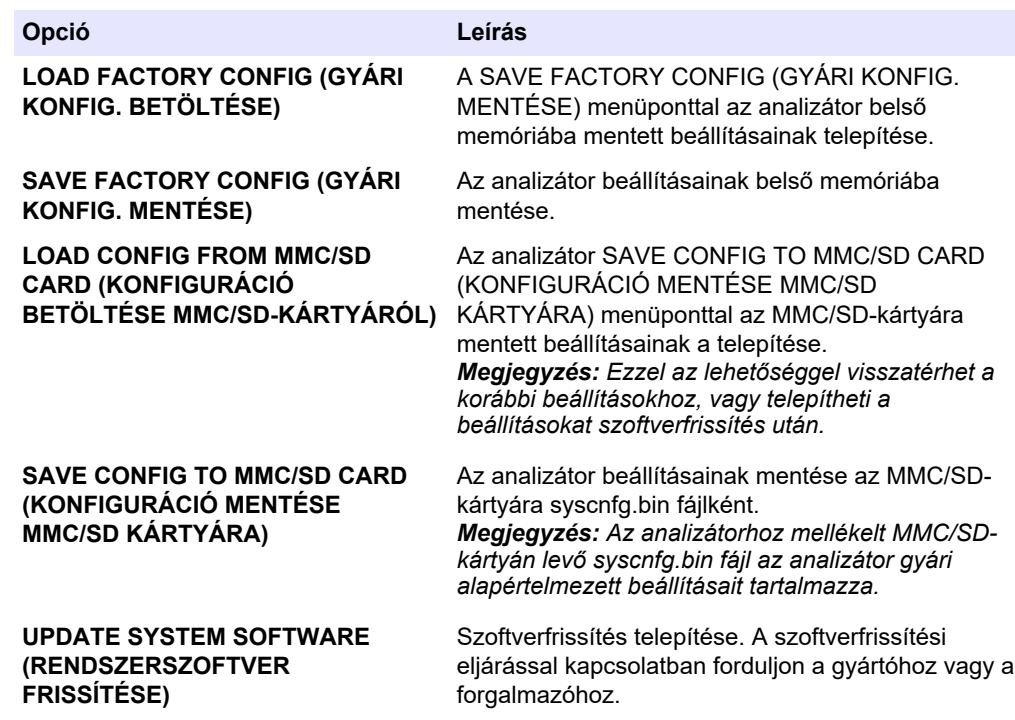

## **6.14 A menük biztonsági jelszavainak beállítása**

Állítson be egy négyjegyű jelszót (0001-től 9999-ig), hogy szükség esetén korlátozza a menüelérést. Állítson be jelszót egy vagy több menüszinthez, amelyek a következők:

- OPERATION (MŰKÖDÉS)
- CALIBRATION (KALIBRÁCIÓ)
- DIAGNOSTICS (DIAGNOSZTIKA)
- COMMISSIONING (ÜZEMBE HELYEZÉS)
- SYSTEM CONFIGURATION (RENDSZER KONFIGURÁLÁS)
- **1.** Válassza a MAINTENANCE (KARBANTARTÁS) > SYSTEM CONFIGURATION (RENDSZER KONFIGURÁLÁS) > PASSWORD (JELSZÓ) lehetőséget.
- **2.** Válasszon ki egy menüszintet, majd adjon meg egy 4 számjegyű jelszót. *Megjegyzés: Ha a jelszó beállítása 0000 (alapértelmezett), a jelszó kérés ki van kapcsolva.*

## **6.15 A szoftververzió és a sorozatszám megjelenítése**

A műszaki támogatás elérhetőségének, a szoftver verziószámának és az analizátor sorozatszámának megjelenítése.
- **1.** Válassza a MAINTENANCE (KARBANTARTÁS) > COMMISSIONING (ÜZEMBE HELYEZÉS) > INFORMATION (INFORMÁCIÓ) elemet.
- **2.** Válasszon beállítást.

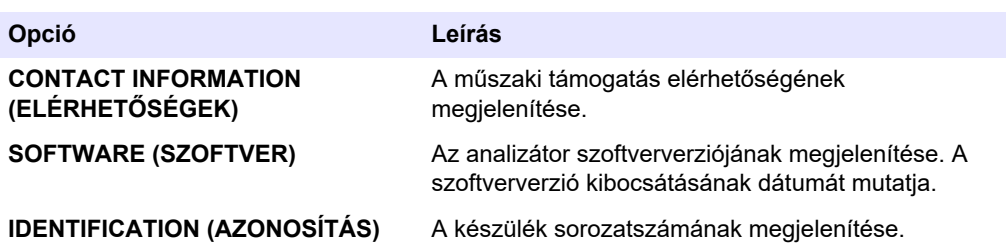

## **7.1 Nullkalibrálás vagy nullellenőrzés indítása**

Indítson nullkalibrálást karbantartási feladat után, valamint reagenscsere vagy hozzáadás után. A karbantartást követően mérjen vizet tíz alkalommal, mielőtt a nullkalibrálást elvégezné, hogy eltávolítsa a szennyeződést az analizátorból.

A nullkalibrálás a nulla eltolási értékeket állítja be. Indítson nullázási ellenőrzést, hogy lássa, az analizátor által beállított nullaeltolási értékek megfelelőek-e.

A nulla beállítási értékek megszüntetik a következő elemek mérési eredményekre gyakorolt hatását:

- Szennyeződés az analizátorban
- Szerves szén a sav reagensben és a lúg reagensben
- Felszívódott  $CO<sub>2</sub>$  a lúg reagensben
- **1.** Válassza ki a CALIBRATION (KALIBRÁCIÓ) > ZERO CALIBRATION (NULLKALIBRÁLÁS) lehetőséget.
- **2.** Válasszon beállítást.

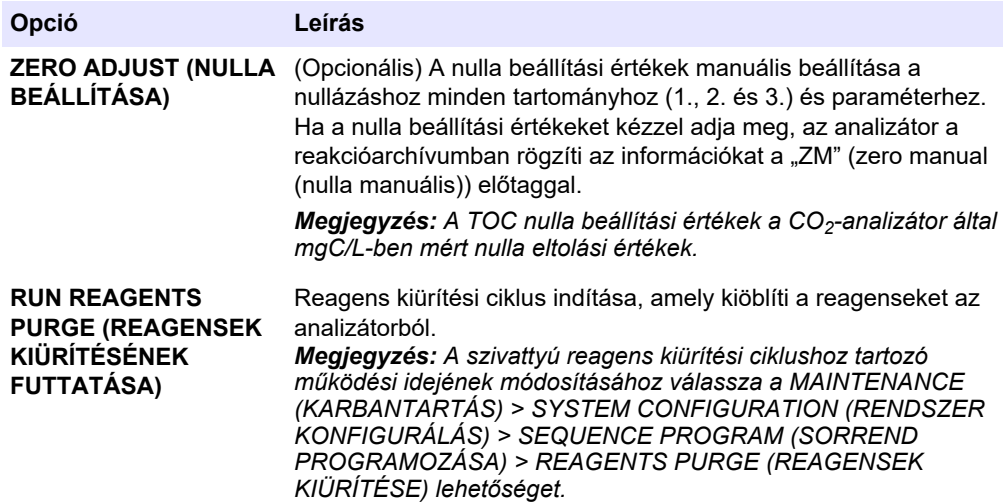

#### **Opció Leírás**

**RUN ZERO CALIBRATION (NULLKALIBRÁLÁS FUTTATÁSA)**

Nullkalibrálás indítása, amely minden tartomány (1., 2. és 3. ) minden paraméterénél automatikusan beállítia a nulla beállítási értékeket. A nullkalibrációs reakció előtagja "ZC". A nullkalibráció megkezdése előtt állítsa le a méréseket.

*Megjegyzés: A SYSTEM CONFIGURATION (RENDSZER KONFIGURÁLÁS) menüben lévő ZERO WATER (NULLÁS VÍZ) beállítás alapján a nullpontkalibrálási reakció egy minta nélküli vagy ioncserélt vizes reakció, és a mintaszivattyú nem üzemel hátrameneti irányban.*

Ha a ZERO WATER (NULLÁS VÍZ) beállítása a SYSTEM CONFIGURATION (RENDSZER KONFIGURÁLÁS) menüben YES (IGEN), nullpontkalibrálás elindítása előtt győződjön meg arról, hogy ioncserélt vizet (<5 ppb TOC) kötött a MANUAL (MANUÁLIS) szerelvényre. A ZERO WATER (NULLÁS VÍZ) alapértelmezett beállítása a NO (NEM) (nincs minta).

*Megjegyzés: A nullkalibrálás vagy a nullellenőrzés elvégzéséhez körülbelül 500 - 800 mL ionmentesített víz szükséges.*

A nullkalibrálás végén az analizátor a következő műveleteket végzi el:

- **TOC nulla beállítási érték** az analizátor a kalibrálás nélküli TOC mérést használja (nem a kijelzőn megjelenő eredményeket) az új nulla beállítási értékek kiszámításához és beállításához.
- **CO2 LEVEL (CO2-RIASZTÁS) beállítás** az analizátor a CO2 LEVEL (CO2-RIASZTÁS) beállítást AUTO (automatikus) értékre állítja be a REACTION CHECK (REAKCIÓ ELLENŐRZÉSE) képernyőn. Ezután a rendszer menti az új reakció ellenőrzési CO<sub>2</sub>-szintet.
- **CO<sub>2</sub>-szint** az analizátor a CO<sub>2</sub> szintet összeveti a BASE CO2 ALARM (LÚG CO2-RIASZTÁS) menü FAULT SETUP (HIBA BEÁLLÍTÁS) beállításával. Ha a mért CO<sub>2</sub>-szint nagyobb, mint a BASE CO2 ALARM (LÚG CO2-RIASZTÁS) érték, 52\_HIGH CO2 IN BASE (SOK A CO2 A LÚGBAN) figyelmeztetés jelenik meg.

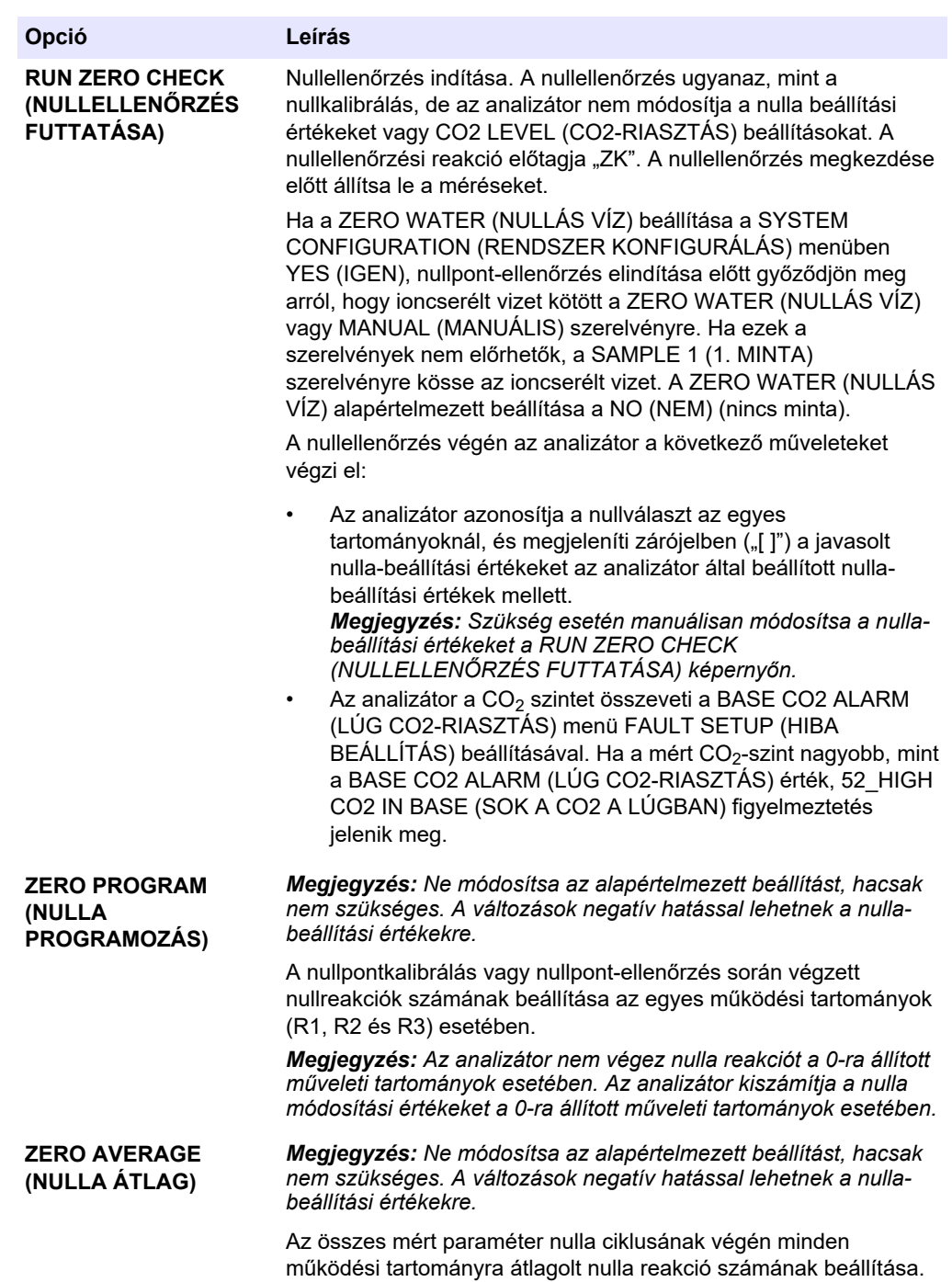

### <span id="page-77-0"></span>**7.2 Méréstartomány-kalibrálás vagy méréstartomány ellenőrzés indítása**

Állítsa be a méréstartomány kalibrációkhoz a működési tartományt és a kalibrációs etalonokat. A méréstartomány-beállítási értékek megadásához indítson el egy méréstartomány-kalibrálást, amely pontosítja a mérési eredményeket. Végezzen egy méréstartomány-ellenőrzést, hogy meghatározza, helyesek-e az analizátorba mentett méréstartomány-beállítási értékek.

- **1.** Válassza ki a CALIBRATION (KALIBRÁCIÓ) > SPAN CALIBRATION (MÉRÉSTARTOMÁNY-KALIBRÁLÁS) lehetőséget.
- **2.** Válasszon beállítást.

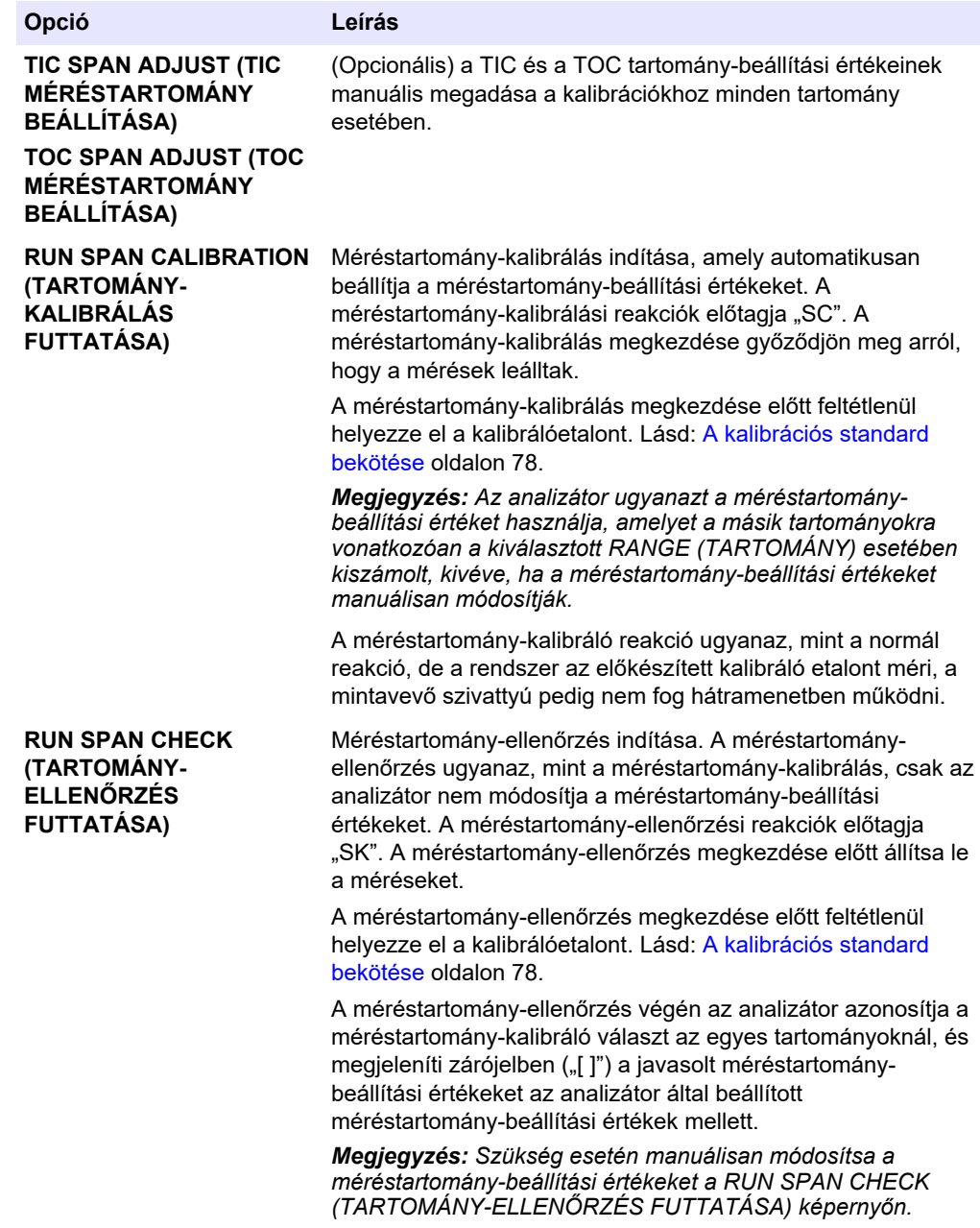

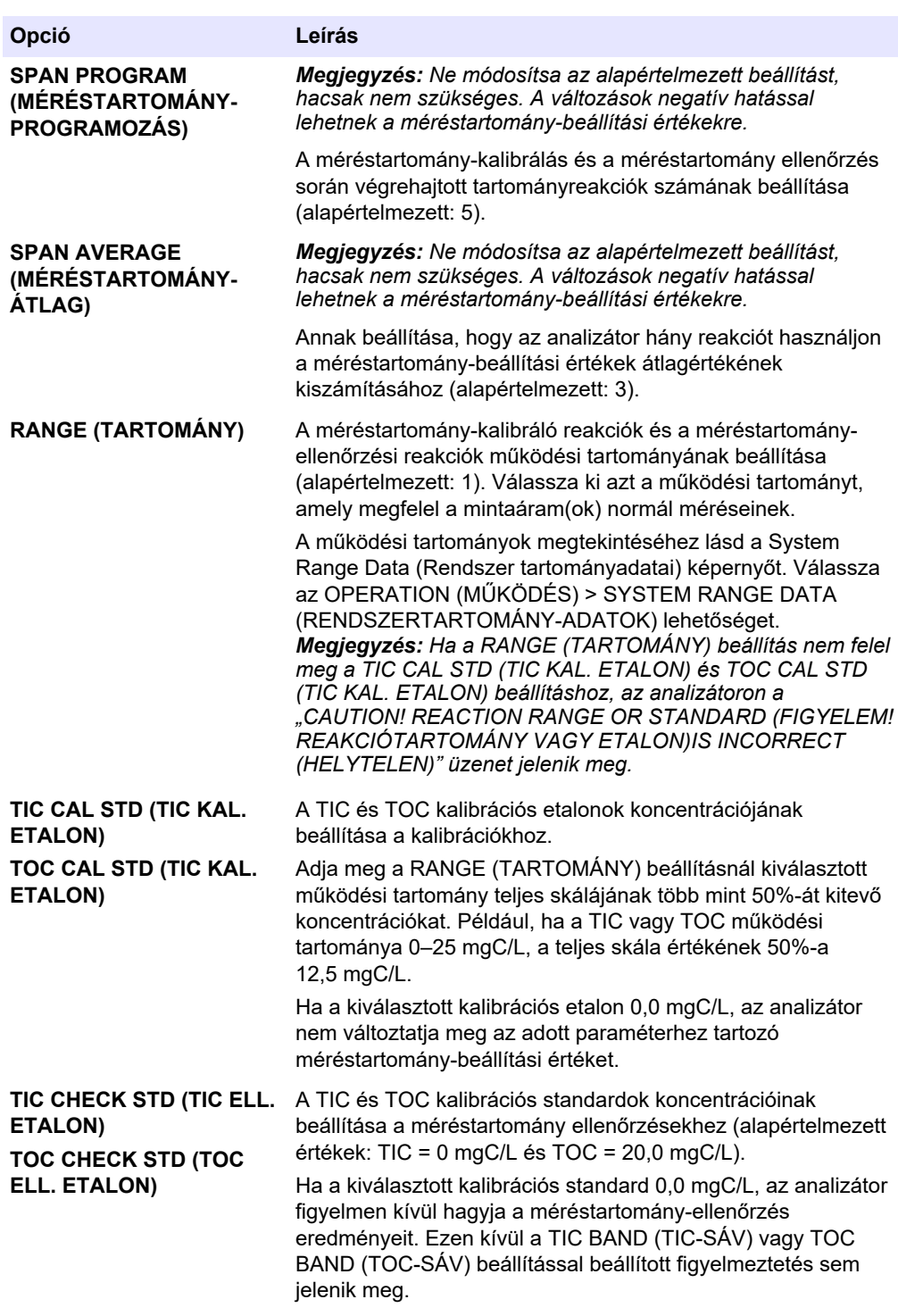

## <span id="page-79-0"></span>**7.3 A kalibrációs standard bekötése**

Kösse rá a kalibrációs standard tartályát a MANUAL (MANUÁLIS) szerelvényre.

- **1.** Készítse elő a kalibrációs standardot. Lásd: A kalibrációs standard előkészítése oldalon 78.
- **2.** Használjon 1/4 hüvelyk külső átmérőjű x 1/8 hüvelyk belső átmérőjű PFA csövet a MANUAL (MANUÁLIS) szerelvényhez. Ügyeljen arra, hogy a cső hossza 2–2,5 méter (6,5–8,2 láb) legyen.
- **3.** Tegye a csövet a kalibrációs standard tartályába. Gondoskodjon arról, hogy a kalibrációs etalon tartálya 100–500 mm-rel (4–20 hüvelyk) az analizátor alatt legyen.

**V I G Y Á Z A T**

**V I G Y Á Z A T**

### **7.4 A kalibrációs standard előkészítése**

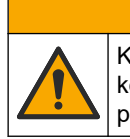

Kémiai expozíció veszélye. Kövesse a laboratóriumi biztonsági eljárásokat, és viselje a kezelt vegyszereknek megfelelő összes személyes védőfelszerelést. A biztonsági protokollokkal kapcsolatban lásd az aktuális biztonsági adatlapokat (MSDS/SDS).

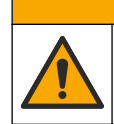

Kémiai expozíció veszélye. Semmisítse meg a vegyszereket és a hulladékokat a helyi, területi és nemzeti előírásoknak megfelelően.

### **Szükséges kellékek:**

- Ioncserélt víz, 5 L
- Mérőlombik, 1 L (5 db)
- Személyi védőeszközök (lásd: anyagbiztonsági és biztonsági adatlap)

#### **Az eljárás indítása előtt:**

- Kristályosítsa az összes higroszkópos anyagot 105 °C-os kemencében 3 órán át az összes víz eltávolításához.
- Keverje össze az előkészített oldatokat mágneses keverővel, vagy invertálja az oldatokat addig, amíg az összes kristály teljesen fel nem oldódik.
- Ha a felhasználandó vegyi anyag tisztasága eltér a következő lépések során a vegyi anyagra megadott tisztaságtól, módosítsa a felhasznált vegyi anyag mennyiségét. A [15. táblázat](#page-80-0) példákat tartalmaz.

#### **A kalibrációs standardok eltarthatósága és tárolása:**

- A kálium-hidrogén-ftalátból (KHP) készült TOC-standardok 4 °C-on, zárt üvegedényben tárolva általában 1 hónapig stabilak.
- Az összes többi standardot (pl. ecetsavból és TIC-standardból készített TOC) 48 órán belül fel kell használni.

Készítse elő a kalibrációs standardot a TIC/TOC méréstartomány-kalibrációkhoz és méréstartomány-ellenőrzésekhez az alábbiak szerint.

*Megjegyzés: A kalibrációs standard koncentrációja, valamint a méréstartomány-kalibrációkhoz és a méréstartomány-ellenőrzésekhez tartozó üzemi tartomány a SPAN CALIBRATION (MÉRÉSTARTOMÁNY-KALIBRÁLÁS) képernyőn állítható be. Lásd:* [Méréstartomány-kalibrálás](#page-77-0) [vagy méréstartomány ellenőrzés indítása](#page-77-0) *oldalon 76.*

#### **Eljárás:**

- <span id="page-80-0"></span>**1.** Vegye fel a biztonsági adatlapon (MSDS/SDS) ismertetett személyi védőfelszerelést.
- **2.** TOC-standardként használjon készen kapható TOC-standardot. A rendelési információkat lásd a karbantartási kézikönyv *Cserealkatrészek és tartozékok* című részében.
- **3.** Készítsen 1000 mgC/L TIC-standard oldatot a következők szerint:
	- **a.** A következő vegyszerek egyikét öntse egy tiszta 1 Literes mérőlombikba.
		- Nátrium-karbonát (nA<sub>2</sub>CO<sub>3</sub>) 8,84 g (99,9%-os tisztaság)
		- Nátrium-hidrogén-karbonát (NaHCO<sub>3</sub>) 7,04 g (99,5%-os tisztaság)
		- Kálium-karbonát (K<sub>2</sub>CO<sub>3</sub>) 11,62 g (99,0%-os tisztaság)
	- **b.** Töltse fel a lombikot az 1 Literes jelig ionmentesített vízzel.
- **4.** 1000 mgC/L-nél kisebb koncentrációjú csak TOC-standard készítéséhez a standardokat ionmentesített vízzel kell hígítani.

Például 50 mg/L-es standard oldat elkészítéséhez tegyen 50 g-ot az elkészített 1000 mg/L-es standardból egy tiszta 1 Literes mérőlombikba. Töltse fel a lombikot az 1 Literes jelig ionmentesített vízzel.

**5.** 5 mg/L-nél kisebb koncentrációjú standard elkészítéséhez a standardot két vagy több hígítási lépéssel kell elkészíteni.

Például 1 mgC/L-es (ppm) standard készítéséhez először készítsen 100 mgC/L értékű standardot. Ezután a 100 mgC/L-es standardból készítse el az 1 mgC/L-es standardot. Töltsön 10 g-ot a 100 mgC/L-es standardból egy tiszta 1 Literes mérőlombikba. Töltse fel a lombikot az 1 Literes jelig ionmentesített vízzel.

**6.** A µg/l (ppb) koncentrációjú standard elkészítéséhez több hígítási lépést kell alkalmazni.

#### **15. táblázat A KHP mennyisége különböző tisztaságok mellett 1000 mgC/L standard elkészítéséhez**

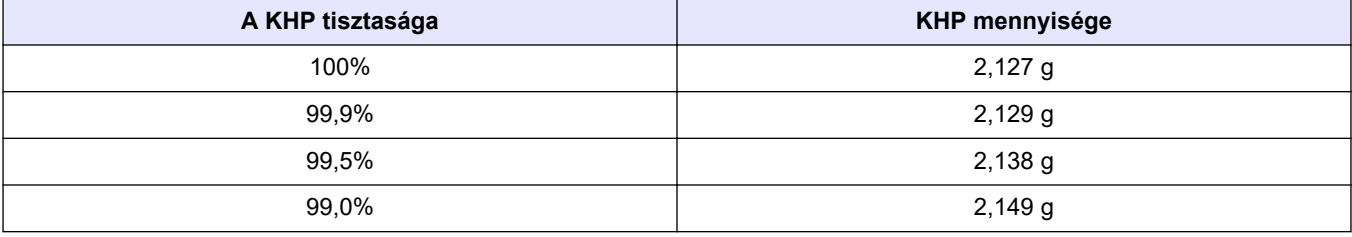

#### **16. táblázat A TOC-standard különböző koncentrációinak elkészítéséhez szükséges KHP-mennyiség**

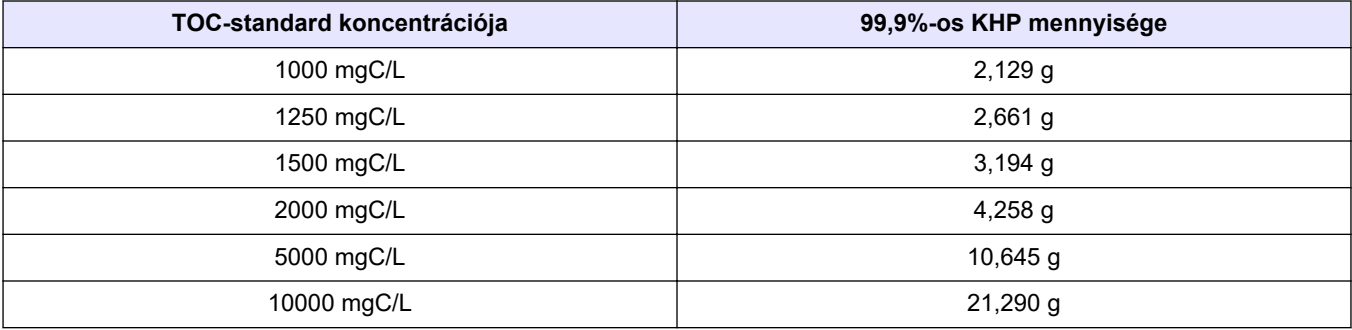

# **Szakasz 8 Kezelőfelület és navigálás**

## **8.1 A gombok ismertetése**

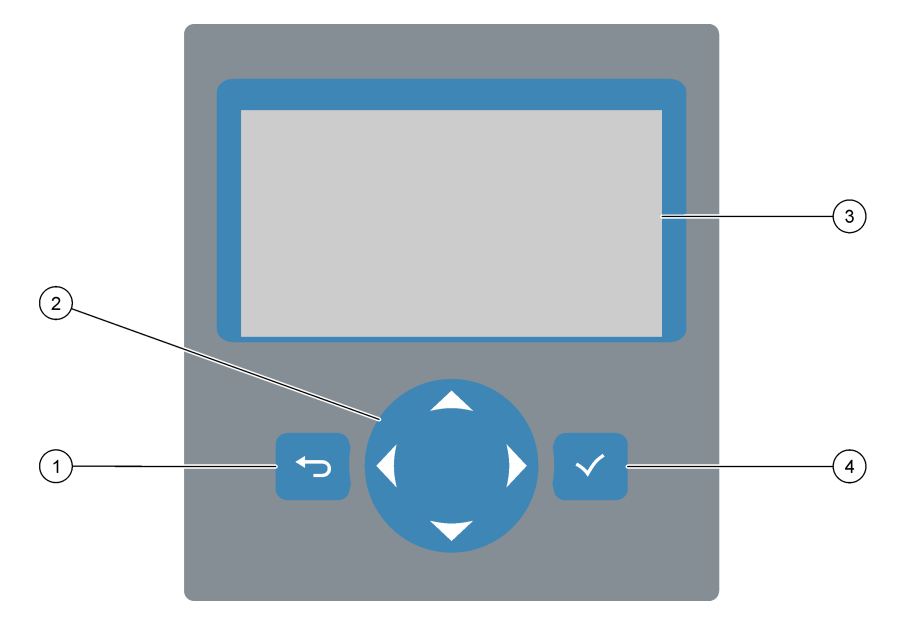

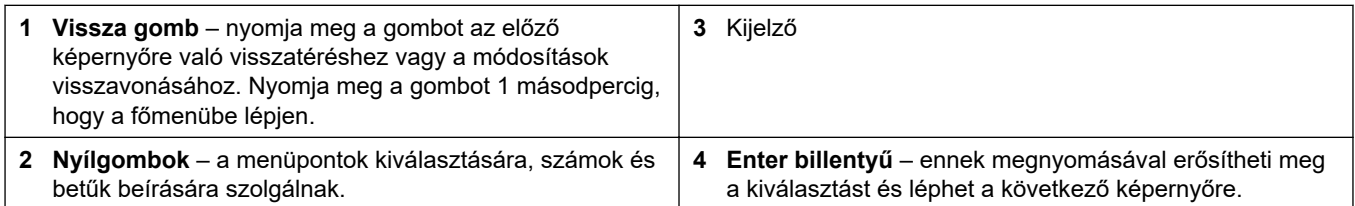

## **8.2 Reaction Data (Reakcióadatok) képernyő**

A Reaction Data (Reakcióadatok) képernyő az alapértelmezett (kezdő-) képernyő. A Reaction Data (Reakcióadatok) képernyő az aktuális reakcióinformációkat és az utolsó 25 reakció eredményeit mutatja. Lásd: [22. ábra](#page-83-0).

*Megjegyzés: Ha 15 percig nem nyomnak meg semmilyen gombot, a kijelző visszatér a Reaction Data (Reakcióadatok) képernyőre.*

Nyomja meg a ✔ gombot a Reagent Status (Reagensállapot) képernyő, majd a főmenü megjelenítéséhez.

*Megjegyzés: Ha az utolsó 25 reakciónál többet szeretne látni, nyomja meg az enter gombot a főmenü megnyitásához, majd válassza az OPERATION (MŰKÖDÉS) > REACTION ARCHIVE (REAKCIÓARCHÍVUM) lehetőséget. Adja meg a kijelzőn megjelenítendő első reakció dátumát.*

### <span id="page-83-0"></span>**22. ábra Reaction Data (Reakcióadatok) képernyő**

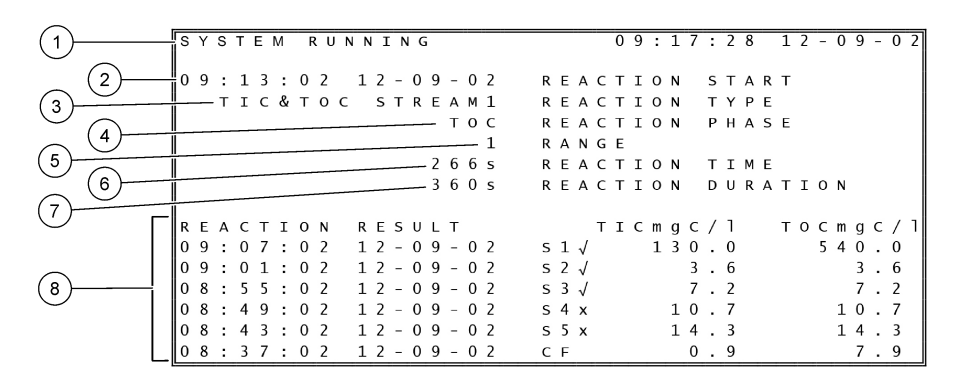

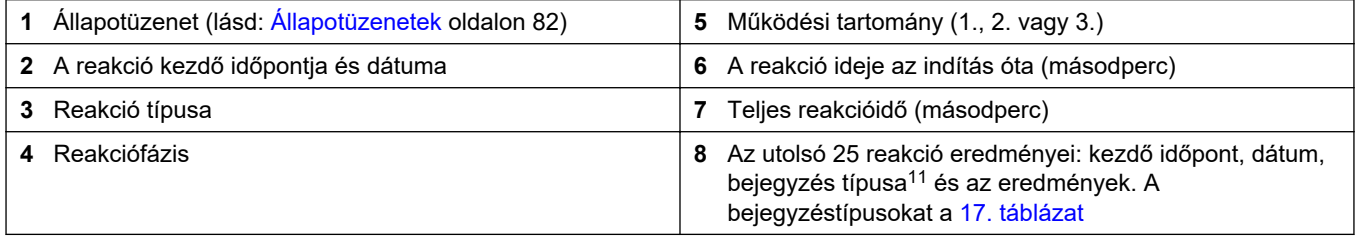

#### **17. táblázat Bejegyzéstípusok**

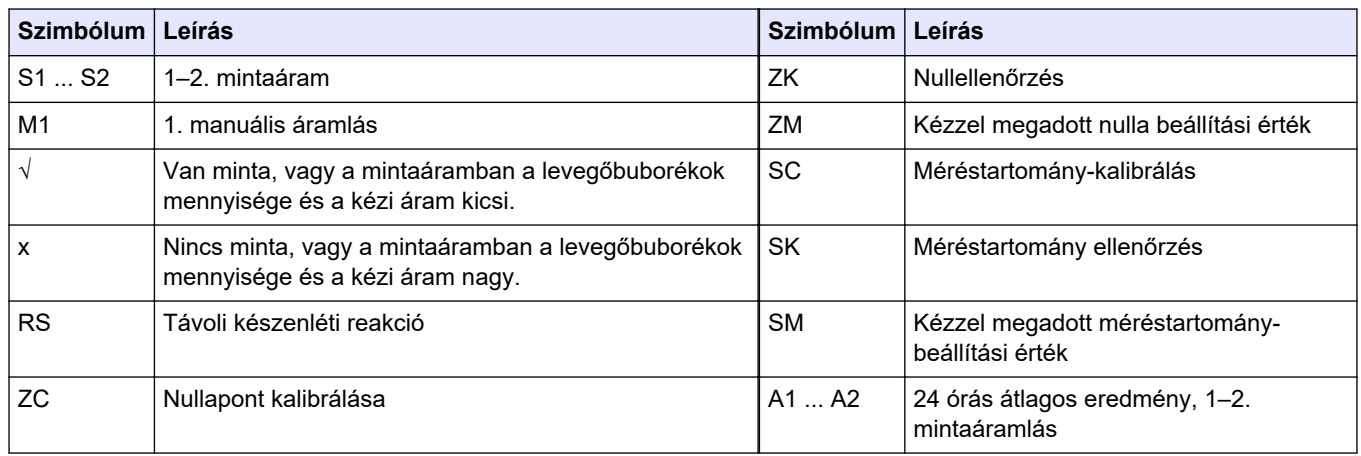

### **8.3 Állapotüzenetek**

A Reaction Data (Reakcióadatok) képernyő vagy a Reagent Status (Reagensállapot) képernyő bal felső sarkában megjelenik egy állapotüzenet. A [18. táblázat](#page-84-0) az állapotüzenetek sorrendjét mutatja prioritás szerint a legmagasabbtól a legalacsonyabbig.

<sup>11</sup> TIC és TOC. Emellett a kiszámított eredmények (KOI, BOI és/vagy ivóvíz REMOVAL% (ELTÁVOLÍTÁSI %) és PASS (RENDBEN)/FAIL (HIBA)RESULT (EREDMÉNY)) megjelennek a kijelzőn, ha a DISPLAY (MEGJELENÍTÉS) beállítása a COD PROGRAM (KOI PROGRAMOZÁS) és/vagy BOD PROGRAM (BOD PROGRAMOZÁS) menüben YES (IGEN) (alapértelmezett: OFF (KI)).

### **18. táblázat Állapotüzenetek**

<span id="page-84-0"></span>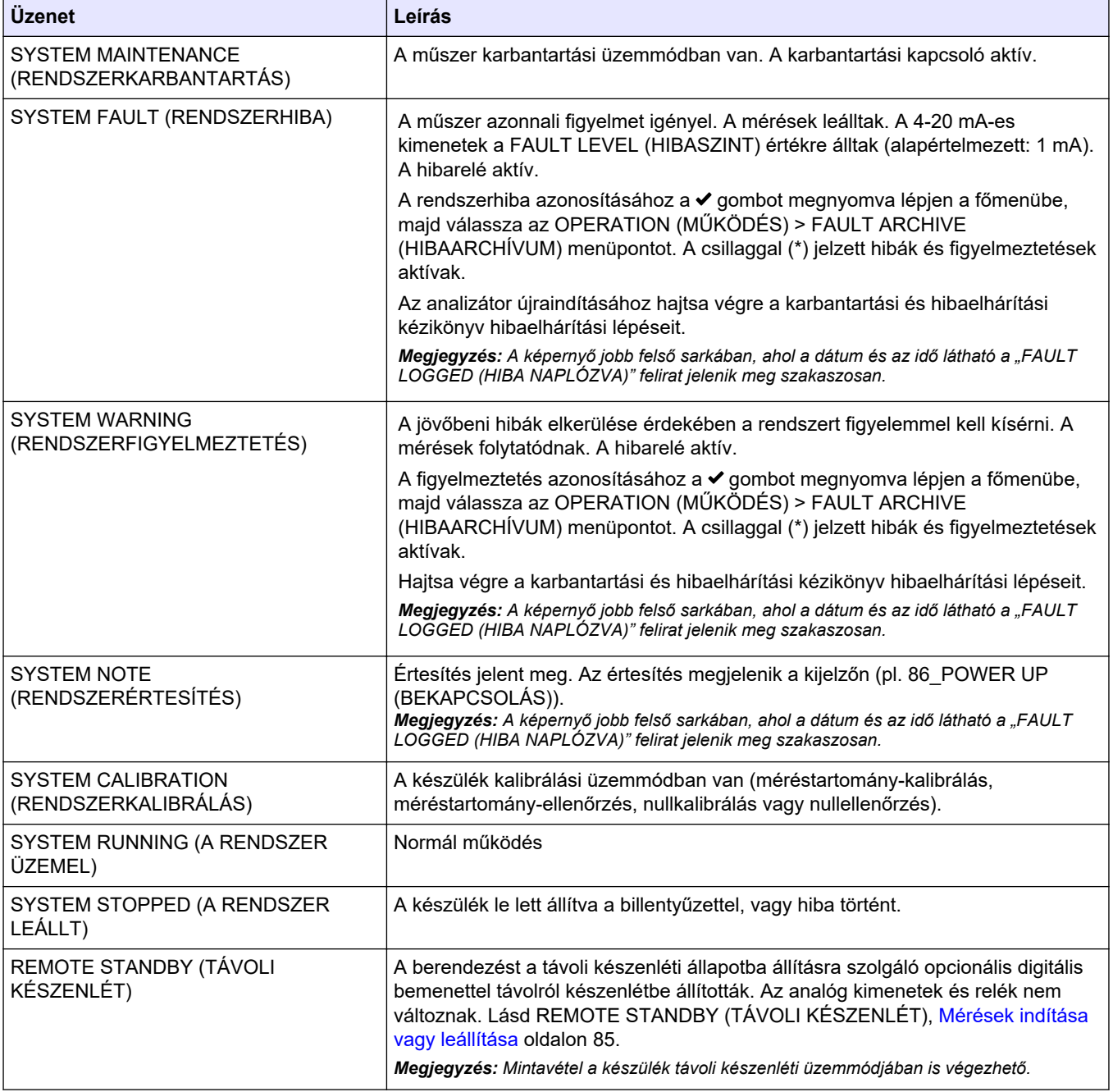

## **8.4 Reaction Graph (Reakciógrafikon) képernyő**

A Reaction Graph (Reakciógrafikon) képernyő megnyitásához nyomja meg a → gombot. A Reaction Graph (reakciógrafikon) képernyő a folyamatban lévő reakciót mutatja. Lásd: [23. ábra.](#page-85-0)

*Megjegyzés: A Reaction Data (Reakcióadatok) képernyőre való visszatéréshez nyomja meg az enter gombot.*

### <span id="page-85-0"></span>**23. ábra Reaction Graph (Reakciógrafikon) képernyő**

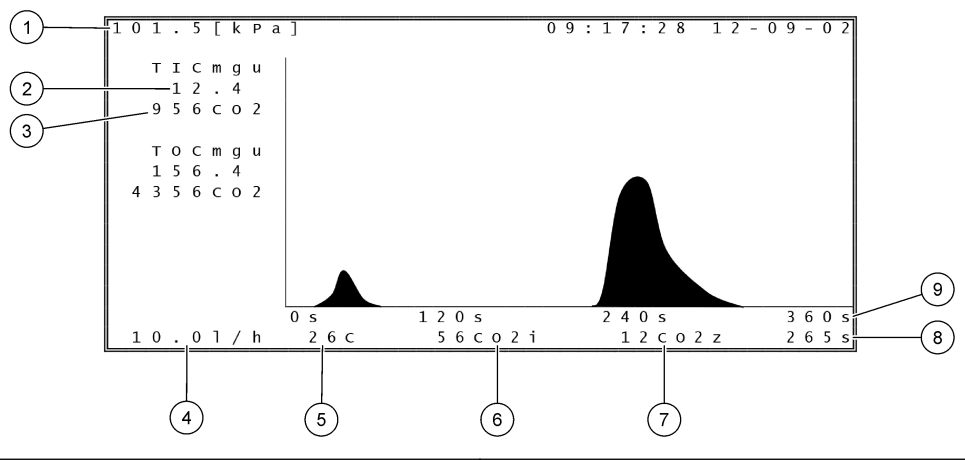

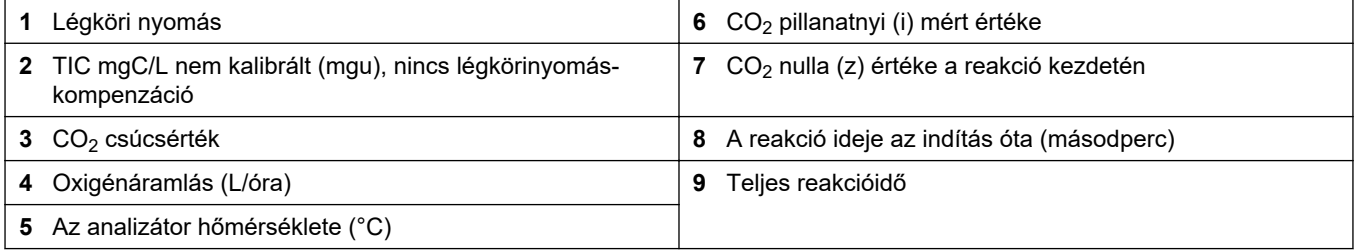

## <span id="page-86-0"></span>**9.1 Mérések indítása vagy leállítása**

- **1.** Nyomja meg ✔ a gombot a főmenü megnyitásához, majd válassza az OPERATION (MŰKÖDÉS) > START,STOP (INDÍTÁS, LEÁLLÍTÁS) lehetőséget.
- **2.** Válasszon beállítást.

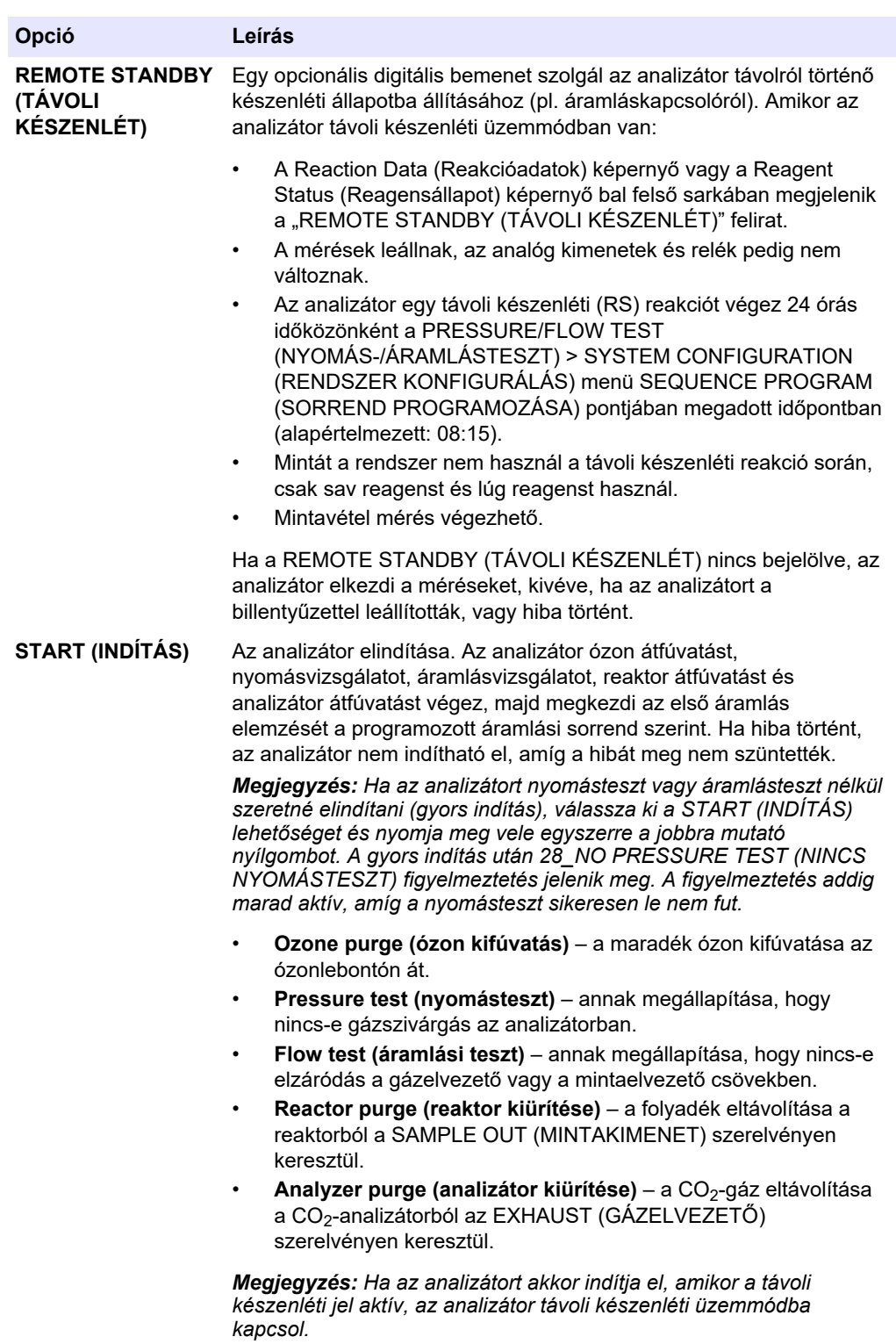

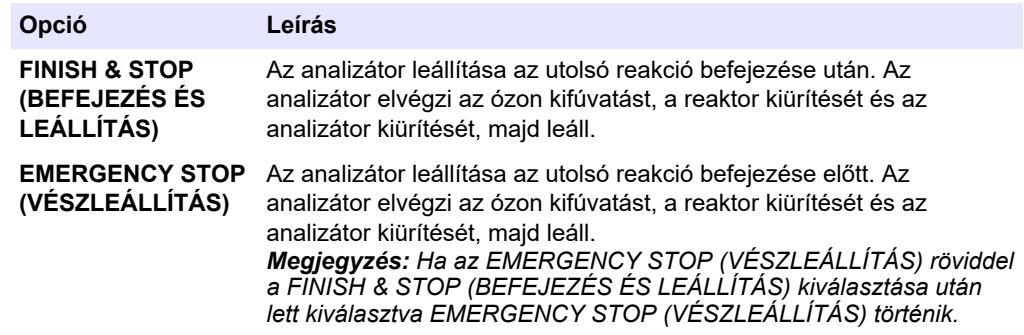

### **9.2 A kézi minták mérése**

A kézi mintavétel beállításai az analizátor működése közben is módosíthatók, kivéve:

- A manuális üzemmód (mintavétel) szekvencia ütemezés szerint a legutóbbi reakció befejezése után indul.
- Már elindult egy manuális mód szekvencia.

Kösse be és konfigurálja az analizátort úgy, hogy a mintavétel során a minta mérését az alábbiak szerint végezze:

**1.** Használjon 1/4 hüvelyk külső átmérőjű x 1/8 hüvelyk belső átmérőjű PFA csövet a mintagyűjtő edény MANUAL (MANUÁLIS) szerelvényre történő rákötéséhez. Ügyeljen arra, hogy a cső hossza 2–2,5 méter (6,5–8,2 láb) legyen.

A mintával kapcsolatos előírásokkal kapcsolatban lásd: [2. táblázat](#page-5-0) oldalon 4.

- **2.** Helyezze a csövet a vett mintába. Gondoskodjon arról, hogy a vett minta 100–500 mm-rel (4–20 hüvelyk) az analizátor alatt legyen.
- **3.** Végezzen mintaszivattyútesztet a manuális áramlás(ok)nál a helyes előre- és hátrameneti idő meghatározásához. Lásd: [Mintaszivattyúteszt futtatása](#page-56-0) oldalon 55.
- **4.** Állítsa be a mintaszivattyúk működési időit a kézi áramlás(ok)hoz. Lásd: [A](#page-56-0) [mintaszivattyú idők beállítása](#page-56-0) oldalon 55.
- **5.** Válassza az OPERATION (MŰKÖDÉS) > MANUAL PROGRAM (MANUÁLIS PROGRAM) lehetőséget.
- **6.** Válasszon beállítást.

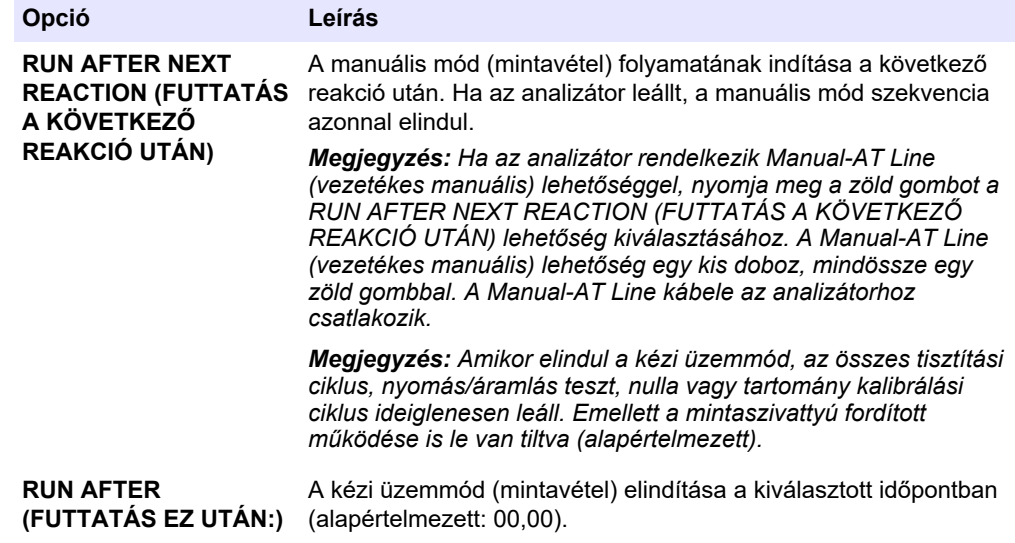

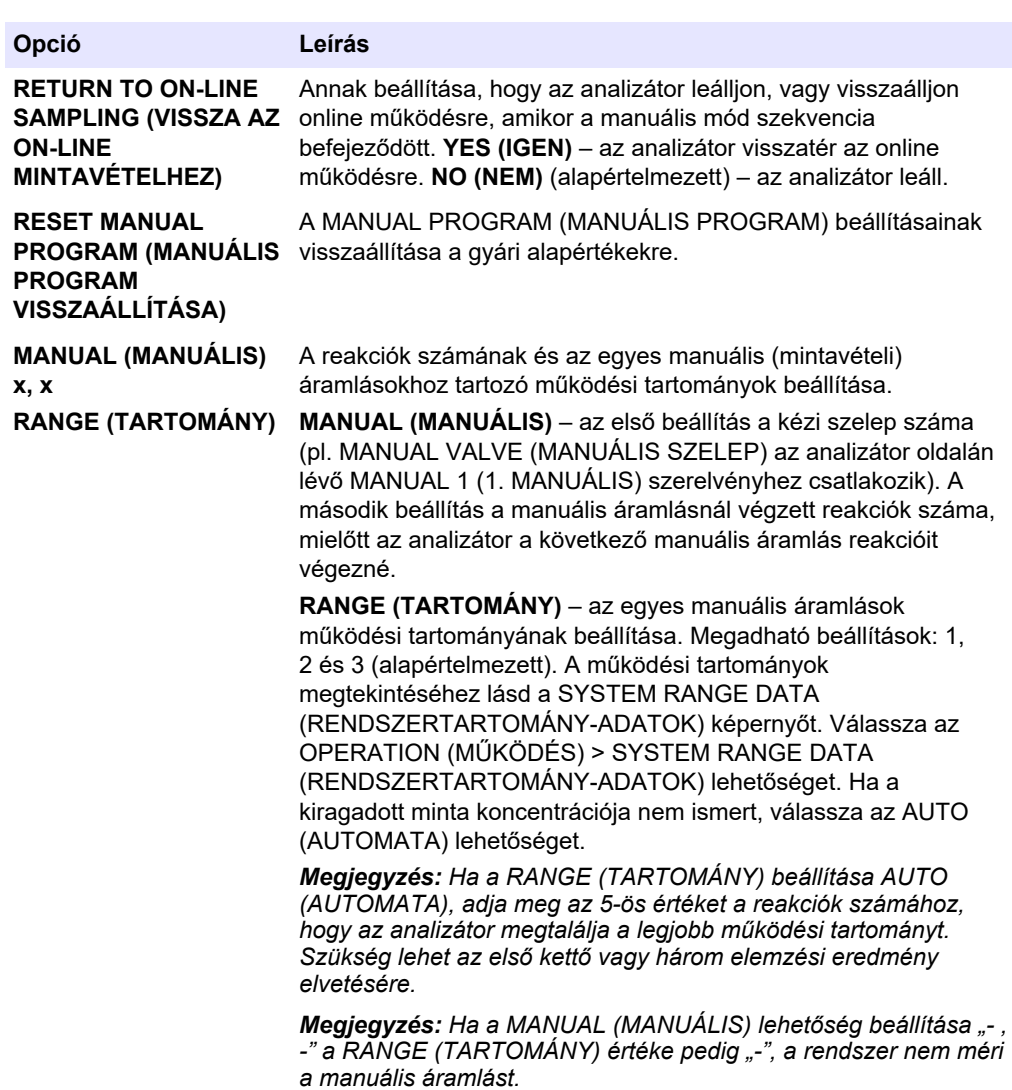

### **9.3 Adatok mentése MMC/SD-kártyára**

Mentse a reakcióarchívumot, hibaarchívumot, konfigurációs beállításokat és/vagy diagnosztikai adatokat MMC/SD-kártyára.

- **1.** Helyezze a mellékelt MMC/SD-kártyát az MMC/SD-kártyanyílásba. Lásd: [24. ábra](#page-91-0).
- **2.** Válassza a MAINTENANCE (KARBANTARTÁS) > DIAGNOSTICS (DIAGNOSZTIKA) > DATA OUTPUT (ADATKIMENET) lehetőséget.

**3.** Válasszon beállítást.

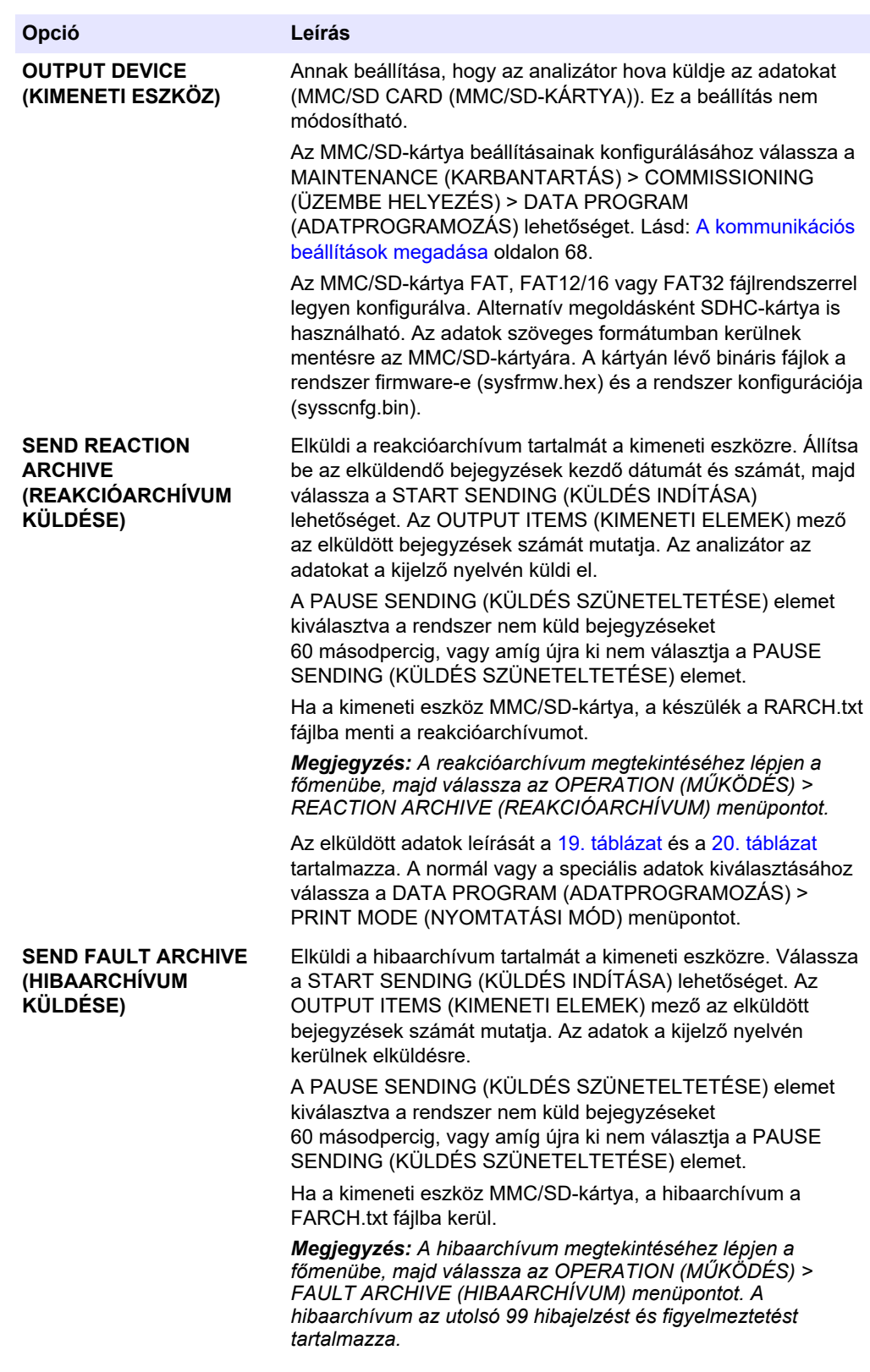

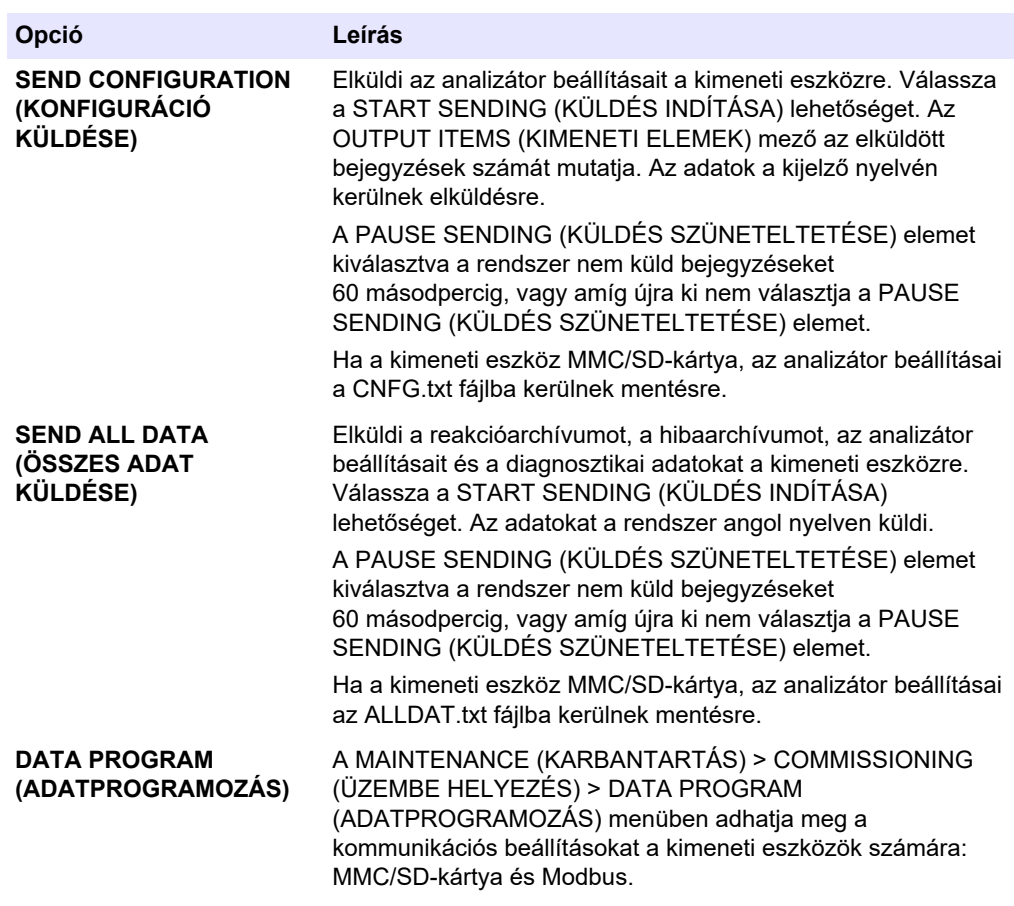

### <span id="page-91-0"></span>**24. ábra Az MMC/SD-kártya behelyezése**

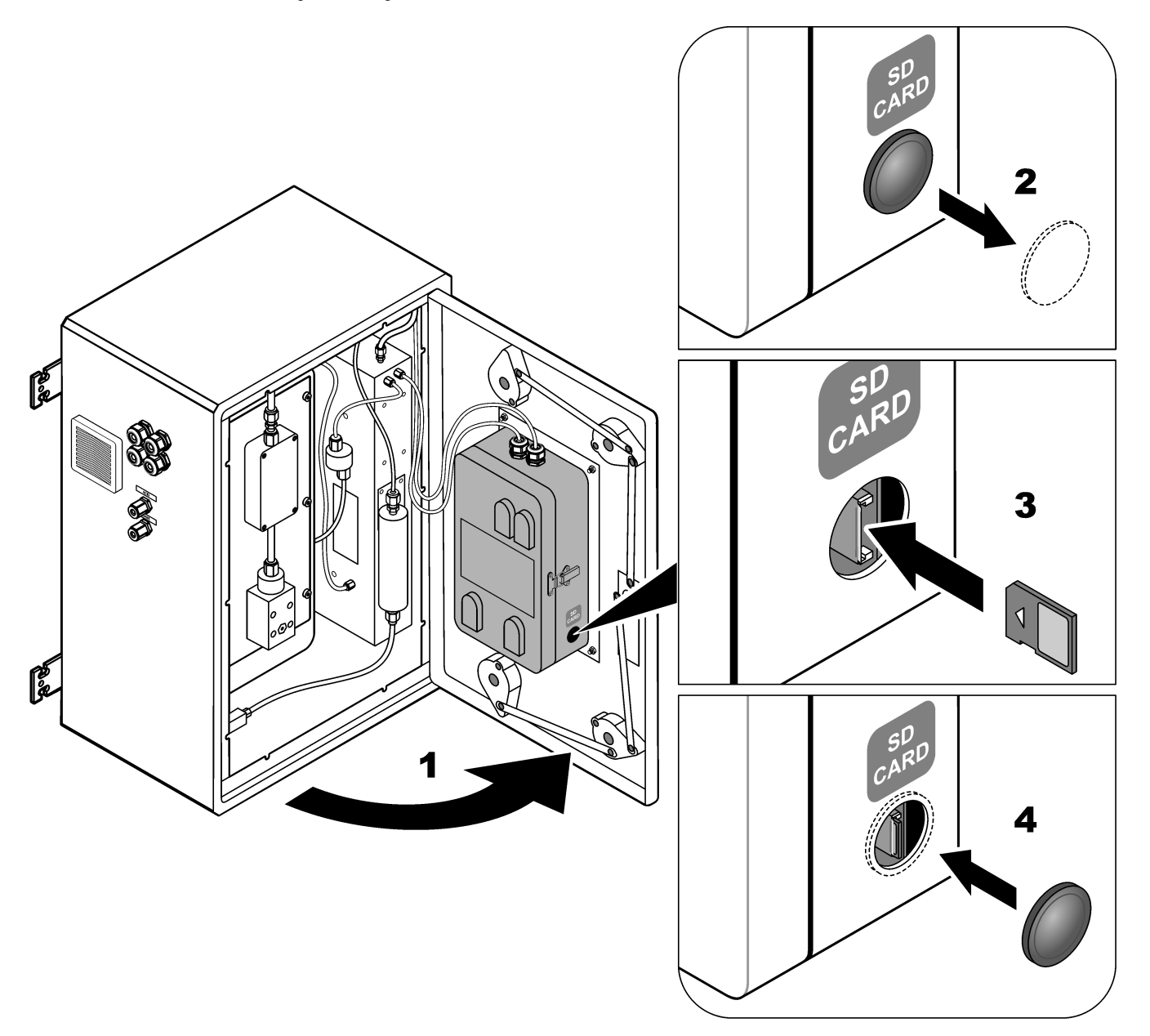

### **19. táblázat Reakcióarchívum adatai – Normál mód**

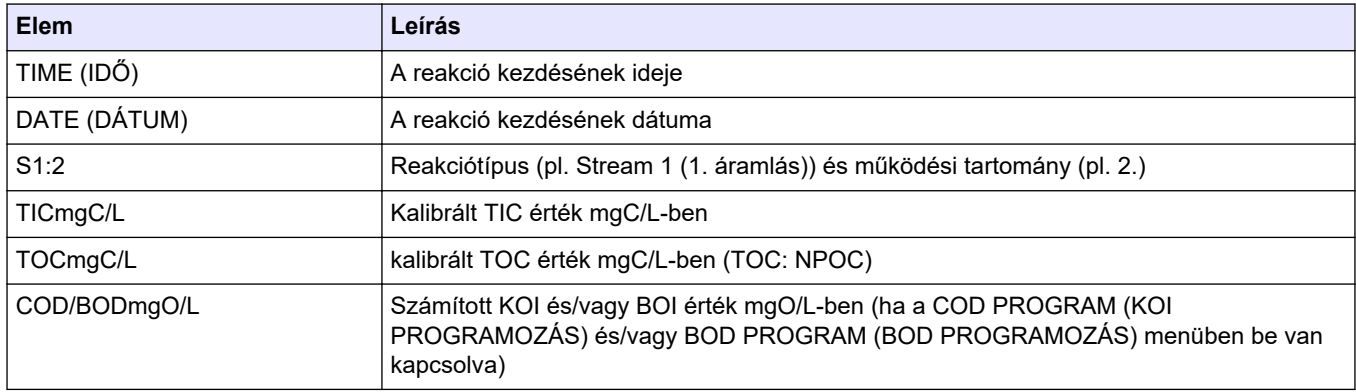

<span id="page-92-0"></span>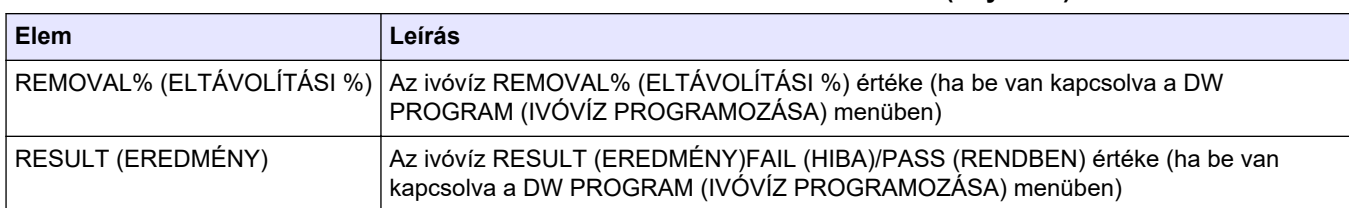

### **19. táblázat Reakcióarchívum adatai – Normál mód (folytatás)**

### **20. táblázat Reakcióarchívum adatok – Speciális üzemmód (TIC + TOC analízis)**

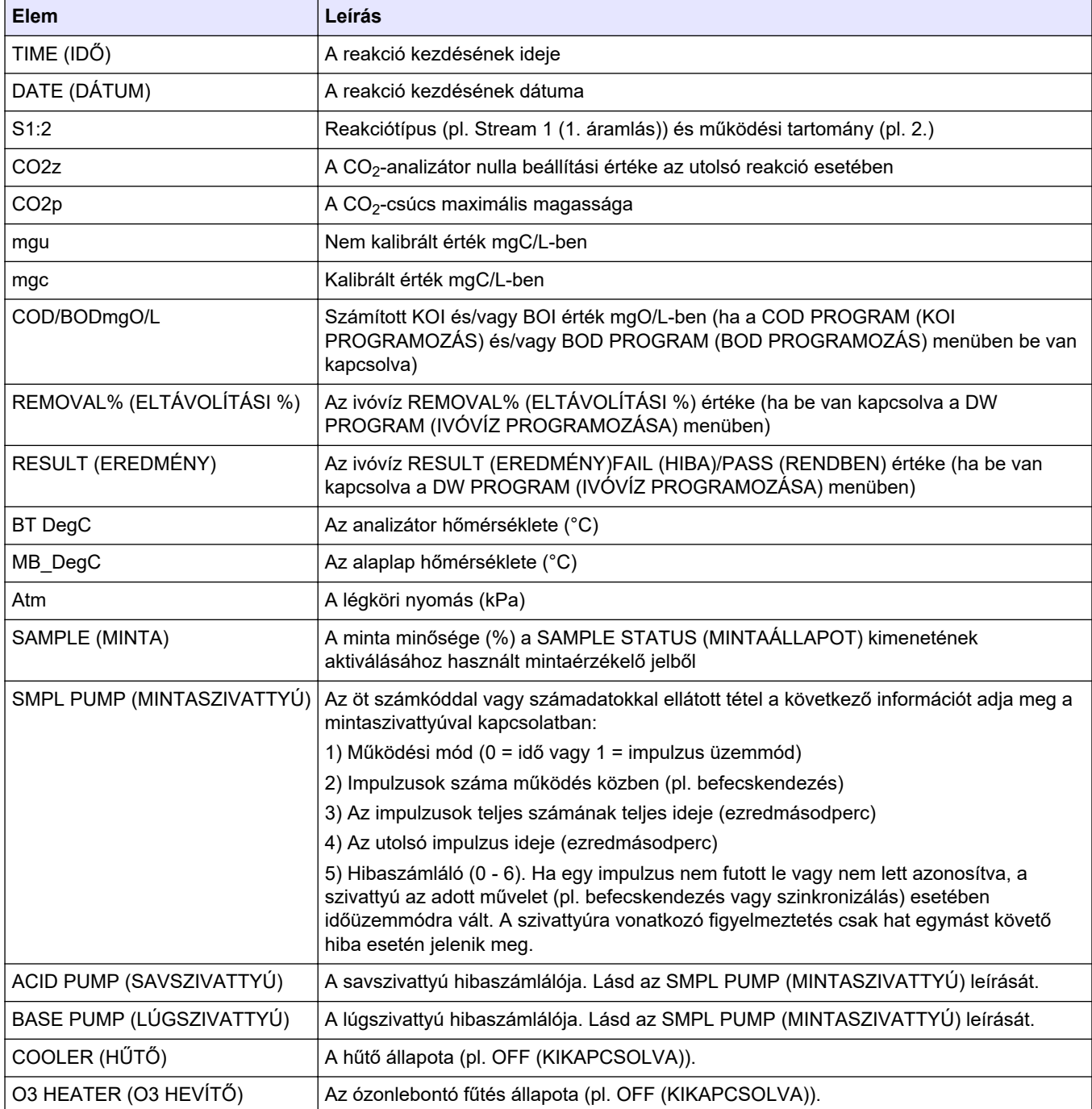

#### **HACH COMPANY World Headquarters**

P.O. Box 389, Loveland, CO 80539-0389 U.S.A. Tel. (970) 669-3050 (800) 227-4224 (U.S.A. only) Fax (970) 669-2932 orders@hach.com www.hach.com

#### **HACH LANGE GMBH**

Willstätterstraße 11 D-40549 Düsseldorf, Germany Tel. +49 (0) 2 11 52 88-320 Fax +49 (0) 2 11 52 88-210 info-de@hach.com www.de.hach.com

#### **HACH LANGE Sàrl**

6, route de Compois 1222 Vésenaz SWITZERLAND Tel. +41 22 594 6400 Fax +41 22 594 6499

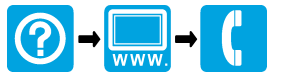

© Hach Company/Hach Lange GmbH, 2022, 2024. Minden jog fenntartva. Készül Írország. <u> I TERRIT INTER DIE DIE BEI DER TITEL DIE BEI DER DER DER DER DER BEI DER BEI DER DER DER DER DER D</u>